# **EPSON STYLUS** PHOTO EX

Inkjet farveprinter

Alle rettigheder forbeholdes. Ingen del af denne publikation må reproduceres, opbevares i elektroniske anlæg eller overføres i nogen form eller på nogen måde - det være sig mekanisk, ved fotokopiering, optagelse eller på anden måde - uden forudindhentet, skriftlig tilladelse fra SEIKO EPSON CORPORATION. Informationerne heri er kun beregnet til anvendelse sammen med denne EPSON printer. EPSON er ikke ansvarlig for brug af disse informationer til andre printere.

Hverken SEIKO EPSON CORPORATION eller associerede foretagender er ansvarlige over for køberen af dette produkt eller tredjepart for skader, tab eller omkostninger, som køberen eller tredjepart er blevet udsat ud for som følge af uheld, forkert brug eller misbrug af dette produkt eller uautoriserede modifikationer, reparationer eller ændringer af dette produkt, eller (undtagen U.S.A.) manglende overholdelse af SEIKO EPSON CORPORATION's brugs- og vedligeholdelsesinstruktioner.

SEIKO EPSON CORPORATION er ikke erstatningspligtig for skader eller problemer, der skyldes brug af ekstra tilbehør eller forbrugsstoffer, der ikke er betegnet som originale EPSON produkter eller SEIKO EPSON CORPORATION godkendte produkter.

EPSON og EPSON ESC/P er registrerede varemærker og EPSON ESC/P Raster og EPSON Stylus er varemærker tilhørende SEIKO EPSON CORPORATION.

Microsoft og Windows er registrerede varemærker tilhørende Microsoft Corporation.

*Generel bemærkning: Andre produktnavne i denne publikation tjener udelukkende til identifikationsformål og er evt. varemærker tilhørende deres respektive ejere. EPSON frasiger sig alle og enhver rettighed i forbindelse med sådanne mærker.*

Copyright © 1998, SEIKO EPSON CORPORATION, Nagano, Japan

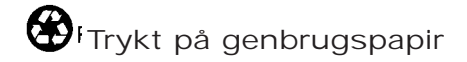

Installationshåndbog

# **Overensstemmelseserklæring**

**I henhold til ISO/IEC vejledning 22 og EN 45014**

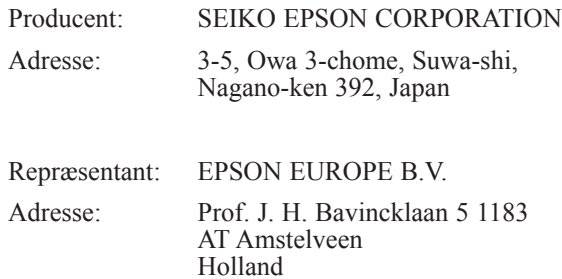

Erklærer hermed, at følgende produkt:

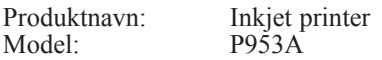

overholder følgende direktiv(er) og norm(er):

Direktiv 89/336/EEC:

EN 55022 Class B EN 61000-3-2 EN 61000-3-3 EN 50082-1 IEC 801-2 IEC 801-3 IEC 801-4

Direktiv 73/23/EEC: EN 60950

Februar 1998

Y. Ishii

Bestyrelsesformand for EPSON EUROPE B.V.

# *Indholdsfortegnelse*

#### *Sikkerhedsinstruktioner*

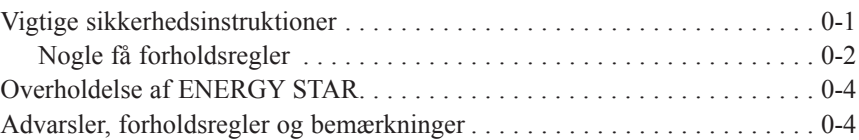

#### *Kapitel 1 Kend Deres printer*

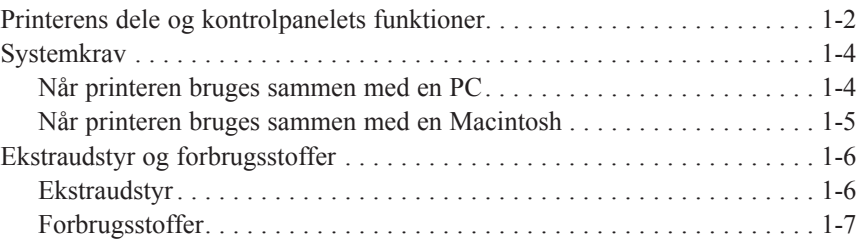

## *Kapitel 2 Kom i gang*

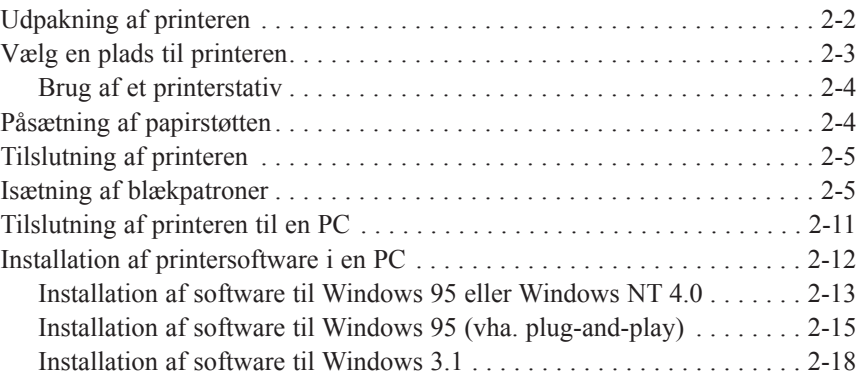

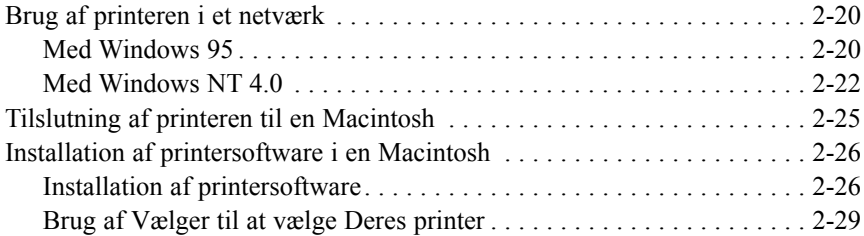

### *Kapitel 3 Begynd at udskrive*

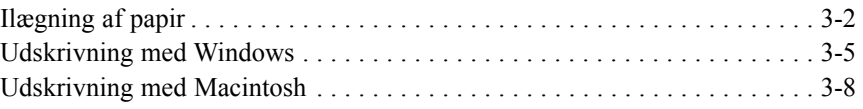

#### *Kapitel 4 Brug af printersoftware til Windows*

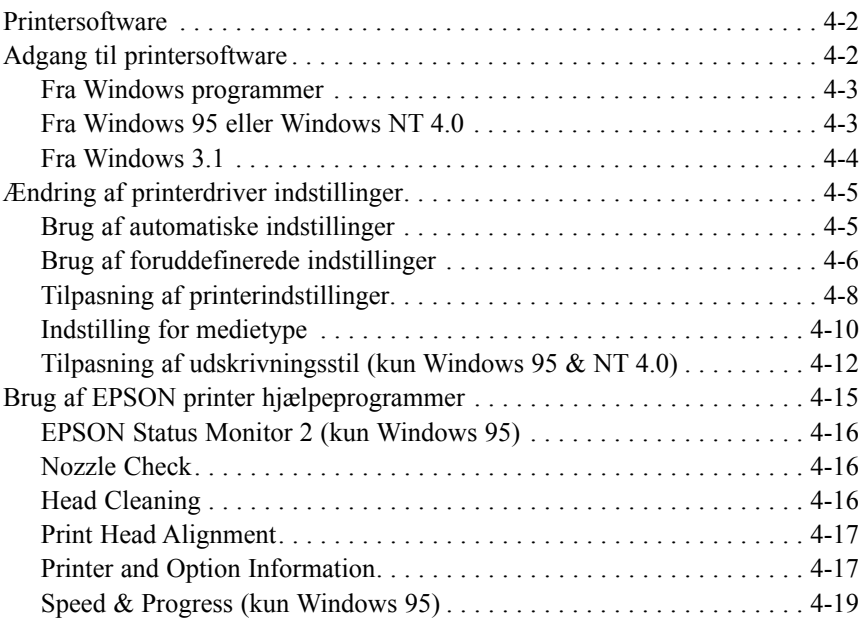

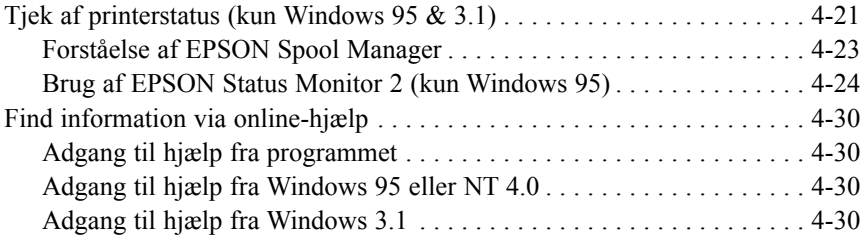

### *Kapitel 5 Brug af printersoftware til Macintosh*

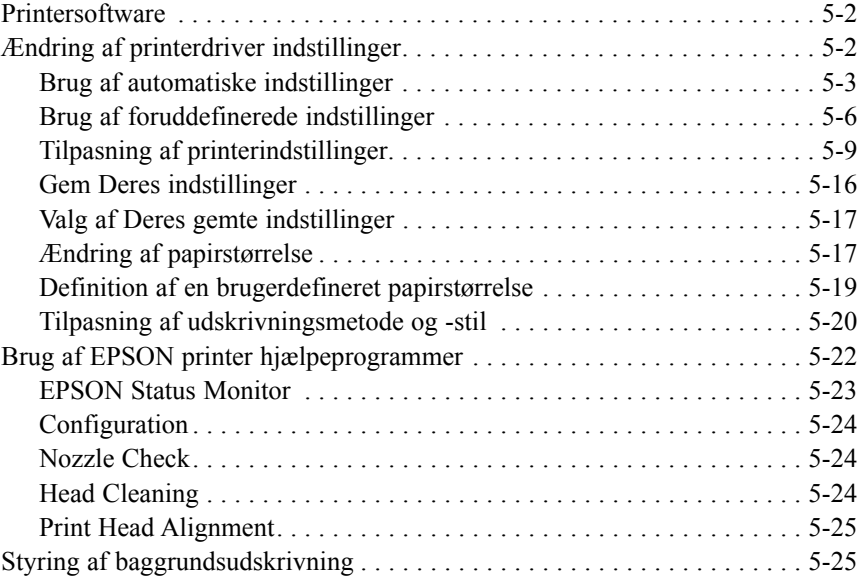

### *Kapitel 6 Vedligeholdelse og transport*

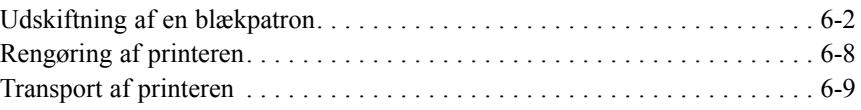

### Kapitel 7 *Fejlfinding*

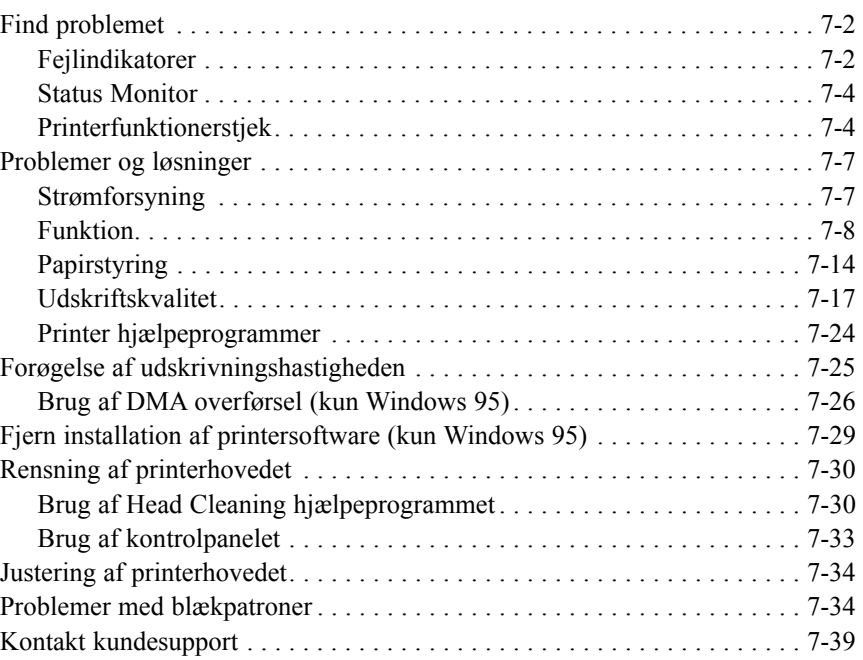

## *Appendiks A Råd om farveudskrivning*

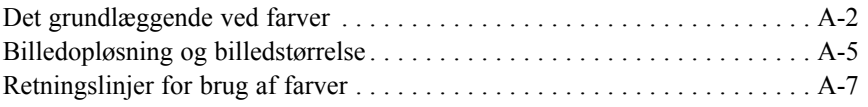

# *Sikkerhedsinstruktioner*

# *Vigtige sikkerhedsinstruktioner*

Læs alle disse instruktioner og gem dem til senere reference. Følg alle advarsler og instruktioner, der er mærket på printeren.

- $\Box$  Sæt ikke printeren på en ustabil overflade eller i nærheden af en radiator eller varmekilde.
- q Sæt printeren på en flad overflade. Printeren vil ikke fungere korrekt, hvis den er vippet eller står skråt.
- $\Box$  Blokér eller tildæk ikke åbningerne i printerens kabinet. Stik ikke genstande ind gennem disse åbninger.
- $\Box$  Brug kun den type strømforsyning, der er indikeret på printerens mærkat.
- q Tilslut alt udstyret til stikkontakter med jordforbindelse. Undgå at bruge kontakter i samme kredsløb som kopimaskiner eller ventilationssystemer, der jævnligt tændes og slukkes.
- $\Box$  Brug ikke en beskadiget eller flosset strømledning.
- $\Box$  Hvis De bruger en forlængerledning sammen med printeren, skal det sikres, at det totale strømforbrug for alle enhederne, der er tilsluttet forlængerledningen, ikke overskrider ledningens klassificering. Sørg også for at den samlede ampereværdi af alle enhederne, der er tilsluttet til stikkontakten, ikke overskrider stikkontaktens klassificering.
- $\Box$  Tag ledningen til printeren ud af stikkontakten før rengøring. Rengør kun med en fugtig klud. Spild ikke væske på printeren.
- $\Box$  Undtagen når det er specielt forklaret i denne veiledning, må De ikke selv forsøge at udføre service på printeren.
- □ Tag printerens ledning ud af stikkontakten og tilkald kvalificeret servicepersonale ved følgende forhold:

Hvis strømledningen er beskadiget; hvis der er kommet væske ind i printeren; hvis printeren har været tabt eller kabinettet er beskadiget; hvis printeren ikke fungerer normalt eller udviser en tydelig ændring i ydelse. Justér kun de punkter, der er beskrevet i betjeningsvejledningen.

 $\Box$  Hvis De planlægger at anvende printeren i Tyskland, skal følgende bemærkes:

For at have tilstrækkelig kortslutningsbeskyttelse og overstrømsbeskyttelse til printeren, skal bygningsinstallationen være beskyttet med en 16 A sikring.

Bei Anschluß des Druckers an die Stromversorgung muß sichergestellt werden, daß die Gebäudeinstallation mit einem 16 A-Überstromschalter abgesichert ist.

# *Nogle få forholdsregler*

Selv om De har kendskab til andre typer printere, bør De gennemlæse følgende liste over forholdsregler, før De bruger Deres inkjet printer.

- $\Box$  Stik aldrig hånden ind i printeren eller rør aldrig ved blækpatronen under udskrivningen.
- $\Box$  Flyt ikke printerhovedet med hånden, da De ellers kan beskadige printeren.
- $\Box$  Under normale forhold vil der ikke komme blæk ud af patronen. Hvis De alligevel får blæk på huden, vaskes det af med sæbe og vand. Hvis De får det i øjnene, skylles de øjeblikkeligt med vand.
- $\Box$  Hold blækpatronen udenfor børns rækkevidde.
- $\Box$  Adskil ikke blækpatronerne og prøv ikke at genpåfylde dem. Dette kan resultere i skader på printerhovedet.
- q Når De har installeret en blækpatron, må klammen ikke åbnes og blækpatronen må ikke udtages, undtagen for at udskifte den med en ny. Blækpatronen kan ellers blive ubrugelig.
- $\Box$  Installér blækpatronen lige så snart De har taget den ud af pakningen. Ligger blækpatronen udpakket i længere tid, før den tages i brug, kan det resultere i reduceret udskriftskvalitet.
- $\Box$  Brug ikke en blækpatron udover datoen, der er skrevet på blækpatronens æske. For at få det bedste resultat, bør blækpatronerne bruges indenfor seks måneder, efter de er installeret.
- $\Box$  Ryst ikke en blækpatron; derved kan den blive utæt.
- $\Box$  Sluk altid for printeren med  $\Diamond$  strømknappen. Når der trykkes på denne knap, vil lyset blinke kort og derefter slukkes. Sluk ikke for printeren ved stikkontakten eller tag ikke ledningen ud af stikkontakten, før (b) lyset er slukket.
- $\Box$  Før printeren transporteres, skal det sikres, at printerhovedet er låst i yderste højre position og at blækpatronerne er på plads.

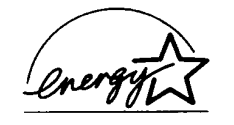

# *Overholdelse af ENERGY STAR*

Som en ENERGY STAR Partner, har EPSON fastslået, at dette produkt overholder det internationale ENERGY STAR programs retningslinier for effektiv energi.

Det internationale ENERGY STAR Office Equipment program er et frivilligt partnerskab med computer- og kontorudstyrsindustrien til fremme for indførelsen af energieffektive personlige computere, monitorer, printere, faxmaskiner og kopimaskiner i en bestræbelse på at nedskære luftforurening på grund af energiudvikling.

# *Advarsler, forholdsregler og bemærkninger*

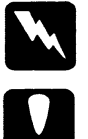

*Advarsler skal følges omhyggeligt for at undgå legemsskader.*

*Forholdsregler skal bemærkes for at undgå skader på Deres udstyr.*

*Bemærkninger indeholder vigtige informationer og nyttige råd om brugen af Deres printer.*

# *Kapitel 1*

# *Kend Deres printer*

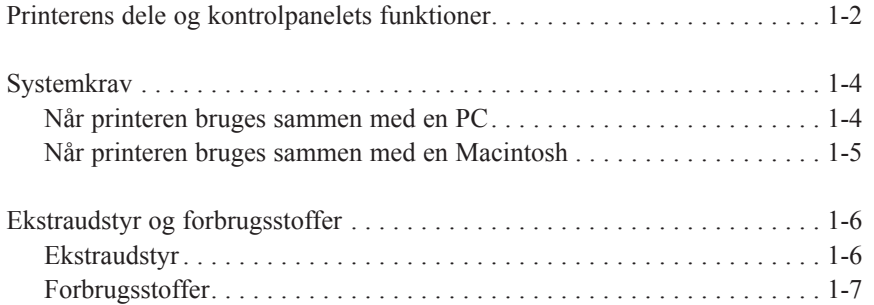

*Kend Deres printer 1-1*

**1**

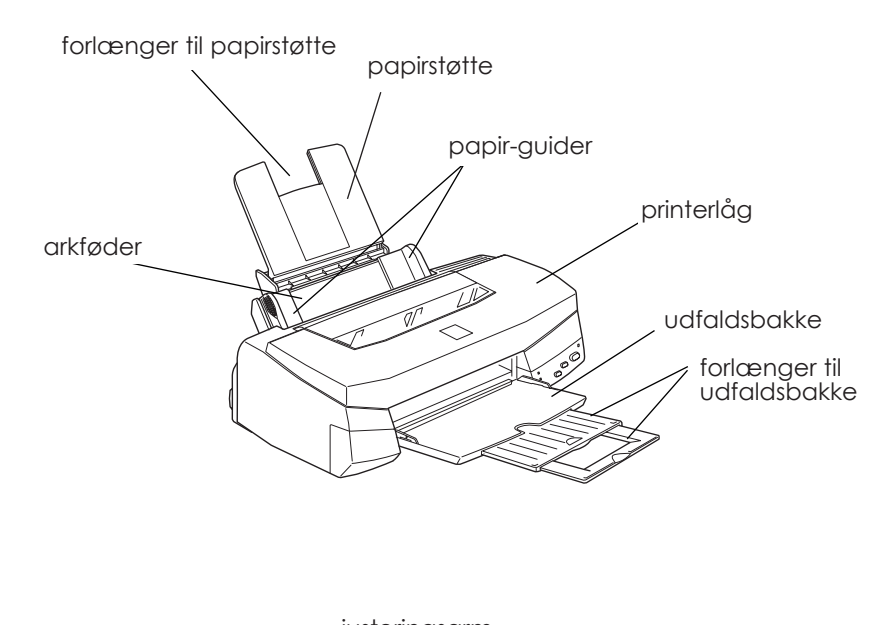

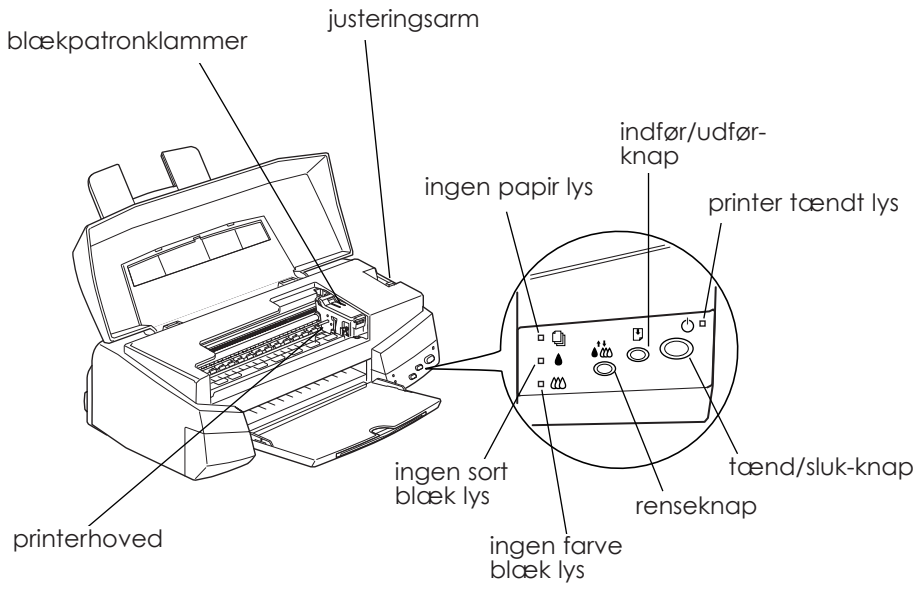

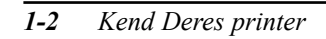

#### *Knapper*

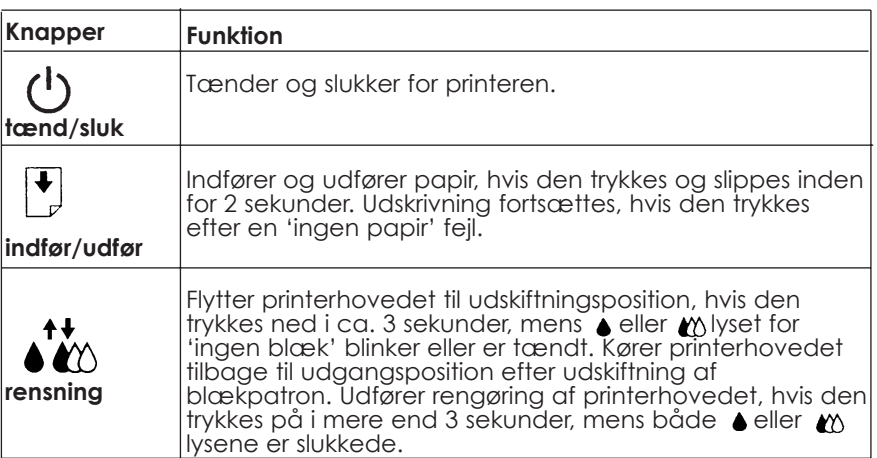

# *Lys*

Lysene foran på printeren indikerer printerens status, såsom modtagelse af data, papirstop eller lav blækstand. Følgende tabel beskriver lysenes betydning.

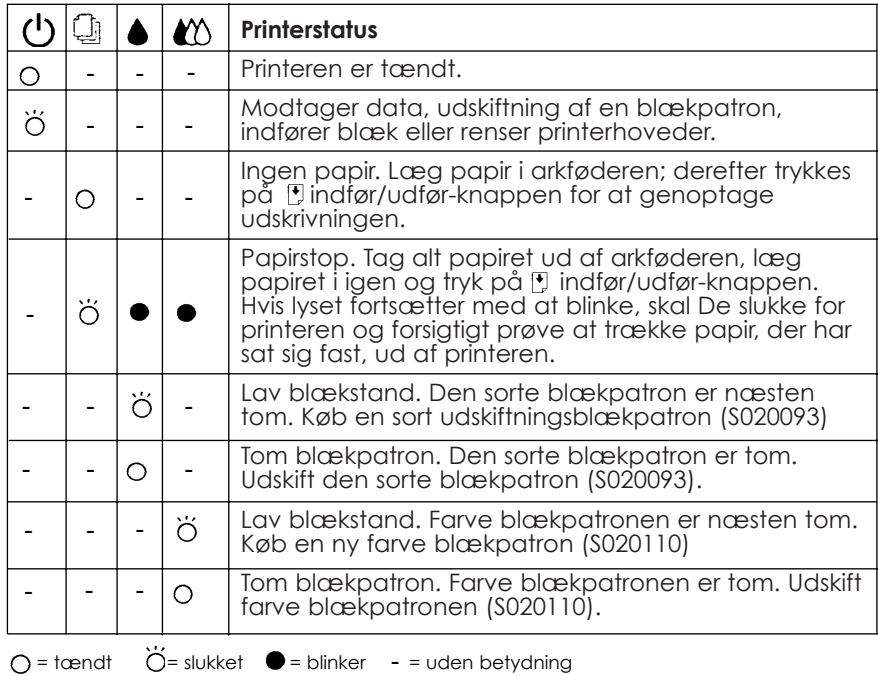

*Kend Deres printer 1-3*

# *Systemkrav*

# *Når printeren bruges sammen med en PC*

For at kunne bruge printeren sammen med en PC, skal De have Microsoft Windows 3.1, Windows til Workgroups, Windows 95 eller Windows NT 4.0 og et afskærmet, parsnoet parallelt kabel.

For at kunne installere og benytte printersoftwaren (printerdriver og hjælpeprogrammer), som er inkluderet på CD-ROM'en eller disketten sammen med Deres printer, skal Deres system opfylde følgende krav:

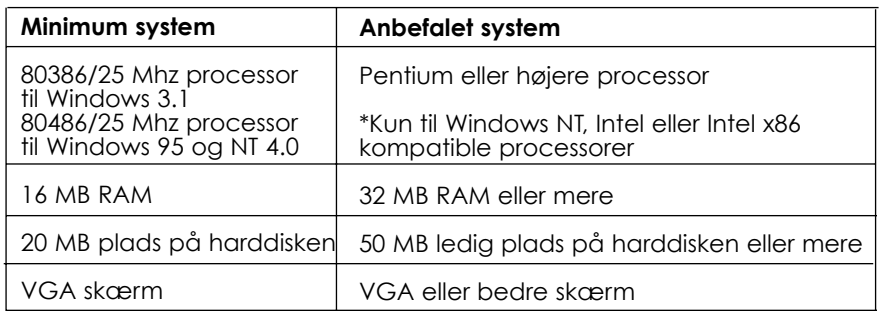

Computerforhandleren kan hjælpe med at opdatere systemet, hvis det ikke opfylder disse krav.

# *Når printeren bruges sammen med en Macintosh*

Det efterfølgende er de hardware- og softwarekrav, der skal overholdes for at kunne bruge denne printer sammen med en Macintosh.

*Anvendelige computermodeller (fra 1. juli, 1997)*

Macintosh LC II, LC III, LC475, LC520, LC575, LC630

Macintosh IIcx, IIci, IIsi, IIvi, IIvx

Macintosh Quadra serien

Macintosh Centris serien

Macintosh PowerBook™ serien (undt. PowerBook 100)

Macintosh PowerBook Duo serien

Macintosh Performa serien

Power Macintosh serien

#### *Interfacekabler*

For at kunne bruge printeren med en Macintosh, skal der skal anvendes et standard Apple System 8 perifert kabel (8-benet, rundt ministik) eller tilsvarende.

#### *Miljø*

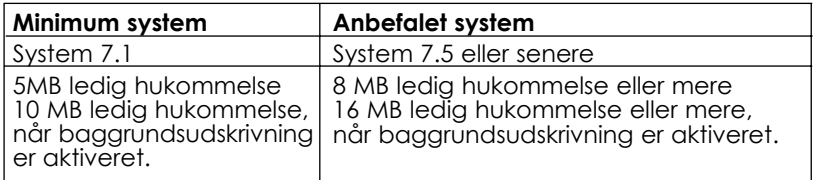

#### *Bemærkning:*

- q *Størrelsen på den ledige hukommelse varierer alt efter antallet og arten af programmer, der er i brug. Hvis man ønsker at tjekke, hvor megen hukommelse der er ledig, vælges About This Macintosh fra Apple menuen. Se hukommelsens størrelse (angivet i kilobytes) under "Largest Unused Block" (1.024K = 1 MB).*
- q *Ovenstående krav til hukommelsen gælder for udskrivning på papir af en størrelse, der svarer til normalt brevpapir. Kravene vil ellers variere i forhold til størrelsen på papiret, som bruges, hvilket program der er i brug, og hvor kompliceret et dokument der er tale om.*

Ud over disse krav til systemet og dets hukommelse, skal De også have yderligere 8MB ledig plads på harddisken til installation af printersoftwaren. Til udskrivning skal der bruges rundt regnet den dobbelte harddisk-plads af størrelsen på den fil, der skal udskrives.

### *Ekstraudstyr og forbrugsstoffer*

# *Ekstraudstyr*

Følgende ekstraudstyr kan fås til printeren.

#### *Interfacekabler*

EPSON leverer flere typer interfacekabler. De kan bruge ethvert interfacekabel, der opfylder følgende specifikationer. Se evt. yderligere krav i vejledningen til computeren.

Parallelt interfacekabel (afskærmet) C83602\* fra D-SUB 25-benet (computer) til 36-benet Amphenol 57 serie (printer)

#### *Bemærkning:*

*Stjernen (\*) er i stedet for det sidste tal i produktnummeret, der varierer fra land til land.*

# *Forbrugsstoffer*

### *Blækpatroner*

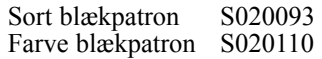

# *EPSON specielle medietyper*

Det meste almindelige papir virker godt i printeren. Derudover vil papir, der er specielt designet til inkjet printere. Udskriftens kvalitet afhænger af den type papir, der anvendes. I nedenstående tabel findes navnene og produktnumrene for de forskellige specielle medietyper, der kan fås.

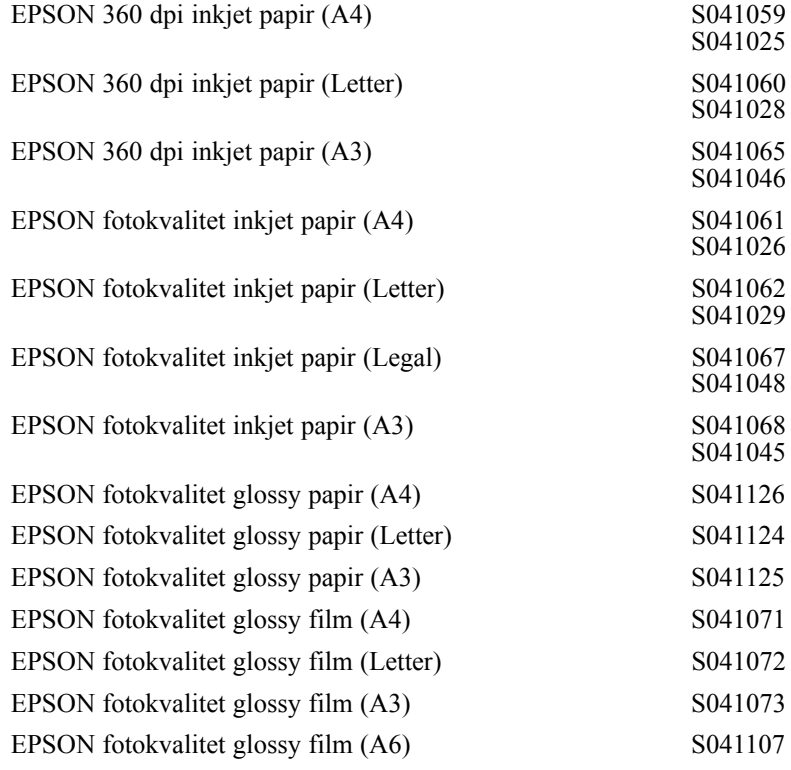

*Kend Deres printer 1-7*

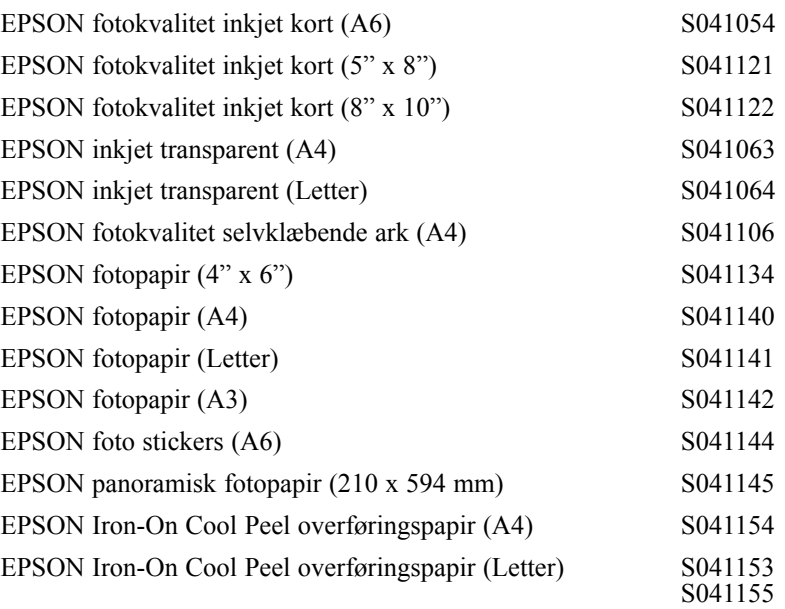

#### *Bemærkning:*

- □ De forskellige medietyper, der er til rådighed, varierer fra land til land.
- q Inkjet printere er specielt følsomme overfor papirets tilstand. Opbevar ubrugt papir i den originale indpakning og opbevar det på et køligt, tørt sted.

Før disse medier anvendes, se nærmere oplysninger om indstillingerne for medietype på side 4-10 og 5-4. Læs også instruktionerne, der følger med det specielle medium.

# *Kapitel 2*

# *Kom i gang*

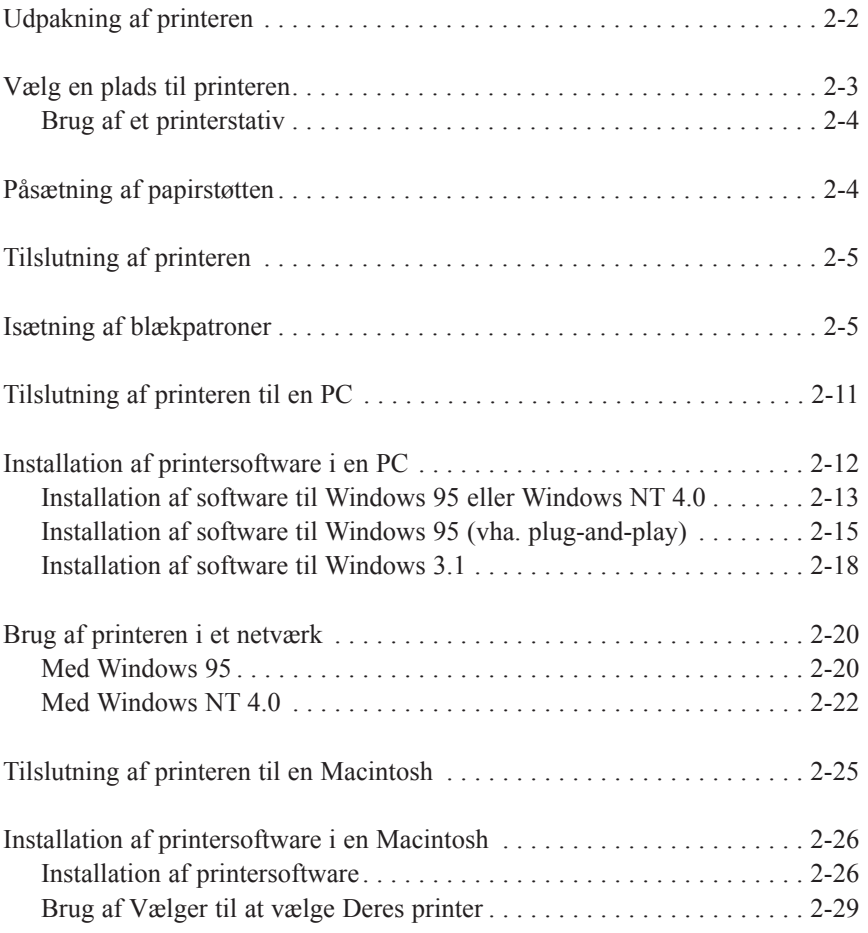

# **2**

# *Udpakning af printeren*

Printerkassen skal indeholde en CD-ROM med printersoftwaren, der opererer Deres printer, og følgende dele:

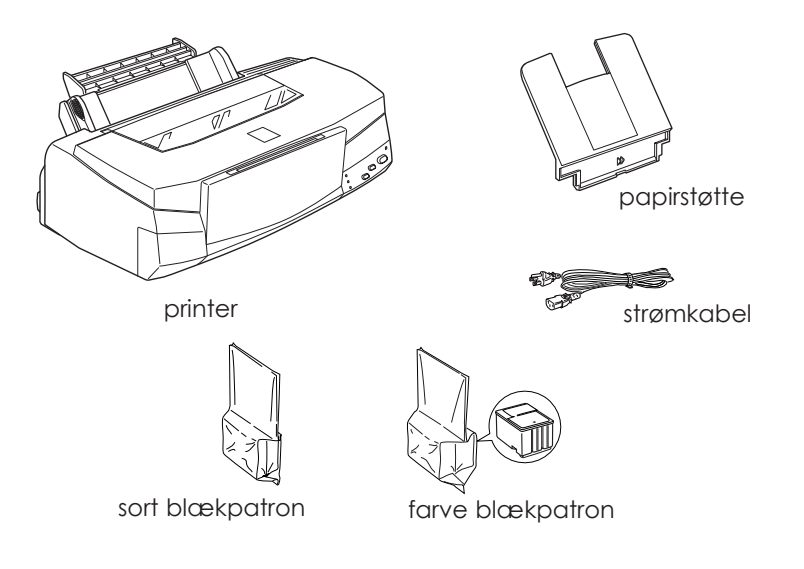

Nogle steder er strømkablet fastmonteret på printeren. Faconen på strømkablets stik varierer fra land til land. Kontrollér, at det leverede stik er det rigtige.

Alle beskyttelsesmaterialer, som er pakket med printeren, skal fjernes, før De opstiller printeren og tænder for strømmen. Følg anvisningerne, der følger med printeren til at fjerne disse materialer. Gem alle indpaknings- og beskyttelsesmaterialer, i tilfælde af at det senere hen skulle blive nødvendigt at transportere printeren.

# *Vælg en plads til printeren*

Følg retningslinierne herunder, når der vælges en plads til printeren.

- □ Stil printeren på en flad, stabil overflade. Printeren vil ikke fungere korrekt, hvis den er vippet eller står skråt.
- $\Box$  Stil printeren tæt nok ved computeren til, at interfacekablet nemt kan nå hen til computeren.
- $\Box$  Sørg for at der er rigeligt med plads til en nem betjening og vedligeholdelse.
- $\Box$  Sørg for at der er rigeligt med plads på bordet foran printeren til at sænke udfaldsbakken.
- $\Box$  Undgå at placere eller bruge printeren på steder, der er udsat for hurtige ændringer i temperatur og fugtighed. Hold den også væk fra direkte sollys, stærk lys eller varmekilder.
- $\Box$  Undgå steder, der er udsat for stød og vibrationer.
- □ Stil printeren i nærheden af en stikkontakt, hvor stikket let kan tages ud af kontakten.

*Bemærkning til fransktalende brugere: Placez l'imprimante près d'une prise de contacte où la fiche peut être débranchée facilement.*

- □ Undgå elektriske stikkontakter, der styres af vægkontakter eller automatiske timere. Hvis De er nødt til at bruge elektriske stikkontakter, der styres af vægkontakter, må de ikke anvende vægkontakterne til at styre dem. Undgå også stikkontakter, der er i samme kredsløb som store motorer eller andre apparater, der kan forårsage svingninger i kredsløbets spænding.
- $\Box$  Hold hele computersystemet væk fra eventuelle kilder til elektromagnetiske forstyrrelser, såsom højttalere eller baseenheder til trådløse telefoner.
- $\Box$  Brug en stikkontakt med jordforbindelse. Brug ikke en snydekontakt.

# *Brug af et printerstativ*

Bruges der et printerstativ, skal følgende bemærkes:

- □ Brug et stativ, der kan bære en vægt på mindst 31,0 kg.
- □ Brug aldrig et stativ, hvor printeren står skråt. Printeren skal altid stå vandret.

# *Påsætning af papirstøtten*

Sæt papirstøtten ind i den åbning bagest på printeren, som vist nedenfor.

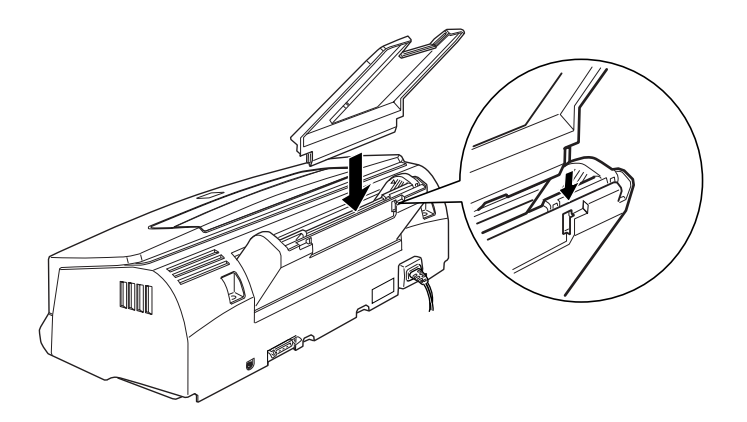

# *Tilslutning af printeren*

1. Kontrollér mærket på printerens bagside for at sikre, at printerens spændingskrav passer sammen med spændingen i den elektriske stikkontakt, der skal bruges. Sørg også for at De har det rigtige strømkabel til strømforsyningen.

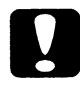

#### *Forholdsregel:*

*Det er ikke muligt at ændre printerens spænding. Hvis den anførte spænding og strømforsyningens spænding ikke stemmer overens, bør forhandleren kontaktes for assistance. Sæt ikke strømkablet i stikkontakten.*

- 2. Hvis strømkablet ikke er fastmonteret på printeren, skal det tilsluttes til AC-indgangen på printerens bagside.
- 3. Sæt strømkablet ind i en korrekt jordforbundet stikkontakt.

# *Isætning af blækpatroner*

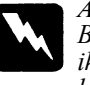

*Advarsel:*

*Blækpatronerne er selvstændige enheder. Ved normal brug vil der ikke komme blæk ud af blækpatronen. Hvis De får blæk på hænderne, skal de vaskes grundigt med sæbe og vand. Hvis De får blæk i øjnene, skal de straks skylles med vand.*

Isæt blækpatronerne på følgende måde:

#### *Bemærkning:*

- q *Blækpatronernes pakning må ikke åbnes, før de skal isættes, da blækket ellers kan tørre.*
- q *Brug altid nye blækpatroner. Hvis delvis tomme blækpatroner isættes, får de printeren til at sende forkerte informationer til Status Monitoren vedrørende den mængde blæk, der er tilbage.*

1. Sænk udfaldsbakken foran på printeren. Derefter åbnes printerlåget ved at tage fat i lågets midterste kant.

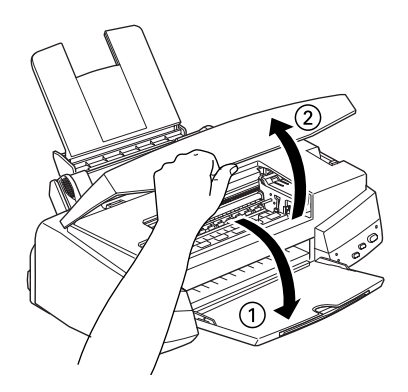

2. Tænd for printeren ved at trykke på (b) knappen.

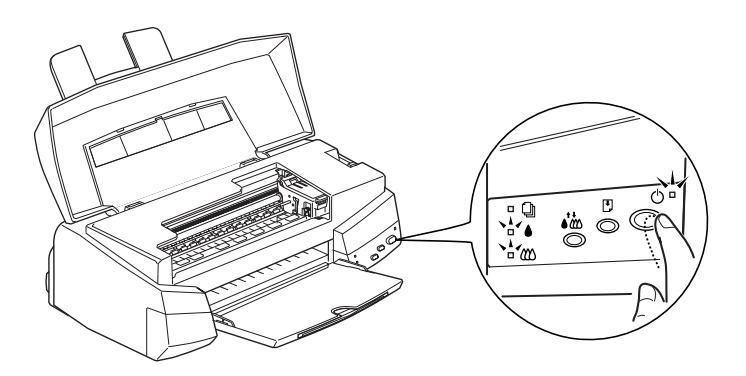

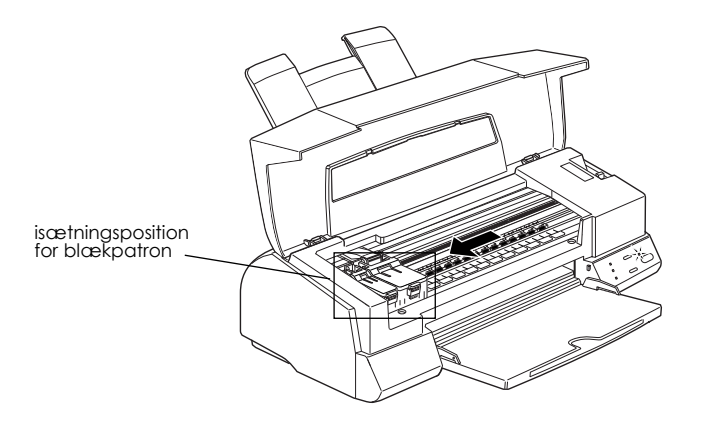

Printerhovedet flytter sig til isætningspositionen for blækpatronen i venstre side.  $\bigcup$  lyser blinker og  $\bigotimes$  og  $\bigotimes$  lysene tændes.

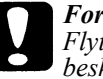

*Forholdsregel: Flyt aldrig printerhovedet med hånden. Ellers kan printeren blive beskadiget.*

3. Løft blækpatronernes to klammer op.

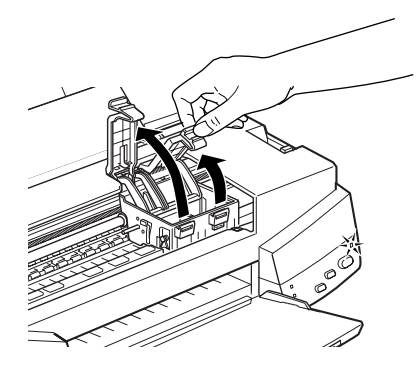

4. Åbn blækpatronernes pakninger. Derefter fjernes kun den gule forseglingstape fra hver blækpatron, som vist herunder.

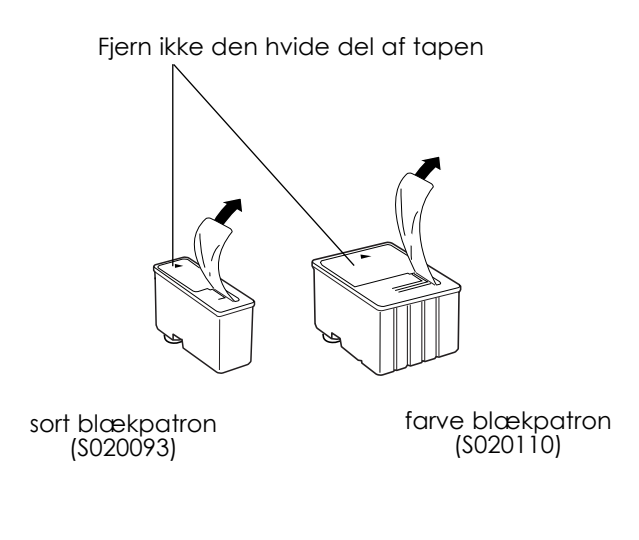

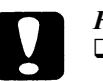

#### *Forholdsregel:*

- q *Den gule forseglingstape skal tages af blækpatronerne. Hvis De forsøger at lave udskrifter, mens den gule forseglingstape stadig sidder på, kan blækpatronen blive ubrugelig. Det betyder ikke noget, hvis den gule tape ikke rives helt af langs den punkterede linie.*
- q *Fjern ikke den hvide del af forseglingstapen fra patronens top, da patronen ellers kan blive tilstoppet, og det vil ikke være muligt at udskrive med den.*
- q *Forseglingstapen i bunden af blækpatronerne må ikke tages af, da der ellers kan komme blæk ud.*

5. Sæt blækpatronerne ned i holderne med mærkaten opad og pilen på patronen pegende bagud. Farve blækpatronen (den store) skal sættes i til højre og den sorte blækpatron (den lille) skal sættes i til venstre.

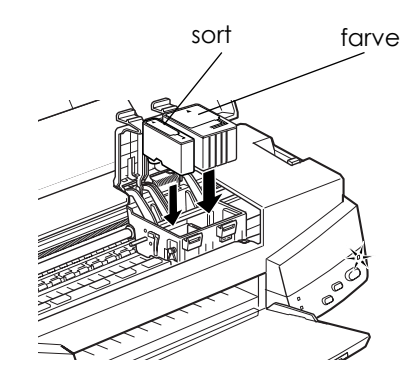

#### *Bemærkning:*

*Isæt begge blækpatroner. Hvis en af blækpatronerne mangler, vil printeren ikke fungere.*

6. Tryk klammerne til blækpatronerne nedad, indtil de er låst fast.

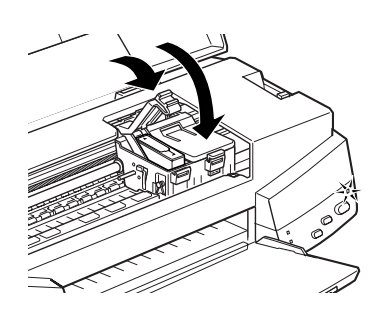

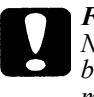

*Forholdsregel:*

*Når De har isat blækpatronerne, må klammerne ikke åbnes og blækpatronerne må ikke udtages, undtagen for at udskifte dem med nye. Blækpatronerne kan ellers blive ubrugelige.*

7. Tryk på  $\sum_{n=1}^{\infty}$  renseknappen og læg printerlåget på igen. Printeren flytter printerhovedet og begynder at gøre blækindføringssystemet parat. Mens dette foregår, blinker (Jyset.

#### *Bemærkning:*

*Selv om der ikke trykkes på renseknappen, flytter printeren printerhovedet og begynder at indføre blækket ca. 60 sekunder, efter blækpatronerne er blevet isat.*

Blækindføringsprocessen tager ca. 2 minutter. Under denne proces kommer der et antal forskellige mekaniske lyde fra printeren. Disse lyde er normale. Når blæksystemet er fyldt, holder (1) lyset op med at blinke.

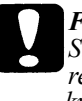

*Forholdsregel:*

*Sluk aldrig for printeren, når lyset blinker. Sker dette, kan det resultere i ufuldstændig indføring af blækket, og De vil ikke kunne udskrive med printeren*

Det antal sider, som en blækpatron kan udskrive, varierer efter tekst- og grafikmængden, der skal udskrives. Levetiden for en farve blækpatron afhænger af mængden og antallet af farver, der anvendes i dokumenterne.

#### *Bemærkning:*

*Når printeren løber tør for blæk, se "Udskiftning af en blækpatron" på side 6-2.*

Nu er De klar til at tilslutte printeren til computeren. For at tilslutte printeren til en PC, se det efterfølgende afsnit. For at tilslutte printeren til en Macintosh, se side 2-25.

*2-10 Kom i gang*

# *Tilslutning af printeren til en PC*

Ved tilslutningen af printeren til en computer med det indbyggede parallelle interface skal der anvendes et afskærmet, parsnoet, parallelt kabel. For at tilslutte printeren til en Macintosh, se side 2-25.

Følg trinene herunder for at tilslutte printeren til Deres computer:

- 1. Sørg for at der er slukket for både printeren og computeren.
- 2. Sæt kabelstikket sikkert ind i printerens interfacestik. Tryk derefter trådklemmerne sammen, indtil de låser på plads på begge sider af stikket. Hvis kablet har en jordledning, tilsluttes den til jordforbindelsen under interfacestikket.

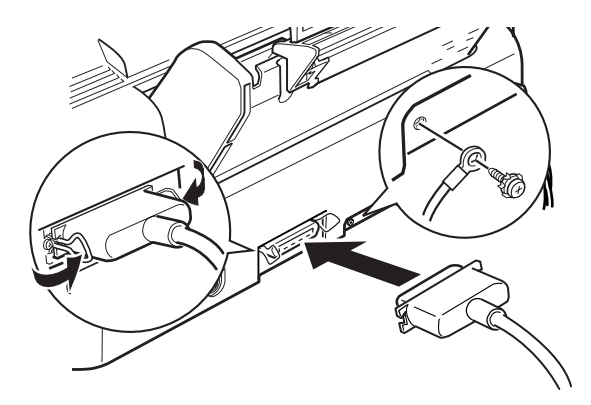

3. Sæt den anden ende af kablet ind i computerens parallelle interface. Hvis der er en jordledning i computerens ende af kablet, tilsluttes den til jordstikket på bagsiden af computeren.

Se nu det næste afsnit for nærmere instruktioner om installationen af printersoftwaren. De skal installere printersoftwaren, før printeren bruges.

# *Installation af printersoftware i en PC*

Efter tilslutning af printeren til Deres computer, installeres Windows printersoftwaren. Denne software findes på "Printer Software for EPSON STYLUS PHOTO EX" CD-ROM'en, der følger med printeren.

Printersoftwaren indeholder:

#### q **Printerdriver**

Printerdriveren giver fuld kontrol over printeren. Med den kan De foretage indstillinger, såsom Print Quality (udskriftskvalitet), Media Type (medietype) og Paper Size (papirstørrelse).

#### q **Hjælpeprogrammer**

Nozzle Check (dysetjek), Head Cleaning, (hovedrensning) og Print Head Alignment (printerhovedjustering) hjælpeprogrammerne hjælper Dem med at holde printeren i perfekt driftstilstand. Med Status Monitor hjælpeprogrammet kan De kontrollere printerens aktuelle status.

#### q **Online-hjælp**

Med online-hjælp fremkommer der øjeblikkeligt mere detaljerede informationer og instruktioner om brugen af printeren på skærmen.

#### q **EPSON Status Monitor 2 (kun Windows 95)**

Med EPSON Status Monitor 2 kan De se informationer om printerens status, såsom mængden af blæk, der er tilbage, og kontrollere, om der er nogle printerfejl.

q **HIGH QUALITY IMAGES (til Windows 95 og NT 4.0)** Med HIGH QUALITY IMAGÈS kan De se det typer højkvalitets udskrifter, der kan fås med EPSON STYLUS PHOTO EX hurtigt og let. Se yderligere oplysninger i hæftet, der følger CD-ROM'en.

Hvis De bruger disketteversionen af softwaren, skal De huske, at der før installationen påbegyndes skal tages en sikkerhedskopi af EPSON disketten med printersoftwaren. Hvis De ønsker at lave en disketteversion af printersoftwaren på CD-ROM'en, kan De til dette formål bruge hjælpeprogrammet Driver Disk Creation, som findes på CD'en. Yderligere oplysninger om Windows 95 eller NT 4.0 findes i det følgende, og om Windows 3.1 på side 2-18.

### *Installation af software til Windows 95 eller Windows NT 4.0*

Følg disse trin for at installere printersoftwaren til Windows 95 eller NT 4.0.

#### *Bemærkning til Windows NT 4.0 brugere:*

*Ved installation af printerdriveren kan det være nødvendigt at bruge netværksadministratorprivilegier. Nærmere oplysninger fås ved at spørge Deres netværksadministrator.*

- 1. Sørg for at Windows 95 eller NT 4.0 kører og at printeren er slukket.
- 2. Sæt CD'en med printersoftwaren ind i CD-ROM drevet. (Bruger De en diskette, skal denne sættes ind i diskettedrevet.) Hvis følgende dialogboks fremkommer, dobbeltklik på Install Printer Driver/Utility, eller De kan installere den ved at klikke på pilen øverst til højre.

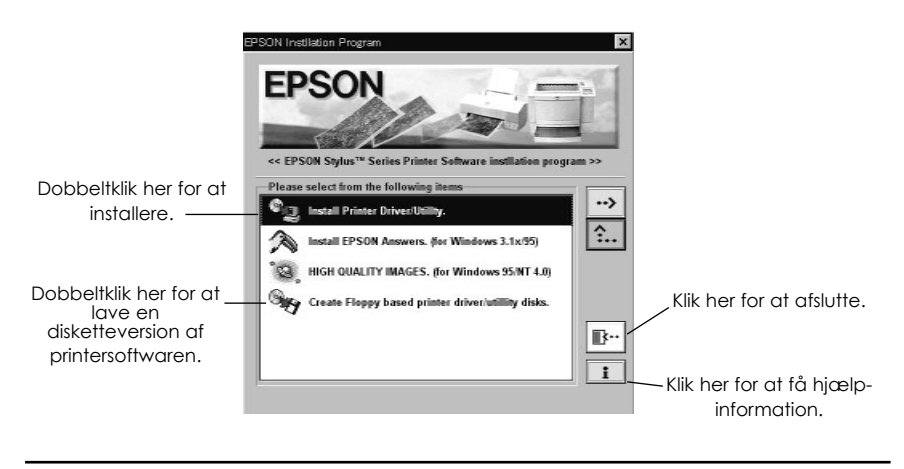

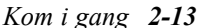

Hvis denne dialogboks ikke fremkommer, når De indsætter CD'en med printersoftwaren, kan De dobbeltklikke på ikonen Denne Computer og herefter dobbeltklikke på ikonen med CD-ROM drevet (eller diskettedrevet, hvis der bruges en disketteversion). Hvis denne dialogboks fremkommer, dobbeltklik på Install Printer Driver/Utility.

Hvis denne dialogboks stadig ikke fremkommer, skal der dobbeltklikkes på Setup.exe ikonen. Det vil muligvis blive nødvendigt at bruge pilene til at rulle gennem mappen for at finde denne ikon.

3. Hvis nedenstående dialogboks fremkommer, klik på OK for at starte installationen af printersoftwaren.

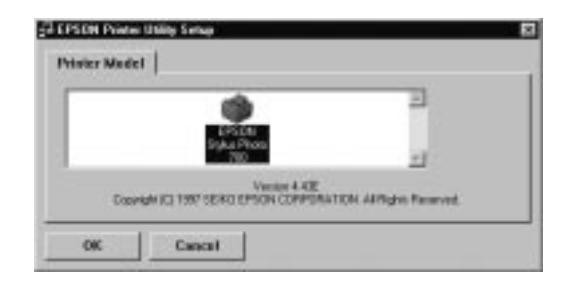

- 4. Når installationen er færdig, klik på OK igen.
- 5. I Windows 95 starter installationen af EPSON Status Monitor 2 hjælpeprogrammet automatisk.

#### *Bemærkning:*

- □ *De kan standse installationen af EPSON Status Monitor 2 ved at klikke på Cancel knappen. Hvis De ønsker at installere den senere, se "Installation af Status Monitor 2 hjælpeprogrammet" på side 4-29.*
- q *Installationstiden varierer afhængig af Deres computersystem.*

Deres printersoftware er nu installeret. Installationsprogrammet vælger automatisk denne printer som standardprinteren for Windows programmer.

Hvis De bruger printeren i et netværk, vil det være nødvendigt at opstille printeren som en fjernprinter. Se side 2-20 (til Windows 95) eller side 2- 22 (til Windows NT 4.0).

Før printersoftwaren anvendes, skal De læse README filen i EPSON (Printere) mappen. Nærmere oplysninger om hvordan softwaren åbnes og bruges, findes i "Udskrivning med Windows" i kapitel 3 og oplysninger om brug af hjælpeprogrammer og yderligere informationer om printerdriveren findes i "Brug af printersoftware til Windows" i kapitel 4.

# *Installation af printersoftware til Windows 95 (vha. plug-and-play)*

Følg disse trin for at installere printersoftwaren vha. Windows 95 plugand-play mulighederne.

#### *Bemærkning:*

*For at installere printersoftwaren vha. Windows 95 plug-and-play mulighederne, skal Deres computers parallelport være en IEEE-1284 kompatibel, bi-direktionel parallelport. Se yderligere oplysninger i dokumentationen til Deres computer.*

- 1. Sørg for at printeren er forbundet med computerens parallelport.
- 2. Sluk for printeren og computeren, hvis dette skulle være nødvendigt.
- 3. Tænd først for printeren og herefter for computeren. Computeren vil nu begynde at indlæse Windows 95.

4. Hvis De har defineret et password, skal det skrives ind, når De bliver bedt om det. De vil nu se skærmen med Ny Hardware Fundet.

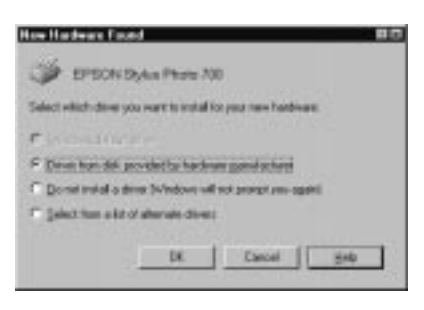

Hvis denne skærm ikke fremkommer, skal De klikke på Cancel og følge installationsproceduren på side 2-13 i stedet.

- 5. Kontrollér om printerens modelnavn står på skærmen. Klik herefter på knappen Driver from disk provided by hardware manufacturer. Ingen af de øvrige knapper må vælges.
- 6. Klik på OK. De vil så se skærmen Install From Disk.
- 7. Indsæt CD'en med printersoftwaren, der fulgte med printeren, i CD-ROM drevet. CD-ROM'en kan muligvis indeholde flere forskellige sprogversioner af printersoftwaren.

Først skal De prøve at skrive D:\Win95, hvorefter De skal klikke på OK. Hvis der ikke fremkommer en fejlmeddelelse, fortsæt til trin 8. Hvis der fremkommer en fejlmeddelelse, klik på OK for at returnere til skærmen Install From Disk. Skriv D:\ efterfulgt af det foretrukne sprog, f.eks. English, Francais, German, Italian, Portugal eller Spanish, og derefter \Win95. Klik på OK. (Hvis CD-ROM drevet bruger et andet bogstav end "D", så skrives dette bogstav i stedet).

Hvis De bruger en disketteversion, indsættes denne i et diskettedrev. Skriv A:\Win95 og klik på OK. (Hvis De har indsat disketten i en andet drev end "A", så skrives dette bogstav i stedet.)

- 8. På næste skærm kan De skrive et entydigt printernavn for printeren i Printer Name feltet. Vi anbefaler, at De beholder modelnavnet som vist. Programmet vil kopiere filerne til Deres harddisk og tilføje en ikon i Printer-mappen, idet navnet, De har givet printeren, tilføjes. For at kunne bruge denne printer som standardprinteren til Windows 95 vælges Yes (Ja). (No (Nej) er standardindstillingen).
- 9. Klik på Finish.

#### *Bemærkning:*

- q *Installationen af EPSON Status Monitor 2 hjælpeprogrammet begynder automatisk. De kan standse installationen ved at klikke på Cancel knappen. Hvis De ønsker at installere den senere, se "Installation af Status Monitor 2 hjælpeprogrammet" på side 4-29.*
- q *Installationstiden varierer afhængig af Deres computersystem.*

Hvis De bruger disketteversionen, klik på OK, når installationen er færdig.

Printersoftwaren er nu installeret. Før printersoftwaren anvendes, skal De læse README filen, som findes i EPSON mappen. Nærmere oplysninger om hvordan softwaren åbnes og bruges findes i "Udskrivning med Windows" i kapitel 3 og oplysninger om brug af hjælpeprogrammer og yderligere informationer om printerdriveren findes i "Brug af printersoftware til Windows" i kapitel 4.

Hvis De bruger printeren i et netværk med Windows 95 eller NT 4.0, se side 2-20.

### *Installation af software til Windows 3.1*

Følg disse trin for at installere softwaren med Windows 3.1:

- 1. Sørg for at Windows 3.1 kører og at Programstyring vinduet er åbent.
- 2. Indsæt EPSON printersoftware CD'en, der fulgte med printeren, i CD-ROM drevet. (Hvis De anvender disketteversionen, indsættes disketten i diskettedrevet).
- 3. I Filmenuen vælges Kør. Derefter fremkommer Kør dialogboksen. I Kommandolinjen skriv D:\EPSETUP og klik på OK. (Hvis CD- ROM drevet bruger et andet bogstav end "D", så skrives dette bogstav i stedet).

Hvis De bruger disketteversionen, så skriv A:\SETUP og klik på OK. (Hvis diskettedrevet bruger et andet bogstav end "A", så skrives dette bogstav i stedet).

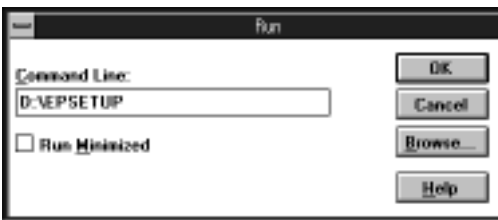

4. Hvis følgende dialogboks fremkommer, dobbeltklik på Install Printer Driver/Utility, eller De kan også installere ved at vælge Install Printer Driver/Utility og så klikke på pilen øverst til højre.
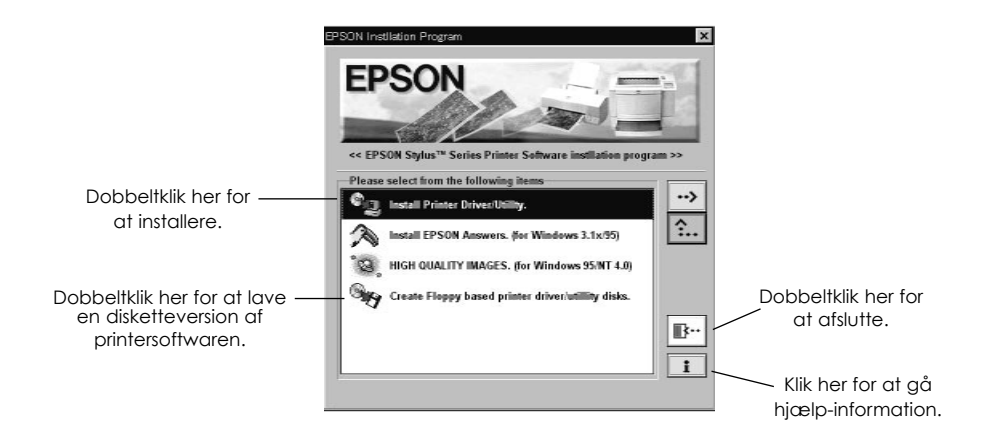

5. Vælg ikonen for Deres printer i EPSON Printer Utility Setup dialogboksen. Klik på OK. Installationsprogrammet begynder at kopiere printersoftware-filerne.

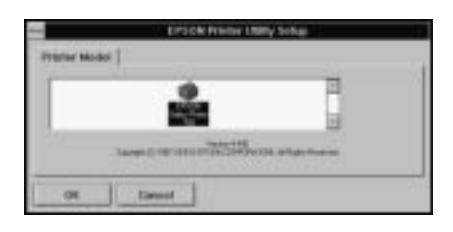

6. Når installationen er færdig, klikkes der på OK for at afslutte installationsprogrammet.

Installationsprogrammet vælger automatisk denne printer som standardprinteren til Windows programmer.

Før printersoftwaren anvendes, skal De læse README filen, som findes i EPSON gruppen. Nærmere oplysninger om hvordan man åbner og bruger printerdriveren findes i "Udskrivning med Windows" i kapitel 3 og oplysninger om brug af hjælpeprogrammer og yderligere informationer om printerdriveren findes i "Brug af printersoftware til Windows" i kapitel 4.

## *Brug af printeren i et netværk*

## *Med Windows 95*

For at bruge printeren i et netværk med Windows 95, skal De opstille computeren, hvortil printeren er tilsluttet (printerserveren) og også opstille de andre computere i netværket, som vil bruge printeren (klientcomputerne). For at opstille printerserveren, så printeren er fælles for computere i netværket, se Windows 95 dokumentationen. Nedenstående instruktioner forklarer hvordan Windows 95 opstilles som en klientcomputer til at bruge printeren, efter at printerserveren er blevet opstillet.

- 1. Sørg for at printersoftwaren er installeret. (Se side 2-13, hvis den ikke er installeret.)
- 2. Dobbeltklik på Denne computer ikonen.
- 3. Dobbeltklik på Printere mappen.
- 4. Højreklik på ikonen med Deres printer og klik derefter på Egenskaber.
- 5. Klik på Detaljer fanen. Klik derefter på Tilføj port knappen.

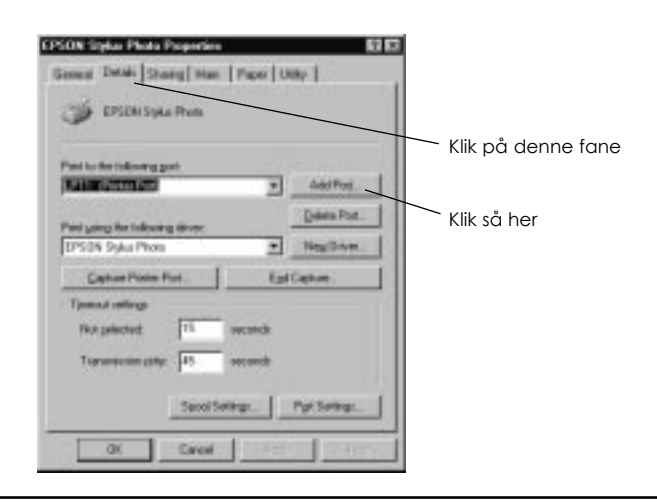

*2-20 Kom i gang*

6. Klik på Browse i følgende dialogboks.

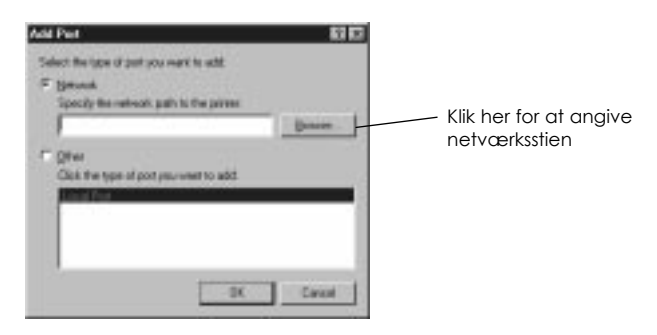

7. Dobbeltklik på ikonen for den computer, der er direkte tilsluttet printeren. Klik så på ikonen for den printer, som De planlægger at anvende i netværket.

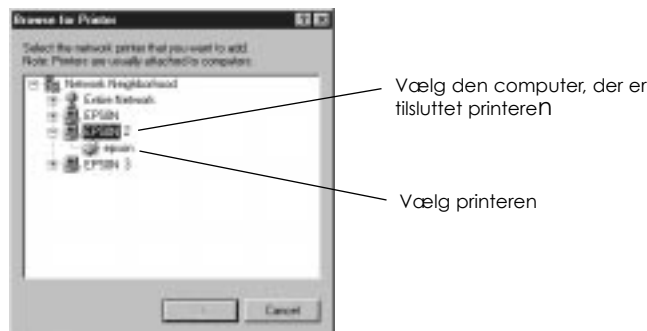

8. Klik på OK og følg så meddelelserne på skærmen.

Nu kan De bruge printeren, der er tilsluttet printerserveren via netværket fra klientcomputeren.

### *Med Windows NT 4.0*

For at bruge printeren i et netværk med Windows NT 4.0, skal De opstille computeren, hvortil printeren er tilsluttet (printerserveren) og også opstille de andre computere i netværket, som vil bruge printeren (klientcomputerne). For at opstille printerserveren, så printeren kan bruges af alle computerne i netværket, se Windows NT 4.0 dokumentationen. Nedenstående instruktioner forklarer hvordan Windows NT 4.0 opstilles som en klientcomputer til at bruge printeren, efter at printerserveren er blevet opstillet.

- 1. Sørg for at printersoftwaren er installeret. (Se side 2-13, hvis den ikke er installeret.)
- 2. Klik på Start, peg på Indstillinger og klik så Printere.
- 3. Dobbeltklik på Tilføj printer ikonen.
- 4. Klik på Netværksprinter alternativknappen. Klik så på Næste.
- 5. Vælg printkøen, hvor printjobs, som er beregnet til denne printer, vil blive sendt, og vælg netværksstien til printeren.

#### *Bemærkning:*

*Husk at bekræfte alle netværksindstillinger med netværksadministratoren.*

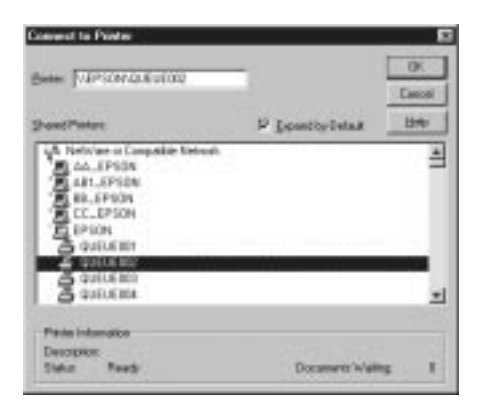

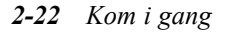

6. Hvis følgende dialogboks fremkommer, klik på OK og gå til næste trin.

Hvis denne dialogboks ikke fremkommer, er printeren opstillet og klar til at modtage printjobs via netværket: se oplysninger om hvordan De begynder at udskrive i kapitel 3.

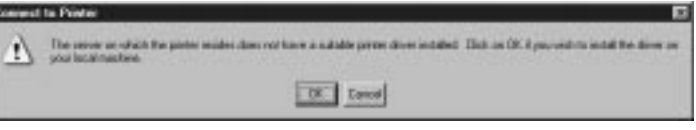

7. Klik på Have Disk.

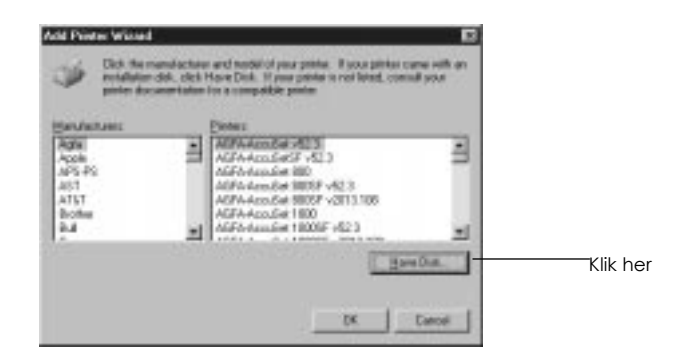

- 8. Sæt printersoftwarens CD eller diskette i det relevante drev.
- 9. For den engelske version af CD-ROM'en skriv D:\WINNT40 og klik på OK. For flersprogsversionen af CD-ROM'en skriv D:\ efterfulgt af det foretrukne sprog: English, Francais, German, Italian, Portugal eller Spanish. Skriv så \WINNT40 og klik på OK. (Hvis De har sat CD'en i et andet drev end "D", så skrives dette bogstav i stedet.)

Hvis De bruger disketteversionen af printersoftwaren, skriv A:\WINNT40 og klik på OK. (Hvis De har sat disketten i et andet drev end "A", så skrives dette bogstav i stedet.) 10. Vælg printeren i nedenstående dialogboks og følg instruktionerne på skærmen.

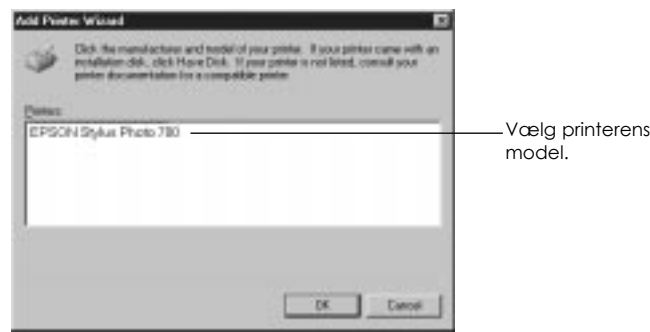

*Bemærkning til Windows NT 4.0 brugere*

Hvis printeren ikke udskriver korrekt som en fjernprinter, kan følgende procedurer hjælpe Dem med at løse problemet.

- 1. Installér Windows NT 4.0 printersoftwaren i computeren som beskrevet på side 2-13.
- 2. Klik på Start og vælg Indstillinger og Printere.
- 3. Højreklik på printerens ikon og klik så på Egenskaber.
- 4. Vælg en anden printerport end LPT1 i portmenuen.
- 5. Fra DOS-promptet skriv netværksstien til printeren. For eksempel skriv følgende: C:\net use lpt2: \\epserver\printer Tryk så på Enter-tasten. Hvis De har valgt en anden port end "lpt2" i trin 4, så skriv denne port i stedet for "lpt2" i ovenstående kommando. De kan også bruge navnet på Deres printerserver i stedet for "epserver" og navnet på printeren, som defineret på printserveren, i stedet for "printer".
- 6. Start computeren igen.

#### *Bemærkning:*

*Hvis det er nødvendigt at annullere denne indstilling, skriv* /d *i stedet for netværksstien til Deres printer i trin 5, for eksempel* C:\net use lpt2: /d.

*2-24 Kom i gang*

# *Tilslutning af printeren til en Macintosh*

For at kunne bruge printerens indbyggede serielle interface, skal De have et Apple System 8 perifert kabel. Læs følgende trin for at tilslutte printeren til Deres Macintosh.

- 1. Sørg for at både printeren og Macintosh'en er slukket.
- 2. Tilslut den ene ende af interfacekablet til det serielle stik bagpå printeren.

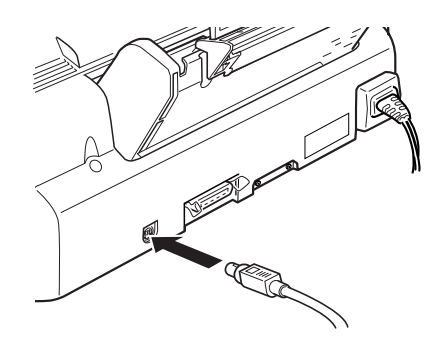

3. Tilslut den anden ende af interfacekablet til enten modemporten eller printerporten på Macintosh'en. Portene er mærkede med følgende ikoner.

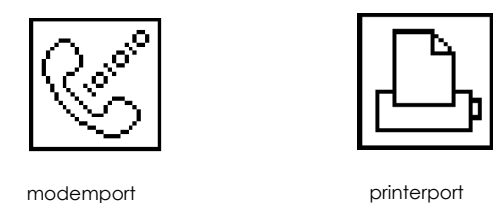

- 4. Tænd for printeren ved at trykke på  $\circlearrowright$  knappen.
- 5. Tænd for Deres Macintosh.

Se instruktioner om installation af printersoftwaren nedenfor. De skal installere printersoftwaren, før printeren bruges.

## *Installation af printersoftware i en Macintosh*

Brug altid EPSON STYLUS PHOTO EX Macintosh printersoftware, når De udskriver med Deres printer. Denne software er specielt designet til at give nem adgang til alle funktionerne i printeren.

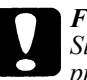

*Forholdsregel: Sluk for alle virusbeskyttelsesprogrammerne, før De installerer printersoftwaren.*

### *Installation af printersoftware*

Følg nedenstående trin til at installere printersoftwaren. Hvis De bruger disketteversionen af softwaren, skal der først laves en sikkerhedskopi af disketten med EPSON Macintosh printersoftware disketten, før De begynder installationen.

1. Tænd for Deres Macintosh og indsæt EPSON printersoftware CD'en, der fulgte med printeren, i CD-ROM drevet. (Hvis De bruger disketteversionen, indsættes disketten i diskettedrevet.)

EPSON printersoftware disketten åbnes automatisk, og afhængigt af landet vises enten en enkelt installationsikon eller separate mapper, der indeholder installationsikoner for flere sprog. Dobbeltklik på Installer ikonen, hvis den er vist, eller åbn mappen med Deres foretrukne sprog. Åbn derefter Disk 1 mappen og dobbeltklik på Installer ikonen inde i mappen.

2. Når den første skærm kommer frem, klikkes der på Continue for at fortsætte, til følgende dialogboks fremkommer, hvor De kan vælge at installere alle eller nogle af softwarekomponenterne på Deres printersoftware CD. Informationer om den inkluderede software findes på side 2-28.

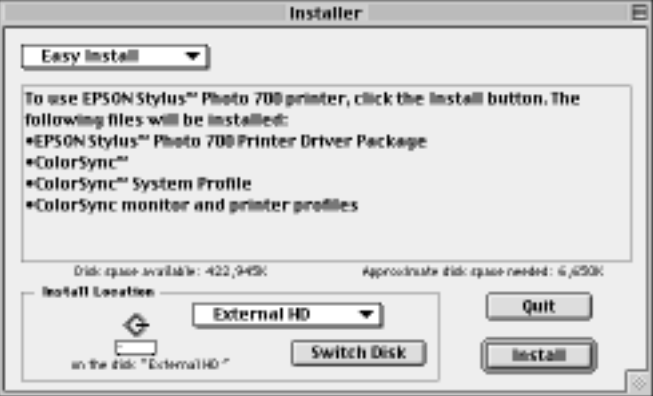

3. Hvis De ønsker at installere alle printersoftwarens komponenter, der er med på printersoftware CD-ROM'en, skal det sikres, at Destination Disk boksen viser det korrekte drev, hvorefter der klikkes på Install.

Hvis der er ikke for meget diskplads tilbage, vælges Custom Install fra pop-up menuen og der klikkes på Serial Driver Package. Bekræft installationsdestinationen og klik så på Install.

#### *Bemærkning:*

*Klik på ikonen for at få information om hver komponent.* 

4. Når der fremkommer en meddelelse om at installationen er færdig, klikkes på Restart for at færdiggøre installationen og starte computeren igen.

#### *Printersoftware komponenter*

Deres printersoftware CD-ROM indeholder følgende softwarekomponenter:

#### *Serial Driver Package*

#### q **SP EX**

Det er printerdriversoftwaren, der giver Dem kontrol over Deres printer. Med denne software kan De lave indstillinger såsom Print Quality (udskriftskvalitet), Media Type (medietype) og Paper Size (papirstørrelse).

#### q **EPSON Monitor 3**

Overvåger og styrer printjobs i baggrunden. Baggrundsudskrivning skal vælges i Vælger for at kunne anvende denne funktion. Nærmere oplysninger findes i "Styring af baggrundsudskrivning" på side 5-25.

#### q **StatusMonitor**

Holder styr på printerens aktuelle status og advarer Dem, når der opstår printerfejl. De kan åbne den fra Utility dialogboksen i printersoftwaren. Nærmere oplysninger findes i "Brug af EPSON printer hjælpeprogrammer" på side 5-22.

#### q **Nozzle Check (Dysetjek)**

Kontrollerer, om printerhovedets dyser er tilstoppede. De kan åbne dette hjælpeprogram fra Utility dialogboksen i printersoftwaren. Nærmere oplysninger findes i "Brug af EPSON printer hjælpeprogrammer" på side 5-22.

#### □ **Head Cleaning (Hovedrensning)**

Renser printerhovedet for at opretholde den bedste udskriftskvalitet. De kan åbne dette hjælpeprogram fra Utility dialogboksen i printersoftwaren. Nærmere oplysninger findes i "Brug af EPSON printer hjælpeprogrammer" på side 5-22 og "Rensning af printerhovedet" på side 7-30.

#### **Q** Print Head Alignment (Printerhovedjustering)

Justerer printerhovedet, så de lodrette linjer er rettet ind. De kan åbne dette hjælpeprogram fra Utility dialogboksen i printersoftwaren. Nærmere oplysninger findes i "Brug af EPSON printer hjælpeprogrammer" på side 5-22 og "Printerhovedjustering" på side  $\check{7}$ -34.

## *ColorSync™ 2.0 og profiler*

Tilpasser automatisk farverne i Deres udskrift til farverne på Deres skærm. Denne funktion anvendes, når der udskrives scannede billeder eller computergrafik.

For at kunne bruge denne funktion, skal De indstille en systemprofil for Deres skærm. Start ColorSync™ System Profile hjælpeprogrammet i Kontrolpanel og klik på Set Profile knappen. Vælg Deres skærm fra listen over skærme og klik derefter på Select. Luk dialogboksen.

#### *Brug af Vælger til at vælge Deres printer*

Efter printersoftwaren er installeret, skal Vælgeren åbnes for at vælge Deres printer. De skal blot vælge printeren første gang, den skal bruges, eller når De ønsker at skifte til en anden printer. Deres Macintosh vil altid udskrive med den sidst valgte printer.

#### *Bemærkning:*

*Hvis De bruger en Macintosh Quadra 950 eller 900, skal De vælge Compatible i Serial Switch dialogboksen, før printeren vælges i Vælger. For at åbne Serial Switch dialogboksen, vælges Kontrolpanel i Apple menuen, hvorefter der vælges Serial Switch.*

- 1. Sørg for at printeren er tilsluttet Deres Macintosh og at den er tændt.
- 2. Vælg Vælger fra Apple menuen. Klik derefter på Deres printers ikon og porten, hvor Deres printer er tilsluttet. Hvis De ikke ser den korrekte ikon, bruges pilene i højre side til at rulle gennem de tilgængelige ikoner.

#### *Bemærkning:*

- q *Hvis De bruger AppleTalk på printerporten, vælg modemporten eller lad AppleTalk være inaktiv.*
- q *Hvis De bruger AppleTalk på modemporten, vælg printerporten eller lad AppleTalk være inaktiv.*

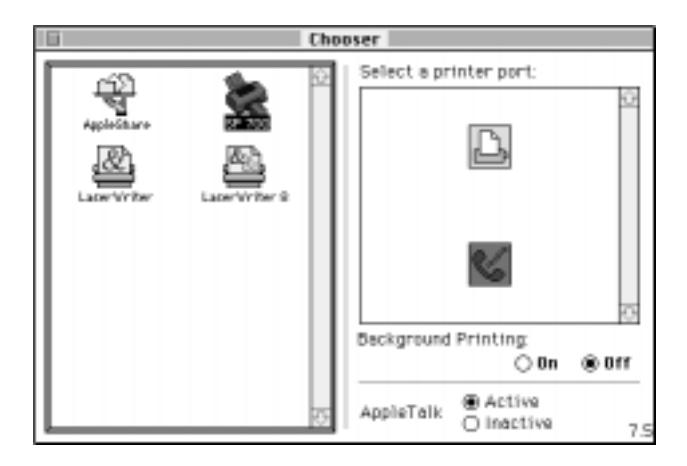

q *Hvis De bruger Deres Macintosh i et Ethernet miljø, kan De tilslutte Deres printer til enten printerporten eller modemporten og lade AppleTalk være inaktiv.*

#### *Forholdsregel:*

*De må ikke gøre AppleTalk inaktiv, hvis Deres Macintosh er tilsluttet et AppleTalk netværk. Hvis Deres Macintosh dog har en 68030 mikroprocessor CPU, skal De gøre AppleTalk Inaktiv, når De udskriver med EPSON STYLUS PHOTO EX.*

3. Klik på Udskrift i baggrund alternativknappen for at sætte baggrundsudskrivning til og fra.

Når baggrundsudskrivning er sat til, kan De bruge Deres Machintosh, mens den forbereder et dokument til udskrivning. De skal sætte baggrundsudskrivning til for at bruge EPSON Monitor3 hjælpeprogrammet til at styre printjobs. Yderligere oplysninger findes i "Brug af EPSON printer hjælpeprogrammer" på side 5-22.

4. Luk Vælgeren.

*2-32 Kom i gang*

# *Kapitel 3 Begynd at udskrive* **3**

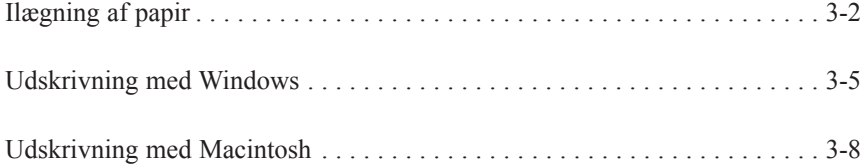

# *Ilægning af papir*

Det efterfølgende beskriver, hvordan De ilægger almindeligt papir i printeren.

De kan også udskrive på inkjet papir, transparenter, fotokvalitet glossy film eller fotopapir, kuverter, kartotekskort og etiketter.

1. Sænk udfaldsbakken på printerens forside og træk forlængeren ud.

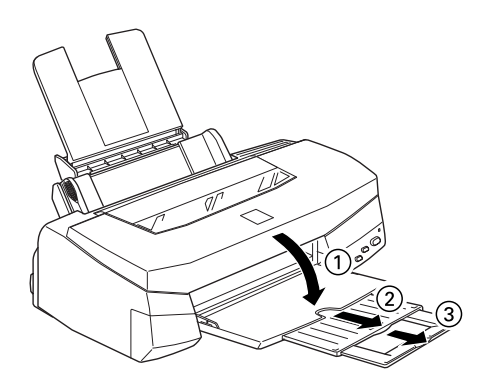

2. Skub den venstre papir-guide, så afstanden mellem papir-guiderne er lidt bredere end papirets bredde.

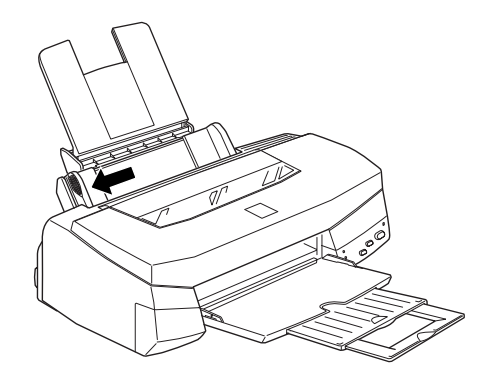

Hvis De ilægger langt papir (for eksempel legal størrelse papir), trækkes papirstøttens forlænger op.

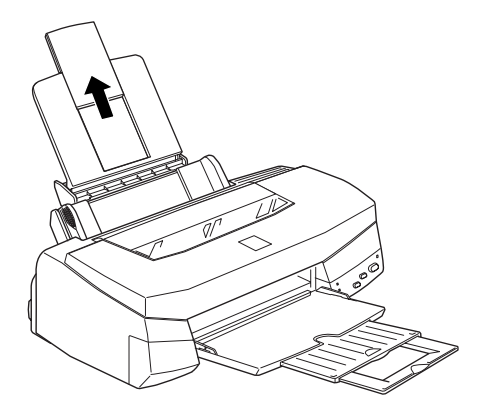

3. Luft en stak papir. Derefter bankes papirstakken let mod en flad overflade for at få lige kanter.

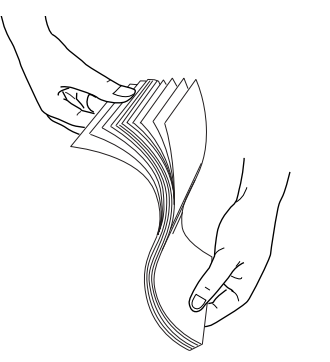

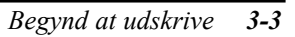

4. Ilæg papirstakken med den side, der skal skrives på, opad, med øverste kant af papiret forrest og højre kant af papiret ind mod højre side af arkføderen.

# *Bemærkning:*

- q *Ilæg altid papir i arkføderen med den korte side forrest. Kuverter ilægges med klappen forrest og med klapsiden nedad.*
- q *Ilæg fortrykte formularer eller brevpapir med den øverste kant forrest.*

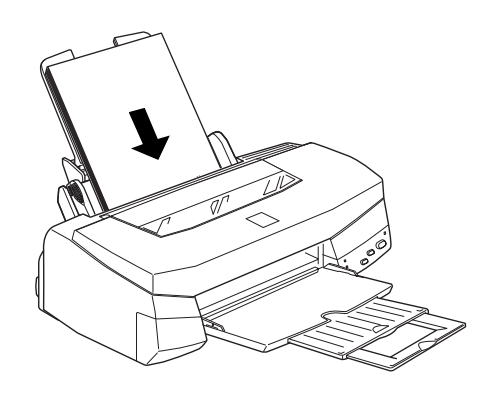

5. Skub den venstre papir-guide ind mod venstre kant af papiret. Sørg for at papirstakken passer ind under begge papir-guidens kærve og pilemærke som vist herunder.

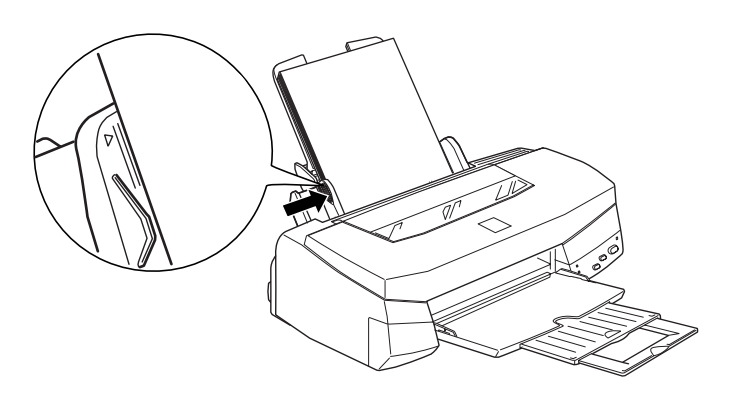

*3-4 Begynd at udskrive* 

## *Udskrivning med Windows*

For straks at komme i gang med udskrivningen, følges udskrivningsmetoden, der er forklaret herunder. Den er typisk for mange Windows programmer. Den aktuelle metode, De anvender, kan variere, afhængig af det anvendte program. Se nærmere oplysninger i Deres vejledning til programmet. Informationer om udskrivning med en Macintosh findes på side 3-8.

#### *Bemærkning:*

*Selv om mange Windows programmer overtager indstillingerne i printerdriveren, er der nogle der ikke gør det, så derfor skal De kontrollere indstillingerne for at få det forventede resultat.*

- 1. Fra programmet åbnes dokumentet, der skal udskrives.
- 2. Klik på Print (Udskriv) i Filmenuen. Udskrivningsdialogboksen (eller en lignende dialogboks) kommer frem.
- 3. Sørg for at Deres printer er valgt og klik derefter på Printer, Indstilling, Egenskaber eller Indstillinger. De skal måske klikke på en kombination af disse knapper. Printersoftware vinduet fremkommer.

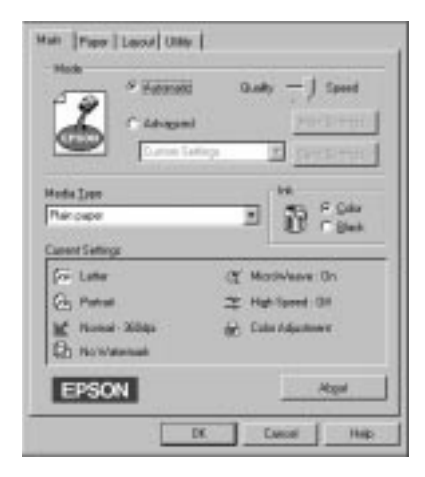

4. Klik på Main fanen, hvis det er nødvendigt, og sørg for at Mode valget er indstillet på Automatic.

#### *Bemærkning:*

*Når* Automatic *er valgt, bestemmer printersoftwaren den bedste indstilling i henhold til den valgte Media Type og Ink indstilling.*

5. Klik i Media Type feltet og vælg det papir, De har lagt i printeren. Hvis De ikke kan se dette papir i listen, bruges pilene i højre side til at rulle gennem listen. Se yderligere oplysninger i "Indstilling for medietype" på side 4-10.

#### *Bemærkning:*

*Afhængig af den valgte medietype, vises en skyder i Mode feltet, hvormed De kan vælge* Quality (kvalitet) eller Speed (hastighed)*. Vælg* Quality*, når udskriftskvaliteten er vigtigere end hastigheden.*

- 6. Vælg Color som Ink indstilling, hvis Deres dokument indeholder farver. Vælg Black, hvis De udskriver sort tekst eller en tegning, eller hvis De ønsker at udskrive farverne i forskellige gråtoner.
- 7. Klik på Paper fanen. Paper menuen fremkommer.

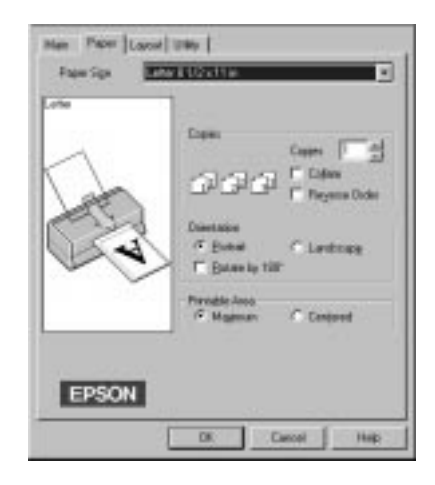

8. Vælg den papirstørrelse, De har lagt i printeren, i Paper Size listen. Hvis De ikke ser Deres papirstørrelse i listen, bruges pilene i højre side til at rulle gennem listen.

#### *Bemærkning:*

*Hvis Deres papirstørrelse ikke findes i listen, vælges User Defined og papirstørrelsen indtastes i dialogboksen, der fremkommer. Yderligere oplysninger om User Defined indstillingen findes i online-hjælp.*

- 9. Foretag indstillingen af Orientation. Effekten af indstillingerne ses i displayet til venstre.
- 10. Klik på OK forneden i vinduet. De vender tilbage til udskrivningsdialogboksen (eller lignende dialogboks).
- 11. Klik på Luk, OK eller Udskriv for at udskrive. De skal måske klikke på en kombination af disse knapper.

For Windows 95 og 3.1 brugere

Mens dokumentet udskrives, vises EPSON Despooler dialogen (Windows 3.1) eller EPSON Progress Meter (Windows 95), der viser udskrivningens forløb og printerens status. Nærmere oplysninger findes i "Tjek af printerstatus" på side 4-21 og online-hjælp.

## *Udskrivning med Macintosh*

For straks at komme i gang med udskrivningen, følges udskrivningsmetoden, som er forklaret herunder. Den er typisk for mange Macintosh programmer. Den aktuelle metode, De anvender, kan variere, afhængig af det anvendte program. Se nærmere oplysninger i Deres brugervejledning til programmet. Hvis De udskriver fra Windows programmer, se det foregående afsnit.

#### *Bemærkning:*

*Selv om mange Macintosh programmer overtager indstillingerne i printerdriveren, er der nogle der ikke gør det, så derfor skal De kontrollere indstillingerne for at få de forventede resultat.*

- 1. Fra programmet åbnes dokumentet, der skal udskrives.
- 2. Vælg Page Setup i Filmenuen. Derved fremkommer nedenstående dialogboks.

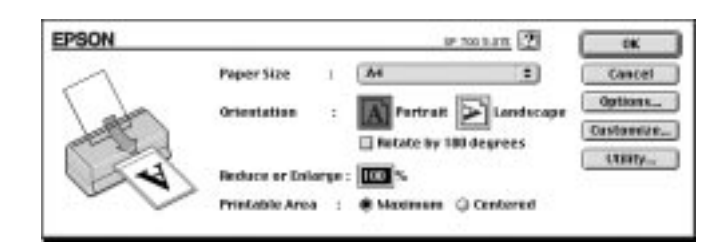

- 3. Vælg papirstørrelsen, der er lagt i printeren, i Paper Size listen.
- 4. Vælg Portrait (stående) eller **A** Landscape (liggende) som udskrivningsretning.
- 5. Når indstillingerne er foretaget, klikkes der på OK knappen for at lukke Page Setup dialogboksen.

#### *Bemærkning:*

*De kan ikke udskrive fra Page Setup dialogboksen. Der kan kun udskrives fra Print dialogboksen.*

6. Vælg Print (Udskriv) fra Filmenuen. Hermed fremkommer nedenstående dialogboks.

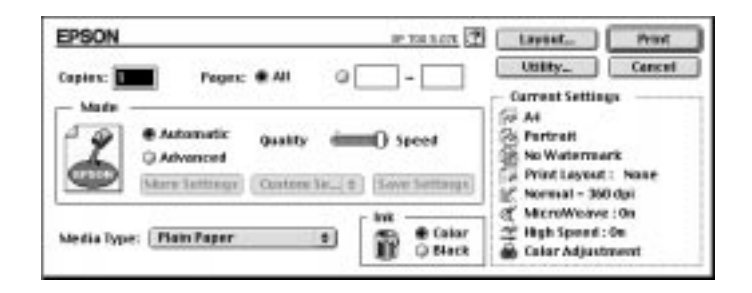

7. Sørg for at Mode valget er indstillet på Automatic.

#### *Bemærkning:*

*Når* Automatic *er valgt, bestemmer printersoftwaren de bedste indstillinger i henhold til Deres Media Type og Ink indstillinger.*

8. Vælg papirtypen, der er lagt i printeren, fra Media Type listen. Se nærmere oplysninger på side 5-4.

#### *Bemærkning:*

*Afhængig af den valgte Media Type, vises en skyder i Mode feltet, hvormed De kan vælge* Quality *(kvalitet) eller* Speed *(hastighed). Vælg* Quality*, når udskriftskvaliteten er vigtigere end hastigheden.*

- 9. Vælg Color som Ink indstillingen, hvis Deres dokument indeholder farver. Vælg Black, hvis der kun udskrives sort tekst eller en kladde, eller hvis De ønsker at udskrive farverne i forskellige gråtoner.
- 10. Klik på Print (Udskriv) for at starte udskrivningen.

*3-10 Begynd at udskrive* 

# *Kapitel 4*

# **4**

# *Brug af printersoftware til Windows*

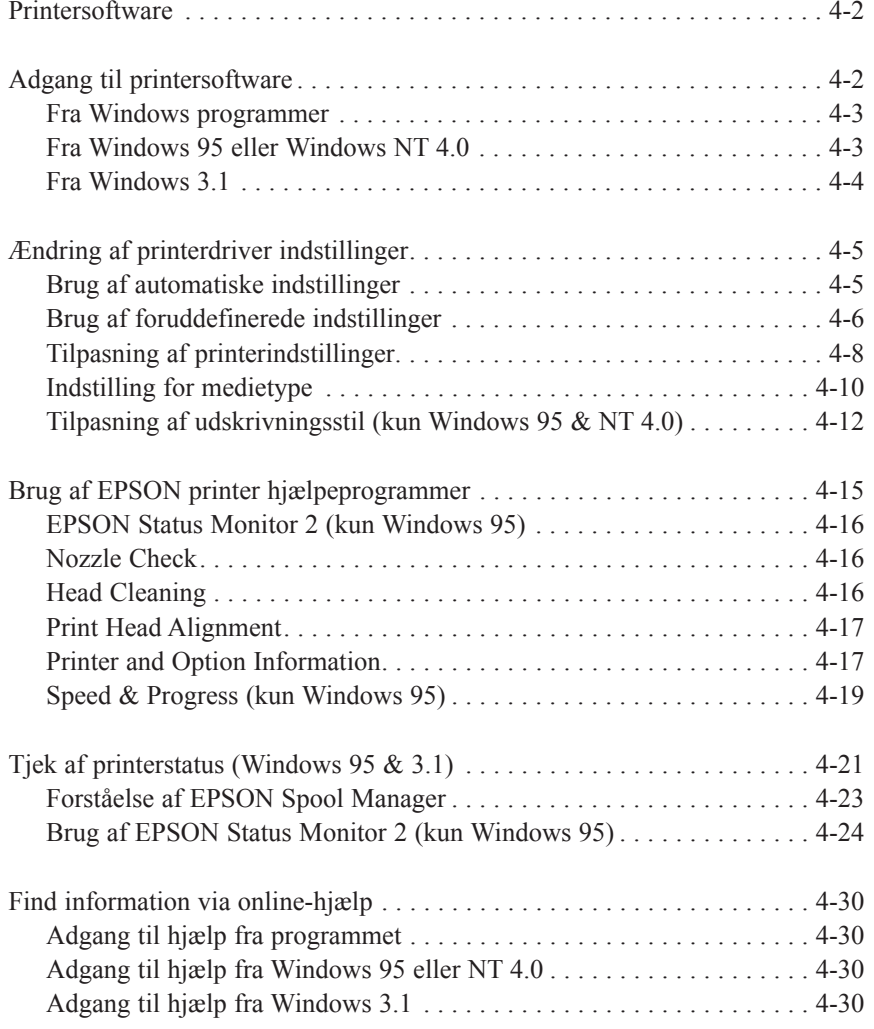

## *Printersoftware*

Printersoftwaren indeholder en printerdriver og printer hjælpeprogrammer. Med printerdriveren kan De vælge mellem et antal forskellige indstillinger for at få det bedste resultat fra printeren. Printer hjælpeprogrammerne hjælper med at styre printeren og holde den i topform.

Der findes fire niveauer af indstillinger:

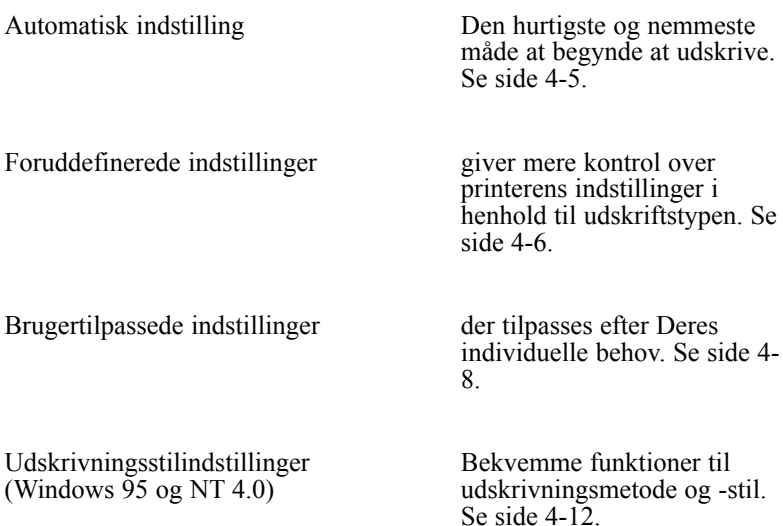

Oplysninger om hvordan printerens tilstand tjekkes eller der udføres visse vedligeholdelsesopgaver, findes på side 4-15.

## *Adgang til printersoftware*

De kan få adgang til printerdriver indstillingerne og printer hjælpeprogrammerne direkte fra ethvert Windows program eller fra Denne computer (i Windows 95 og NT 4.0) eller Programstyring (i Windows 3.1).

Printerindstillingerne i mange Windows programmer overtager de samme indstillinger i printerdriveren, så i de fleste tilfælde skal De få adgang til printersoftwaren fra Deres program for at sikre, at indstillingerne passer til dokumentet, der skal udskrives.

#### *Bemærkning:*

*I online-hjælp findes der nærmere oplysninger om printerdriver indstillingerne.*

## *Fra Windows programmer*

Hvordan De får adgang til printersoftwaren, afhænger af programmet, programversionen og Windows versionen, der anvendes. Læs det efterfølgende for at få en generel idé om, hvordan De får adgang til softwaren.

- 1. Fra Filmenuen vælges Udskriv eller Indstil printer.
- 2. I dialogboksen, der fremkommer, klikkes på Printer, Indstilling, Egenskaber eller Indstillinger. (De skal måske klikke på en kombination af disse knapper).

Main, Paper og Layout (Windows 95 og NT 4.0) menuerne indeholder printerdriver indstillingerne. Utility menuen indeholder printer hjælpeprogrammerne.

3. Klik på fanerne over menuerne for at åbne dem.

Oplysninger om printerdriver indstillingerne findes i online-hjælp og på siderne 4-5 til 4-14. Oplysninger om printer hjælpeprogrammerne findes på side 4-15.

## *Fra Windows 95 eller Windows NT 4.0*

Følg disse trin for at få adgang til printersoftwaren fra Denne computer.

- 1. Dobbeltklik på Denne computer ikonen.
- 2. Dobbeltklik på Printere mappen.

3. For Windows 95, højreklik på ikonen for Deres printer og klik så på Egenskaber.

For Windows NT 4.0, højreklik på ikonen for Deres printer og klik så på Dokumentstandarder.

Main, Paper og Layout menuerne indeholder printerdriver indstillingerne. Utility menuen indeholder printer hjælpeprogrammerne.

4. Klik på fanerne over menuerne for at åbne dem.

Oplysninger om printerdriver indstillingerne findes i online-hjælp og på siderne 4-5 til 4-14. Oplysninger om printer hjælpeprogrammerne findes på side 4-15.

## *Fra Windows 3.1*

Følg disse trin for at få adgang til printersoftwaren fra Programstyring.

- 1. Dobbeltklik på Kontrolpanel ikonen i Systemgruppen.
- 2. Dobbeltklik på Printere ikonen.
- 3. Vælg Deres printer fra listen over installerede printere.
- 4. Vælg Setup (Indstilling). De ser nu Main menuen i printersoftwarens vindue. Main og Paper menuerne indeholder printerdriver indstillingerne. Utility menuen indeholder printer hjælpeprogrammerne.
- 5. Klik på den pågældende fane over menuerne for at åbne dem.

Oplysninger om printerdriver indstillingerne findes i online-hjælp og på siderne 4-5 til 4-14. Oplysninger om printer hjælpeprogrammerne findes på side 4-15.

## *Ændring af printerdriver indstillinger*

Printersoftwaren indeholder menuerne (fanerne) med printerdriver indstillinger, der er forklaret nedenfor, og Utility menuen.

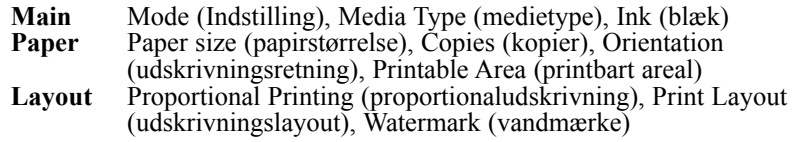

Layout menuen er kun til rådighed for Windows 95 og NT4.0 brugere.

## *Brug af automatiske indstillinger*

Når Automatic er valgt i Main menuen overtager printerdriveren alle detaljerne vedrørende indstillinger i henhold til de valgte Media Type og Ink indstillinger (se nærmere oplysninger om Media Type indstillingerne på side 4-10). Hvis Mode er indstillet på Automatic, er Media Type og Ink de eneste indstillinger, De selv behøver at kontrollere. De fleste Windows programmer har papirstørrelse og sidelayout indstillinger, der tilsidesætter lignende indstillinger i Paper menuen, men hvis Deres program ikke har det, skal De også kontrollere disse punkter i Paper menuen.

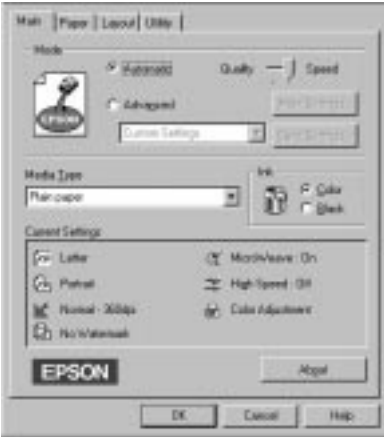

*Brug af printersoftware til Windows 4-5*

#### *Bemærkning:*

*Afhængig af hvilket medie De har valgt i Media Type listen (mens* Automatic *er valgt), fremkommer der en skyder i Mode feltet, hvor der kan vælges* Quality eller Speed*. Vælg* Quality*, hvis udskriftskvaliteten er vigtigere end hastigheden.*

I online-hjælp findes der yderligere oplysninger om printerdriver indstillingerne. Instruktioner om hvordan online-hjælp anvendes, findes på side 4-30.

## *Brug af foruddefinerede indstillinger*

De foruddefinerede indstillinger er lavet for at hjælpe Dem med at optimere printer indstillingerne for bestemte udskriftstyper, såsom præsentationsdokumenter eller billeder, der er taget med et video- eller digitalkamera.

- 1. Klik på Advanced på Main menuen. De vil finde de foruddefinerede indstillinger i listen under Advanced knappen.
- 2. Vælg den mest passende indstilling fra listen i henhold til den dokumenttype eller det billede, der skal udskrives.

Når De vælger en foruddefineret indstilling, bliver andre indstillinger som Print Quality, Halftoning og Color indstillet automatisk. Ændringerne vises i Current Settings displayet forneden i Main menuen.

3. Før der udskrives, skal De huske at kontrollere Media Type og Ink indstillingerne, idet de kan blive påvirket af den foruddefinerede indstilling, som De har valgt. Se yderligere oplysninger om Media Type indstillingerne på side 4-10.

*4-6 Brug af printersoftware til Windows*

Printerdriveren indeholder følgende foruddefinerede indstillinger:

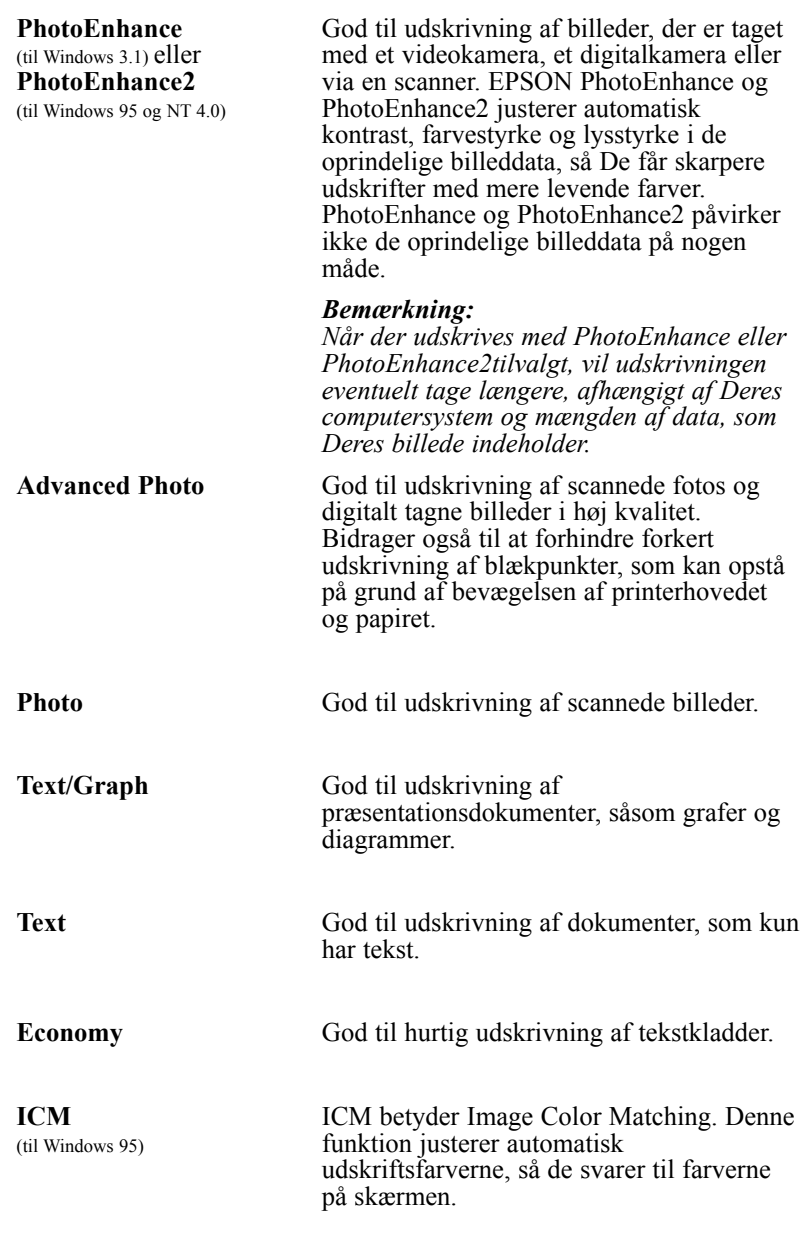

*Brug af printersoftware til Windows 4-7*

## *Tilpasning af printerindstillinger*

Mange brugere vil aldrig få brug for manuelt at lave deres egne printer indstillinger. Hvis De alligevel ønsker større kontrol over driveren, ønsker at lave nogle meget detaljerende indstillinger eller bare ønsker at eksperimentere, så se nedenfor.

1. Klik på Advanced knappen i Main menuen og derefter på More Settings knappen. Herved fremkommer More settings dialogboksen:

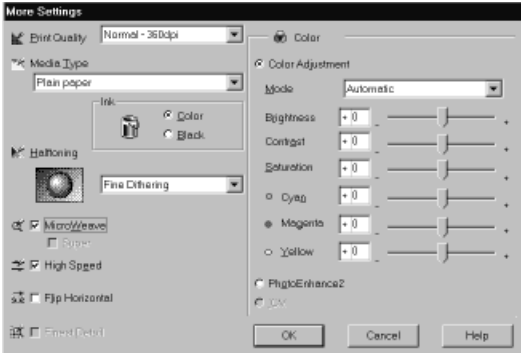

- 2. Vælg Print Quality indstillingen.
- 3. Vælg den Media Type, De har lagt i printeren. Nærmere oplysninger findes i næste afsnit.
- 4. Vælg Color eller Black i Ink valget.
- 5. Foretag andre indstillinger. Nærmere oplysninger findes i onlinehjælp.

#### *Bemærkning:*

*Nogle indstillinger er tilvalgt eller fravalgt, afhængig af Deres indstillinger for Print Quality, Media Type og Ink*.

6. Når indstillingerne er foretaget, klikkes der på OK. Deres indstillinger vil blive anvendt, og Main menuen kommer tilbage. For at vende tilbage til Main menuen uden at anvende indstillingerne, klikkes der på Cancel.

*4-8 Brug af printersoftware til Windows*

#### *Gem Deres indstillinger*

For at gemme Deres egne tilpassede indstillinger, klikkes på Save Settings i Main menuen. Custom Settings dialogboksen kommer frem:

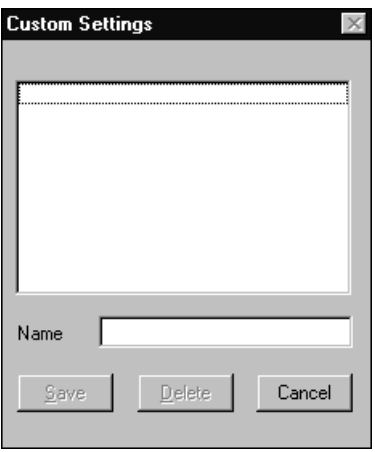

Skriv et unikt navn for Deres egne tilpassede indstillinger i Name feltet og klik på Save knappen. Deres indstillinger vil nu blive vist i listen under Advanced knappen i Main menuen.

#### *Bemærkning:*

- q *De kan ikke anvende en foruddefineret indstilling til Deres egne tilpassede indstillinger.*
- q *En tilpasset indstilling slettes ved at klikke på* Save Settings *i Main menuen, vælge indstillingen i Custom Settings dialogboksen og derefter klikke på* Delete*.*
- q *De kan ikke slette de foruddefinerede indstillinger.*

Hvis De skifter Media Type eller Ink indstillinger, når en af Deres egne tilpassede indstillinger er valgt i Advanced indstillingslisten i Main menuen, vil den valgte indstilling i listen skifte til Custom Settings. Den før valgte tilpassede indstilling påvirkes ikke af denne ændring. For at vende tilbage til Deres egen tilpassede indstilling, vælges den ganske enkelt igen i listen med indstillinger.

#### *Indstilling for medietype*

I Main menuen vælges den Media Type indstilling, der passer til papiret, der er lagt i printeren. Se det efterfølgende for at bestemme Media Type indstillingen (vist med fed skrift) for Deres papir. Find først Deres papir og klik derefter på den tilsvarende Media Type indstilling.

#### *Bemærkning:*

*Hvis det tilsvarende Media Type valg for Deres papir ikke er vist i Media Type listen, skiftes Print Quality indstillingen i More Settings dialogboksen, vælg* Automatic *som Mode indstilling eller vælg en anden foruddefineret indstilling i Advanced indstillingslisten i Main menuen.*

#### **Plain Paper**

Almindeligt papir Kuverter

#### **360 dpi Ink Jet Paper**

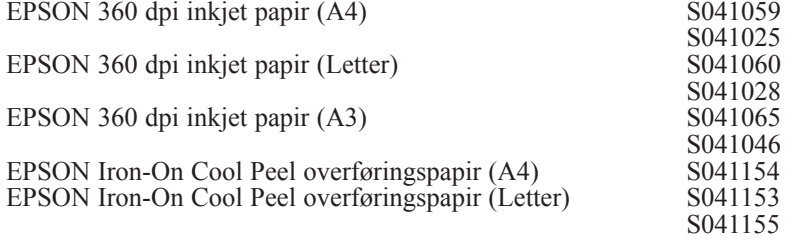

#### **Photo Quality Ink Jet Paper**

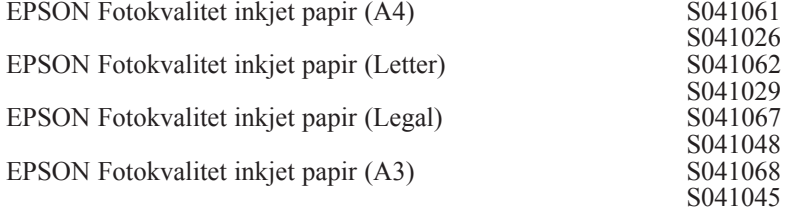

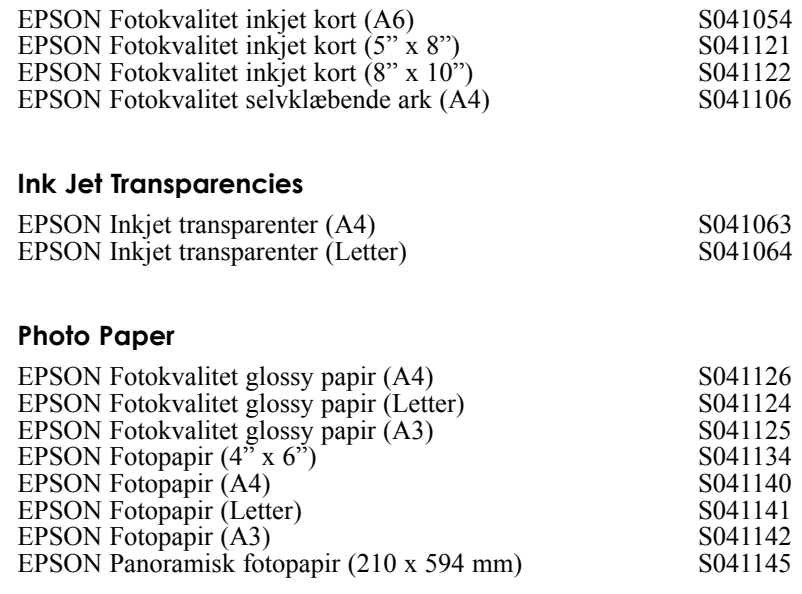

## **Photo Quality Glossy Film**

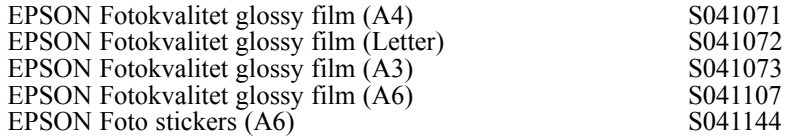

#### *Bemærkning:*

*De forskellige medietyper, der er til rådighed, varierer fra land til land.*

*Brug af printersoftware til Windows 4-11*

## *Tilpasning af udskrivningsstil (kun Windows 95 & NT 4.0)*

Med Orientation funktionen i Paper menuen og Layout menuen kan De foretage forskellige udskrivningsindstillinger, som vil påvirke den måde, som dokumentet udskrives på og udskriftens udseende.

Dette afsnit beskriver funktionerne til Windows 95 og NT 4.0. Yderligere oplysninger findes i online-hjælp.

### *Brug af Orientation funktionen (Paper menu)*

Orientation feltet indeholder Rotate by 180º indstillingen.

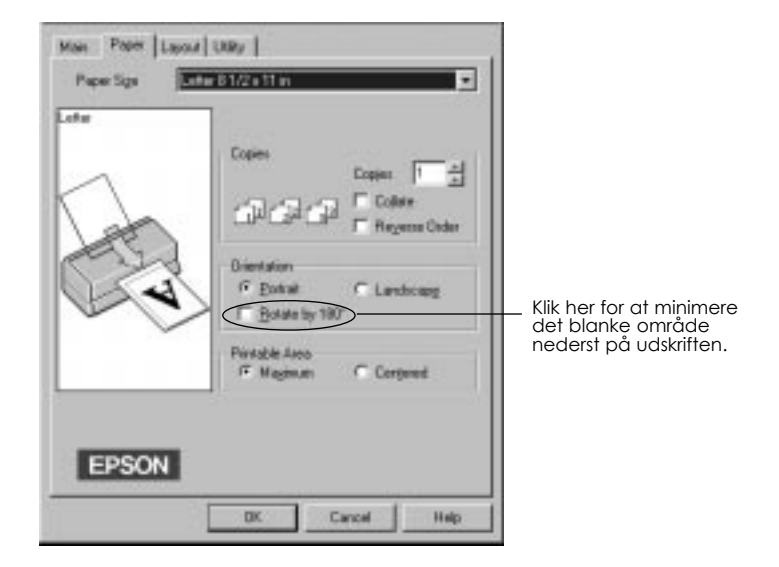

Hvis De ønsker at udskrive nærmere ved papirets nederste kant, klik på Rotate by 180º indstillingen, der drejer dokumentet 180 grader fra lodret. Denne funktion udnytter den egenskab, at printeren kan udskrive nærmere ved papirets øverste kant end ved den nederste.

#### *4-12 Brug af printersoftware til Windows*
# *Brug af Layout menuen*

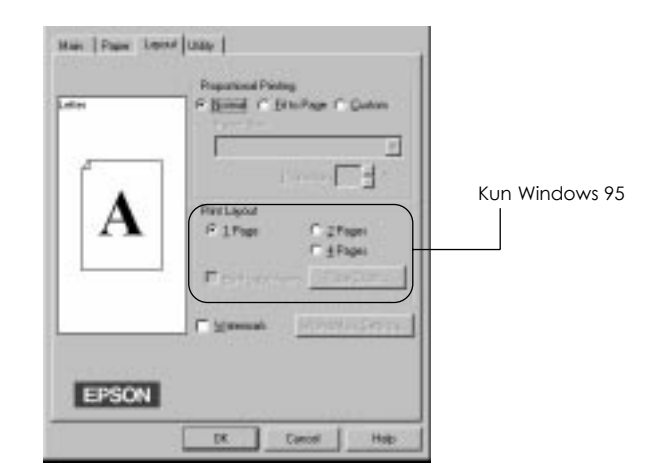

# *Proportional Printing*

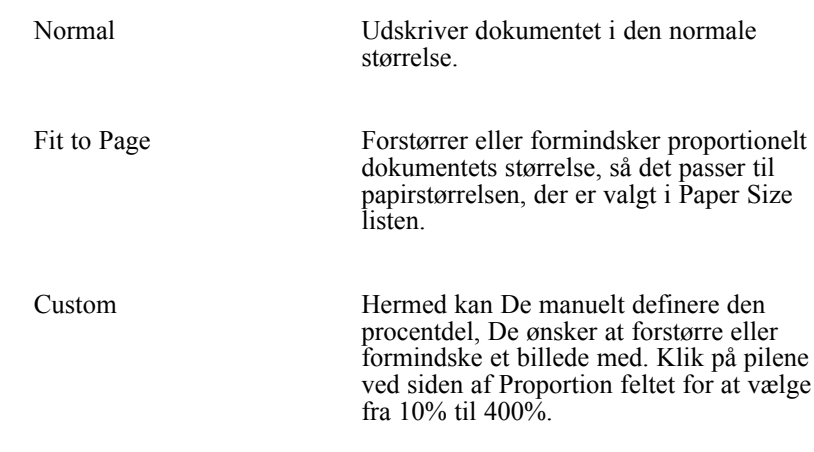

## *Print Layout (kun Windows 95)*

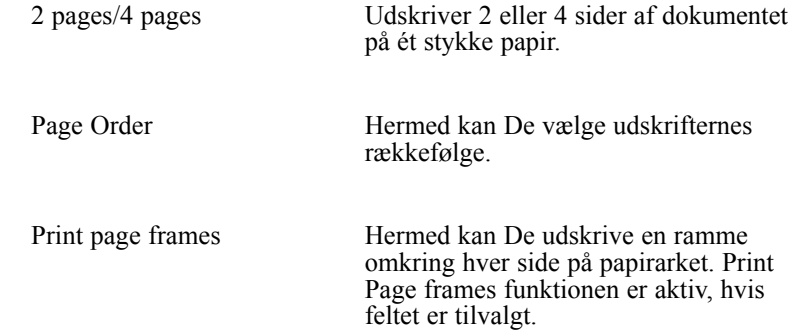

## *Vandmærke*

Vælg Watermark feltet for at aktivere det nu valgte vandmærke og Watermark Settings knappen, der åbner Watermark Settings dialogboksen.

I Watermark Settings dialogboksen kan De vælge fra en liste over foruddefinerede vandmærker, eller De kan vælge en bitmap (.BMP) fil, som Deres eget specielle vandmærke. Med Watermark Settings dialogboksen kan De også foretage en række detaljerede vandmærkeindstillinger. De kan for eksempel vælge vandmærkets størrelse, farve og position.

## *Brug af EPSON printer hjælpeprogrammer*

Med EPSON printer hjælpeprogrammerne kan De foretage nogen printervedligeholdelse direkte fra skærmen. For Windows 95 findes der også hjælpeprogrammer til at tjekke den aktuelle printerstatus. De får adgang til hjælpeprogrammerne ved at klikke på Utility fanen i printersoftware vinduet, derefter klikkes der på knappen til det hjælpeprogram, De ønsker at bruge. Hjælpeprogrammerne er kort forklaret herunder. Nærmere oplysninger findes i online-hjælp.

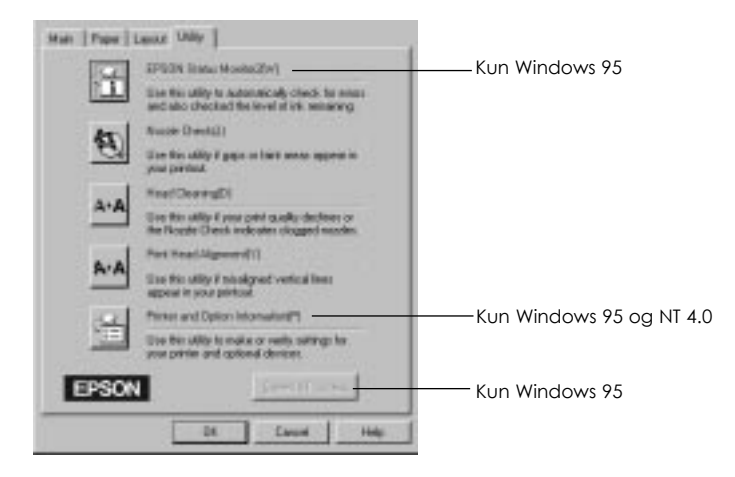

#### *Bemærkning:*

- q *Bogstavet i parentes efter hjælpeprogrammets navn viser genvejen til dette hjælpeprogram. Tryk på* Alt *og bogstavet på tastaturet for at åbne det hjælpeprogram.*
- q *Tryk ikke på nogen af hjælpeprogramknapperne, undtagen EPSON Status Monitor 2 knappen, mens en udskrivning er i gang, da dette kan ødelægge udskriften.*

## *EPSON Status Monitor 2 (kun Windows 95)*

Forsyner Dem med information om printerstatus, som for eksempel hvor meget blæk der er tilbage og tjekker for printerfejl.

Dette hjælpeprogram er kun til rådighed, når:

- $\Box$  De har installeret Status Monitor 2 (hvis ikke, se side 4-29)
- $\Box$  Printeren er tilsluttet direkte til værtscomputeren, via parallelporten (LPT1) og
- $\Box$  Systemet er konfigureret til at understøtte bi-direktionel kommunikation.

Online-hjælpen, som følger med EPSON Status Monitor 2 hjælpeprogrammet, giver Dem nærmere oplysninger om brug af EPSON Status Monitor 2. Klik på Help i Printer Status vinduet.

## *Nozzle check*

De kan kontrollere, om printerhoveddyserne er tilstoppede med dette hjælpeprogram. Kontrollér dyserne, hvis De bemærker en reducering i udskriftskvalitet samt efter rensning for at bekræfte, at printerhoveddyserne er rene. Hvis Nozzle Check finder, at printerhovedet trænger til at blive renset, kan De starte Head Cleaning direkte fra Nozzle Check hjælpeprogrammet.

## *Head Cleaning*

Printerhovedet kan renses med dette hjælpeprogram. De skal måske rense hovedet, hvis De bemærker en reducering i udskriftskvaliteten. Før og efter rensning af printerhovedet skal Nozzle Check bruges til at kontrollere, om printerhovedet trænger til en rensning (igen). De kan starte Nozzle Check hjælpeprogrammet direkte fra Head Cleaning hjælpeprogrammet.

*4-16 Brug af printersoftware til Windows*

# *Print Head Alignment*

Dette hjælpeprogram justerer printerhovedet. Brug dette hjælpeprogram, hvis De bemærker en dårlig justering af de lodrette linier, mens High Speed indstillingen er aktiveret i More Settings dialogboksen.

#### *Bemærkning:*

- q *Brug ikke Nozzle Check, Head Cleaning og Print Head Alignment, når printeren er tilsluttet computeren via et netværk.*
- q *Brug ikke Nozzle Check, Head Cleaning og Print Head Alignment, mens en udskrivning er i gang. Ellers kan udskriften blive ødelagt.*

## *Printer and Option Information*

Med dette hjælpeprogram kan printerdriveren bekræfte information om printerkonfiguration. Det giver specifikke informationer om visse printeregenskaber, såsom Printer ID (kun Windows 95 og Windows NT 4.0).

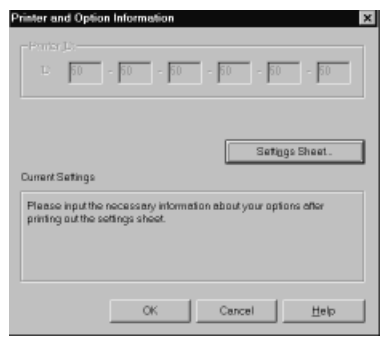

*Brug af printersoftware til Windows 4-17*

Informationerne, der vises i Printer and Option Information dialogboksen, og evnen til at opdatere disse informationer automatisk varierer, afhængig af systemindstillingen. Under visse omstændigheder kan det være nødvendigt at indskrive visse informationer manuelt. Hvis en meddelelse fremkommer i Current Settings vinduet, der beder Dem om at indtaste indstillinger eller hvis De ændrer printerens konfiguration, skal De følge nedenstående trin til at foretage de nødvendige indstillinger manuelt:

1. Klik på Settings Sheet knappen i Printer and Option Information dialogboksen for at udskrive information om Deres printer og indstillinger. Hertil skal der bruges papir i A4 eller letter størrelse. De vil så se en udskrift, der ligner denne:

> Printer ID  $50 - 50 - 50 - 50 - 50 - 50$

- 2. Sørg for at indstillingerne i Utility svarer til informationerne på arket med de udskrevne indstillinger. Hvis de ikke er ens, skal indstillingerne på skærmen rettes, så de svarer til informationerne på arket.
- 3. Klik på OK for at afslutte denne menu og gemme Deres indstillinger.

## *Speed & Progress (kun Windows 95)*

Med denne knap kan De foretage visse indstillinger af udskrivningshastigheden i systemet. Klik på Speed & Progress knappen for at se følgende dialogboks og de indstillinger, der er beskrevet herunder.

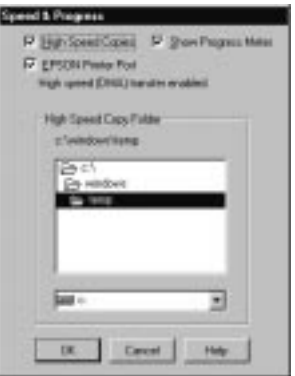

# *High Speed Copies*

Aktiverer hurtig udskrivning for flere kopier. Denne funktion gør udskrivningen hurtigere, idet den bruger pladsen på harddisken som cache, når der udskrives flere kopier af dokumentet.

## *Show Progress Meter*

Viser fremskridtsmåleren, hver gang De udskriver. Se også side 4-21.

## *EPSON Printer Port*

Aktiverer EPSON printerporten, der er optimeret for EPSON printere i stedet for Windows' standardprinterport. Denne gør dataoverførselshastigheden til EPSON printere hurtigere.

*Brug af printersoftware til Windows 4-19*

## *DMA Transfer*

En meddelelse kan fremkomme under EPSON printerportindstillingen, som viser systemets DMA overførselsevne. Hvis De ikke ser en sådan meddelelse, er DMA overførsel ikke til rådighed for Deres system.

En af følgende meddelelser kan fremkomme:

**Q** High Speed (DMA) Transfer enabled.

DMA overførslen er allerede aktiveret i Deres system.

 $\Box$  For higher data transfer rates, use DMA transfer

De kan eventuelt gøre udskrivningen hurtigere ved at aktivere DMA overførsel i Deres system. Se instruktioner om hvorledes DMA overførsel aktiveres på side 7-26.

# *Tjek af printerstatus (Windows 95 og 3.1)*

Når De sender et printjob afsted til printeren, kommer Progress Meter (Windows 95) eller Despooler (Windows 3.1) frem på skærmen.

*Fra Windows 95 (Progress Meter)*

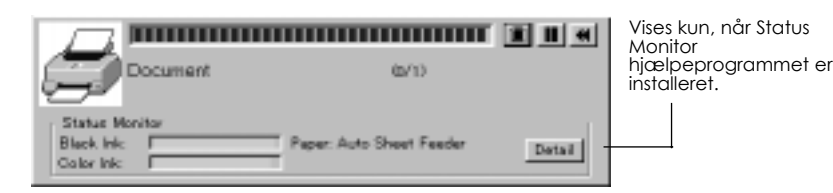

Denne måler viser, hvor langt det igangværende printjob er kommet, og giver information om printerstatus, når der er etableret bi-direktionel kommunikation mellem printeren og computeren.

Hvis De klikker på Detail knappen, kan De åbne Printer Status vinduet for at få nærmere oplysninger.

#### *Bemærkning:*

*Progress Meter vises ikke, når Show Progress er fravalgt i Speed & Progress dialogboksen. Se nærmere oplysninger på side 4-19.*

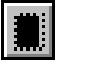

Stop Annullerer udskrivningen.

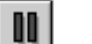

Pause Stopper udskrivningen midlertidigt, indtil der trykkes på knappen igen.

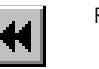

Reprint Genstarter udskrivningen fra den aktuelle side, genudskriver hele dokumentet eller fastholder dokumentet til senere udskrivning.

*Brug af printersoftware til Windows 4-21*

## *Fra Windows 3.1 (Despooler)*

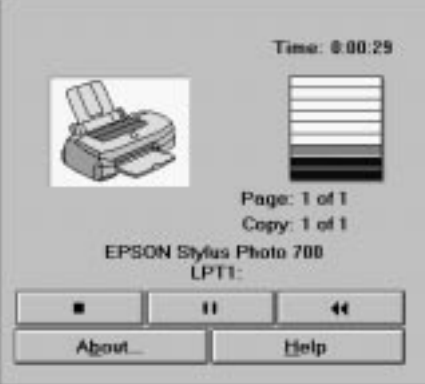

Denne dialogboks viser, hvor langt det igangværende printjob er kommet.

De kan også styre udskrivningen af valgte printjobs fra Progress Meter og Despooler med stop, pause og reprint.

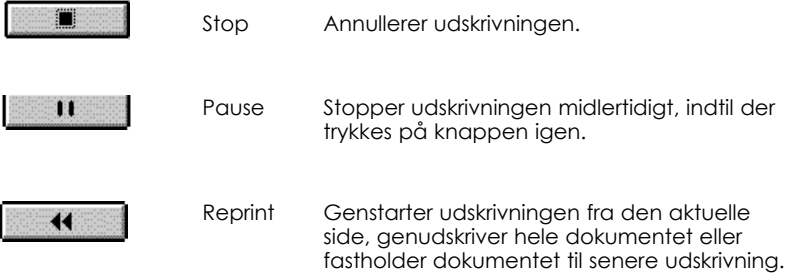

## *4-22 Brug af printersoftware til Windows*

# *Forståelse af EPSON Spool Manager*

EPSON Spool Manager svarer til Windows' Udskriftsstyring. Hvis EPSON Spool Manager modtager et eller flere jobs, mens et printjob behandles, bliver de nye jobs sat i kø, parat til at blive behandlet i den rækkefølge, de modtages. Når et printjob når op til øverste linje, sender EPSON Spool Manager jobbet til printeren.

*Fra Windows 95*

Klik på EPSON Stylus Photo EX knappen, når den vises på proceslinjen. De kan se status og informationer vedrørende de pågældende printjobs og kan også annullere, stoppe midlertidigt og genstarte de valgte printjobs fra Spool Manager.

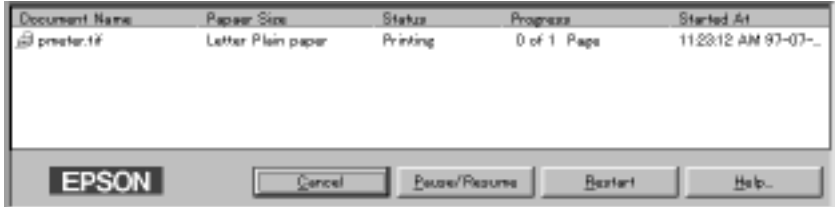

## *Fra Windows 3.1*

Dobbeltklik på EPSON Spool Manager ikonen, når den kommer frem nederst på Deres desktop, eller dobbeltklik på Spool Manager ikonen i EPSON gruppen. Yderligere oplysninger findes i online-hjælp.

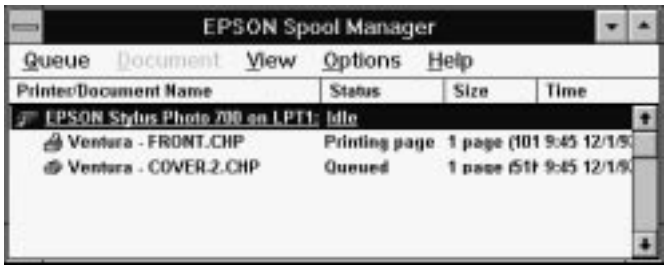

*Brug af printersoftware til Windows 4-23*

## *Brug af EPSON Status Monitor 2 (kun Windows 95)*

Hvis De har installeret Status Monitor hjælpeprogrammet (se side 2-14), kan De få nærmere oplysninger om printerens status.

# *Bemærkning:*<br>□ *Hvis De e*

- q *Hvis De endnu ikke har installeret Status Monitoren, se "Installation af Status Monitor 2 hjælpeprogrammet" senere i dette kapitel.*
- q *Før De anvender Status Monitoren, skal De læse README filen i EPSON Status Monitor 2 mappen i Epson mappen på harddrevet.*

Der er to måder, hvorpå De kan få adgang til EPSON Status Monitor 2:

□ Dobbeltklik på den printerformede baggrundsovervågningsikon på proceslinien nederst på skærmen.

#### *Bemærkning:*

*Når De har installeret EPSON Status Monitor 2, skal computeren genstartes, for at kunne se baggrundsovervågningsikonen.*

q Klik på Start, peg på Programs, klik på Epson og derefter på EPSON Status Monitor 2.

Følgende Status Monitor 2 vindue ses så:

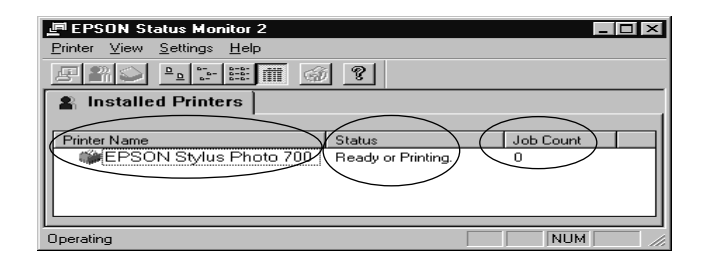

EPSON Status Monitor 2 vinduet viser:

*4-24 Brug af printersoftware til Windows*

## *Printerikon*

Farven på printerikonen angiver den aktuelle printerstatus.

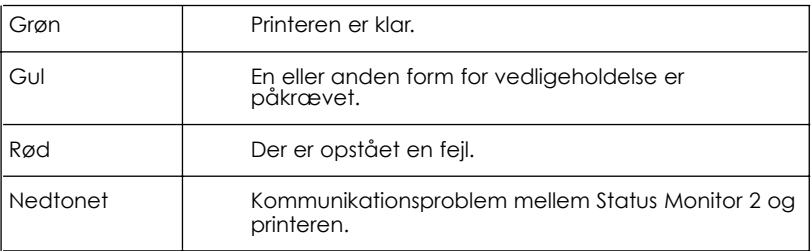

### *Printerens navn*

Navnet på EPSON printeren, som er tilsluttet direkte til computeren, vises i denne kolonne.

#### *Bemærkning:*

- $\Box$  De kan tilføje eller slette printere fra listen. For at spare computerhukommelse kan de slette de printere, som De ikke har brug for at overvåge. (Dette fjerner ikke printerdriveren fra computeren). Vælg Add Printer eller Delete Printer på Settings menuen.
- □ De kan ændre rækkefølgen af printere i listen. Klik på Printer Name, Status eller Job Count titellinjen for at ændre printernes rækkefølge.

## *Status*

Korte meddelelser vises her vedrørende printerens aktuelle status.

### *Job Count*

Viser antallet af jobs, der venter på at blive udskrevet.

#### *Bemærkning:*

*For at få nærmere oplysninger, vælg* Job Status *på Printer menuen eller klik på Job Status knappen på værktøjslinjen.*

For at få nærmere oplysninger dobbeltklik på printerens navn, vælg printeren og vælg så Printer Status på printermenuen eller vælg printeren og klik på Printer Status knappen på værktøjslinjen. Se nærmere oplysninger i "Printer Status vinduet" nedenfor.

#### *Bemærkning:*

*De kan styre indholdet af Status Monitor 2 vinduet ved hjælp af* View *menuen. Se oplysninger om Status Monitor 2 i online-hjælp.*

## *Printer Status vindue*

Hvis De får adgang til Printer Status vinduet fra Status Monitor 2 vinduet, fremkommer følgende vindue:

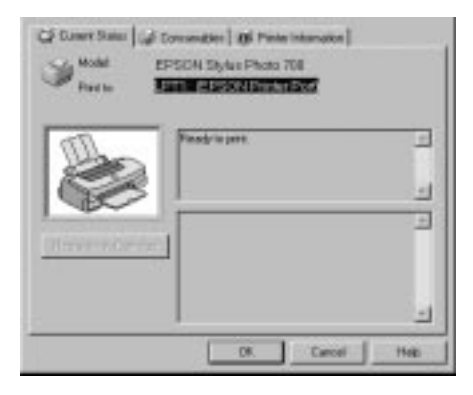

#### *Bemærkning:*

*De kan også få adgang til Printer Status vinduet fra Status Alert dialogboksen. Oplysninger om Status Alert dialogboksen findes i næste afsnit.*

#### *4-26 Brug af printersoftware til Windows*

De kan åbne de tre menuer, som er beskrevet nedenfor, ved at klikke på fanerne øverst i Printer Status vinduet.

- $\Box$  Current Status Giver nærmere oplysninger om printerstatus, et grafisk display og statusmeddelelser. Hvis der opstår en printerfejl, fremkommer der fejlfindingstips i det nederste meddelelsesfelt.
- $\Box$  Consumables Viser et grafisk display med oplysninger om hvor meget blæk der er tilbage.
- $\Box$  Printer information Giver Dem oplysninger om netværkstilslutninger og andre printerressourcer (for printere, som er tilsluttet via et netværk).

Yderligere oplysninger findes i online-hjælpen for Status Monitor 2.

### *Overvågningsindstillinger*

De kan foretage overvågningsindstillinger, såsom vælge overvågningsinterval samt til- og fravælge baggrundsovervågning.

1. Sørg for at Status Monitor er aktiv. (Den er aktiv, hvis der fremkommer en printerformet ikon på proceslinjen nederst på computerskærmen). Hvis Status Monitor ikke er aktiv, åbnes EPSON Status Monitor 2 vinduet fra Start, som beskrevet på side 4-24. Peg så på Background Monitoring på Settings menuen og klik på Monitor from restart eller Monitor now for at aktivere Status Monitoren.

#### *Bemærkning:*

*Når Status Monitoren ikke er aktiv, er Background Monitoring og Status Alert indstillingerne ikke til rådighed*.

2. Vælg den printer, De ønsker at overvåge, fra listen over installerede printere. Klik så på Monitoring Preferences i Settings menuen. Følgende dialogboks fremkommer så.

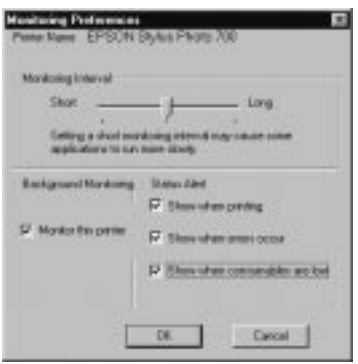

#### $\Box$  Monitoring Interval De kan justere overvågningsintervallet ved at trække skyderen.

#### *Bemærkning:*

*Hvis der indstilles et kort overvågningsinterval, kan det gøre visse programmer langsommere.*

- **Q** Background Monitoring Hvis denne funktion er aktiveret, vises Status Alert dialogboksen automatisk, når De anvender visse programmer. De kan angive, hvornår Alert dialogboksen skal fremkomme ved hjælp af Status Alert valgene til højre.
- $\Box$  Status Alert De kan vælge, hvornår De ønsker, at Status Alert dialogboksen skal komme frem.

3. Klik på OK for at gemme indstillingerne.

#### *Bemærkning:*

*Hvis De ønsker, at Status Alert dialogboksen skal komme frem foran andre vinduer på desktoppen, skal De højreklikke på Background Monitoring ikonen og vælge* Show on top.

## *Installation af Status Monitor 2 hjælpeprogrammet*

#### *Bemærkning:*

*Hvis De har installeret Status Monitor 2 hjælpeprogrammet, da De installerede printersoftwaren, behøver De ikke at installere det igen.*

For at kunne bruge Status Monitor 2, er det nødvendigt at installere softwaren, som beskrevet nedenfor:

- 1. Sørg for at Windows 95 kører. Sæt printersoftwarens CD-ROM i CD-ROM drevet. (Hvis disketteversionen af printersoftwaren anvendes, skal disketten sættes i diskettedrevet).
- 2. Hvis der kommer en dialogboks frem, klik på Quit (Afslut).
- 3. Klik på Start og vælg Run (Kør).
- 4. Skriv D:\ og angiv det foretrukne sprog (se side 2-16) efterfulgt af \status2 i feltet. Hvis CD-ROM'en anvender et andet drevbogstav end "D", så brug det pågældende bogstav i stedet. Hvis De bruger disketteversionen, så brug bogstavet på diskettedrevet i stedet.
- 5. Klik på OK. Installationen begynder. Følg instruktionerne på skærmen.

## *Find information via online-hjælp*

Deres printersoftware har en omfattende online-hjælpefunktion, der vil give svar på de fleste af Deres spørgsmål om printersoftwaren. Funktionen giver instruktioner om udskrivning, hvordan der foretages printerdriver indstillinger og bruges printer hjælpeprogrammer samt fejlfinding i forbindelse med printerfejl.

## *Adgang til hjælp fra Deres program*

For at komme ind i hjælpen fra Deres program, åbnes Filmenuen og der vælges Udskriv eller Indstil printer. Derefter klikkes der på Printer, Indstilling, Egenskaber eller Indstillinger (De skal måske klikke på en kombination af disse knapper), afhængig af den anvendte software. Klik på Help knappen forneden i Main, Paper eller Utility menuen for hjælp, der er relateret til emnerne i menuen.

#### **For Windows 95 og NT 4.0 brugere**

De kan få specifik hjælp, der er relateret til et emne i en menu, ved at højreklikke på emnet og derefter klikke på What's This?.

## *Adgang til hjælp fra Windows 95 eller NT 4.0*

Klik på Start, peg på Programs og Epson (Windows 95) eller EPSON Printers (Windows NT 4.0), og klik derefter på EPSON Stylus Photo EX Help. Nu kommer indholdsvinduet for hjælp frem.

## *Adgang til hjælp fra Windows 3.1*

Åbn EPSON gruppen og dobbeltklik på EPSON Stylus Photo EX Help ikonen. Nu kommer indholdsvinduet for hjælp frem.

# *Kapitel 5 Brug af printersoftware til Macintosh* **5**

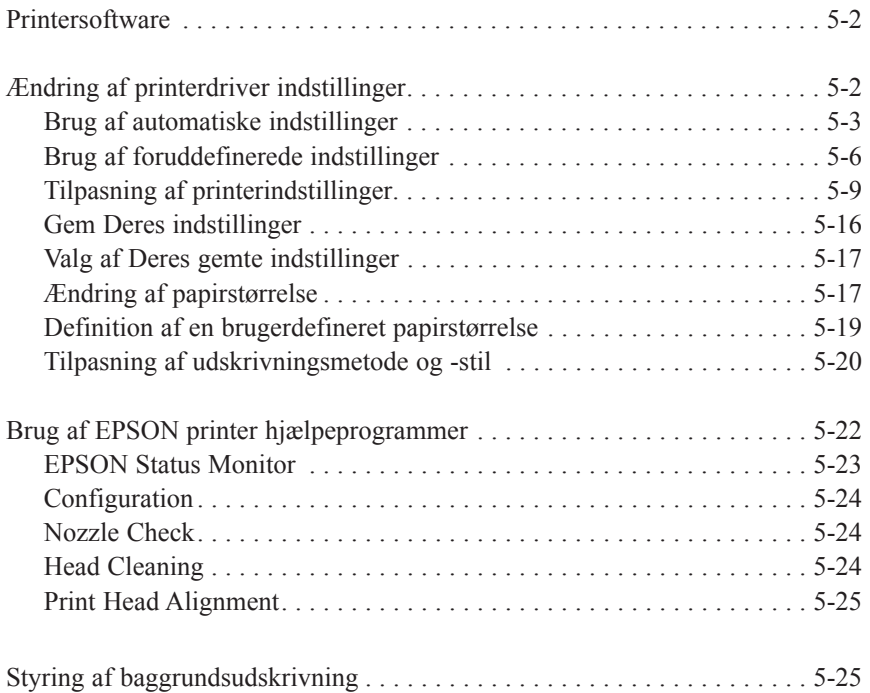

## *Printersoftware*

Printersoftwaren indeholder en printerdriver og printer hjælpeprogrammer. Med printerdriveren kan De vælge mellem et antal forskellige indstillinger for at få det bedste resultat fra printeren. Printer hjælpeprogrammerne hjælper Dem med at styre printeren og holde den i topform.

Den hurtigste og nemmeste måde at begynde at udskrive på er at lade Mode indstillingen være på Automatic i Print dialogboksen. Derved er det kun Media Type og Ink indstillingerne, der skal kontrolleres, som beskrevet på side 5-4.

Grundlæggende er der tre niveauer af indstillinger: de automatiske indstillinger, de foruddefinerede indstillinger, der giver mere kontrol over printerens indstillinger, og de brugertilpassede indstillinger, der kan tilpasses efter Deres individuelle behov. Disse indstillinger er beskrevet nærmere herunder.

For at tjekke printerens tilstand og udføre en vedligeholdelsesprocedure, se "Brug af EPSON printer hjælpeprogrammer" på side 5-22.

## *Ændring af printerdriver indstillinger*

De vil finde printerdriver indstillingerne i følgende dialogbokse:

- □ Print dialogboksen (klik på Print i Filmenuen i programmet eller klik på Options i Page Setup dialogboksen).
- □ Page Setup dialogboksen (klik på Page Setup i Filmenuen i programmet).
- $\Box$  Layout dialogboksen (klik på Layout i Print dialogboksen).

## *Brug af automatiske indstillinger*

Når Automatic er valgt som Mode indstilling i Print dialogboksen, varetager printerdriveren alle detaljerne vedrørende indstillinger i henhold til de valgte Media Type og Ink indstillinger (se side 5-4 for detaljer om Media Type indstillinger). De fleste brugere vil aldrig have behov for at ændre denne indstilling. Hvis Deres program dog ikke giver tilstrækkelig styring over udskriften, kan De ønske at eksperimentere med de foruddefinerede indstillinger eller lave Deres egne tilpassede indstillinger. Se side 5-6 for information om foruddefinerede indstillinger, og se side 5-9 for information om hvordan De laver Deres egne tilpassede indstillinger.

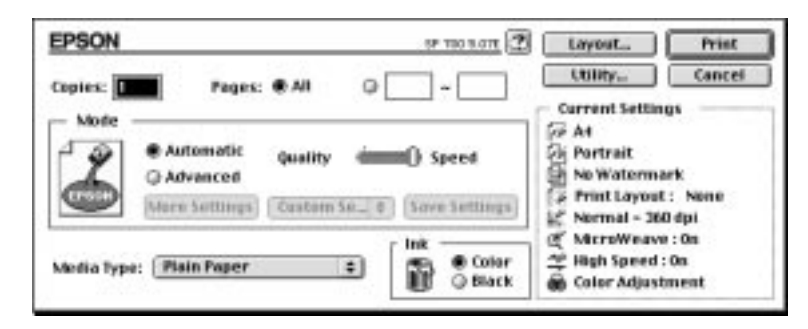

#### *Bemærkning:*

*Afhængig af hvilket medie De har valgt i Media Type listen, mens* Automatic *er valgt, fremkommer der en skyder i Mode feltet, hvor der kan vælges* Quality *eller* Speed*. Vælg Quality, hvis udskriftskvaliteten er vigtigere end hastigheden.*

Før der udskrives, skal De kontrollere Media Type og Ink indstillingerne, som beskrevet herunder, idet de også kan have en effekt på de andre indstillinger. De skal måske også kontrollere Page Setup dialogboksen for andre grundlæggende indstillinger, såsom papirstørrelse. Se side 5-17 for information om Page Setup dialogboksen.

## *Media Type*

Vælg den Media Type indstilling, der passer til det papir, der er lagt i printeren. Se herunder for at finde den Media Type indstilling (vist med fed skrift), der bedst passer til Deres papir.

## **Plain Paper**

Almindeligt papir Kuverter

## **360 dpi Ink Jet Paper**

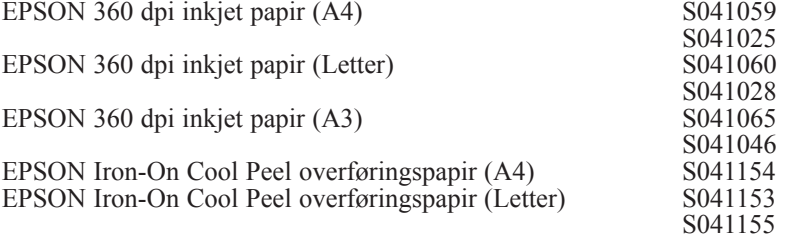

### **Photo Quality Ink Jet Paper**

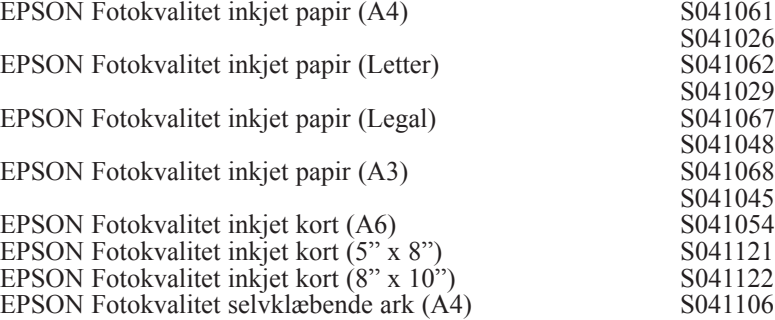

#### **Ink Jet Transparencies**

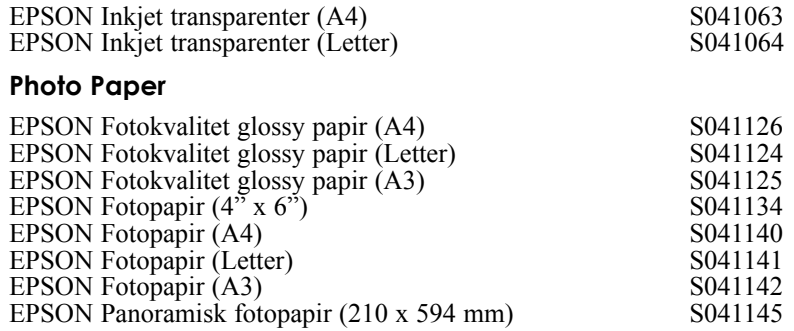

### **Photo Quality Glossy Film**

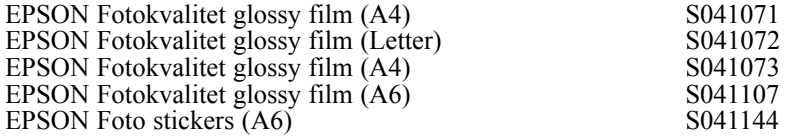

#### *Bemærkning:*

*De forskellige typer produkter, der er til rådighed, varierer fra land til land.*

## *Ink*

Hvis Deres dokument indeholder farver, vælges Color. Hvis De kun udskriver sort tekst, en kladde eller hvis De ønsker, at farverne skal udskrives som gråtoner, vælges Black.

*Brug af printersoftware til Macintosh 5-5*

## *Brug af foruddefinerede indstillinger*

Hvis De klikker på Advanced i Print dialogboksen, kan De vælge en foruddefineret indstilling. De foruddefinerede indstillinger er lavet for at hjælpe Dem med at optimere printer indstillingerne for bestemte udskriftstyper, såsom præsentationsdokumenter eller billeder, der er taget med et video- eller digitalkamera.

De foruddefinerede indstillinger findes i en liste, der er placeret mellem More Settings og Save Settings knapperne i Print dialogboksen.

Når De vælger en foruddefineret indstilling, bliver andre indstillinger som Print Quality, Halftoning og Color indstillet automatisk. Ændringerne vises i Current Settings displayet i højre side af Print dialogboksen. Før der udskrives, skal De huske at kontrollere Media Type og Ink indstillingerne, idet disse kan blive påvirket af den foruddefinerede indstilling, De har valgt. Se yderligere oplysninger om Media Type og Ink indstillingerne i det foregående afsnit.

Printerdriveren har følgende foruddefinerede indstillinger:

### *Advanced Photo*

Denne indstilling giver fremragende reproduktion af scannede billeder eller digitalt tagne billeder. Advanced Photo gør udskrivningen langsommere, men bidrager til at undgå ethvert skift i placeringen af blækpunkter i Deres udskrifter, som kan opstå på grund af bevægelsen af printerhovedet og papirfremføringen. De vil få det bedste resultat, hvis De bruger denne indstilling i kombination med papir i høj kvalitet.

### *Photo*

Denne indstilling er bedst til udskrivning af scannede fotos. Den forøger kontrasten i et billede.

#### *Bemærkning:*

*Ændres Ink indstillingen, efter Photo er valgt, vender indstillingslisten tilbage til* Custom Settings*. Sørg derfor altid for at lave Ink indstillingen, før denne vælges.*

## *Text/Graph*

Denne indstilling er bedst til dokumenter med meget grafik, såsom grafer og diagrammer til præsentationer. Den forstærker farverne, men lysner midttonerne og det fremhævede i et billede.

#### *Bemærkning:*

*Ændres Ink indstillingen, efter Text/Graph er valgt, vender indstillingslisten tilbage til* Custom Settings*. Sørg derfor altid for at lave Ink indstillingen, før denne vælges.*

## *PhotoEnhance2*

Denne indstilling er bedst til udskrivning af billeder, som er taget med et video- eller digitalkamera eller via en scanner. EPSON PhotoEnhance2 giver skarpere billeder og mere levende farver ved automatisk at justere kontrast, farvestyrke og lysstyrke i de oprindelige billeddata.

#### *Bemærkning:*

- q *Ved valg af* PhotoEnhance2 *indstilles Ink funktionen automatisk på* Color*. Ændres Ink indstillingen, efter* PhotoEnhance2 *er valgt, vender indstillingslisten tilbage til* Custom Settings*.*
- q *Når der udskrives med PhotoEnhance2 tilvalgt, vil udskrivningen eventuelt tage længere afhængigt af Deres computersystem og mængden af data, som Deres billede indeholder.*

### *Economy*

Denne indstilling giver hurtigere udskrivning og sparer blæk. Printeren bruger mindre blæk ved at udskrive færre punkter pr. tegn. Vælg denne indstilling til hurtige kladder, hvor der kun er tekst.

#### *Bemærkning:*

*Ændres Ink indstillingen, efter Economy er valgt, vender indstillingslisten tilbage til* Custom Settings*. Sørg derfor altid for at lave Ink indstillingen, før denne vælges.*

### *ColorSync*

Denne indstilling justerer automatisk de udskrevne farverne, så de svarer til farverne på skærmen.

#### *Bemærkning:*

*Valg af* ColorSync *indstiller automatisk Ink valget til* Color*. Ændres Ink indstillingen, efter* ColorSync *er valgt, vender indstillingslisten tilbage til* Custom Settings*.*

#### *Tekst*

Denne indstilling er bedst til udskrivning af dokumenter, der kun indeholder tekst. Den giver meget hurtigere udskrivning end Text/Graph indstillingen, og kvaliteten er kun en smule ringere.

#### *Bemærkning:*

*Ændres Ink indstillingen, efter Text er valgt, vender indstillingslisten tilbage til* Custom Settings*. Sørg derfor altid for at lave Ink indstillingen, før denne vælges.*

## *Tilpasning af printerindstillinger*

Mange brugere vil aldrig få brug for manuelt at lave deres egne printerindstillinger. Hvis De alligevel ønsker større kontrol over driveren, ønsker at lave nogle meget detaljerende indstillinger eller bare ønsker at eksperimentere, så klik på Advanced knappen i Print dialogboksen. Klik på More Settings knappen. Herved kommer More Settings dialogboksen frem.

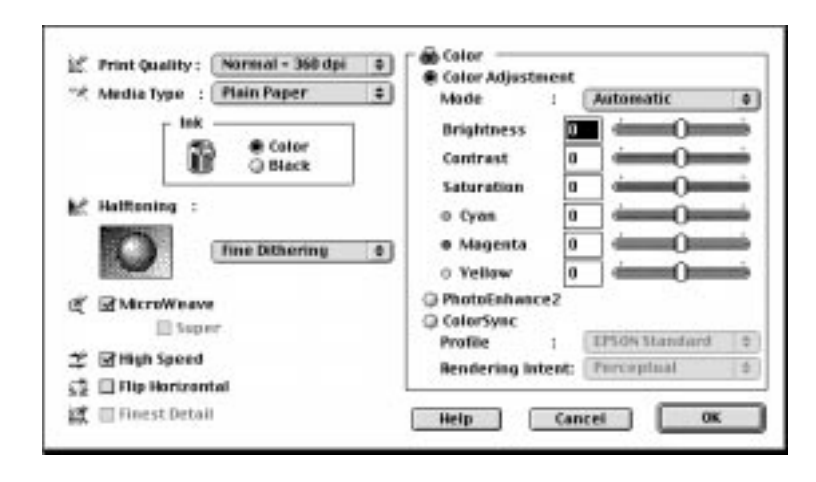

## *Print Quality*

De tilgængelige Print Quality indstillinger er:

### *SuperFine - 1440 dpi*

Vælg denne indstilling, når De ønsker udskrifter i højeste kvalitet med 1440 dpi. Denne indstilling er bedst til de vigtigste billeder, så sørg for kun at anvende denne indstilling med papirtyper i højeste kvalitet, såsom EPSON fotokvalitet inkjet papir.

## *Fine - 720 dpi*

Vælg denne indstilling, når De ønsker udskrifter i høj kvalitet med 720 dpi. Med denne indstilling skal De sørge for kun at anvende papirtyper i høj kvalitet, såsom EPSON fotokvalitet inkjet papir. En udførlig liste over EPSON specialmedier findes på side 5-4.

## *Normal - 360 dpi*

Vælg denne indstilling til de fleste typer dokumenter. Brug denne indstilling til almindeligt papir, EPSON inkjet transparenter eller EPSON 360 dpi inkjet papir. En udførlig liste over EPSON specialmedier findes på side 5-4.

## *Economy*

Vælg denne indstilling til udskrivning af hurtige tekstkladder. Denne indstilling giver hurtige udskrifter og sparer blæk ved at udskrive færre punkter pr. tegn.

#### *Bemærkning:*

*Print Quality indstillingen begrænser tilgængeligheden af Media Type indstillingerne. Før Media Type vælges, bør Print Quality være indstillet.*

## *Media Type*

Vælg Media Type indstillingen, som passer til det papir, der er lagt i printeren. Se nærmere oplysninger på side 5-4.

#### *Ink*

Vælg Color, hvis Deres udskrifter skal indeholde farver. Vælg Black, hvis De kun udskriver sort tekst, en kladde eller hvis De ønsker, at farverne skal udskrives som gråtoner.

## *Halftoning*

No Halftoning Vælg denne indstilling, når der kun udskrives tekst. Selv om denne indstilling giver hurtigere udskrifter, bør den aldrig bruges sammen med farver.

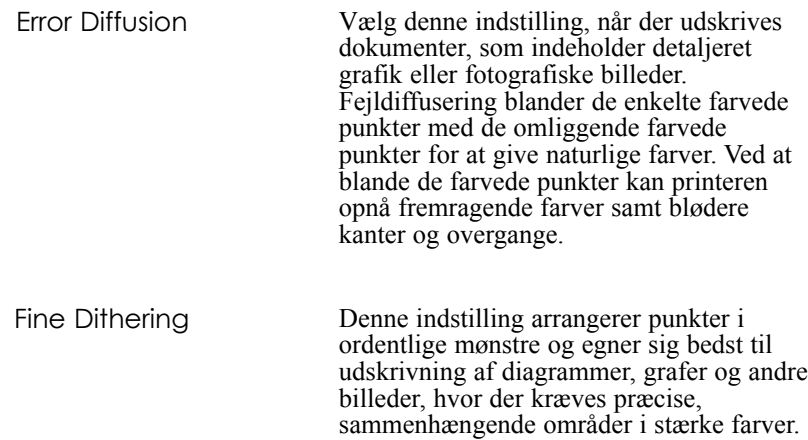

## *MicroWeave*

MicroWeave lader printeren lave fremragende udskrifter, fordi de grafiske data sorteres og udskrives i en finere opløsning. Denne teknologi reducerer risikoen for at få bånd, de lyse vandrette linier, der kan ødelægge et billede.

Vælg Fine Dithering til billeder med mange detaljer, men begrænsede nuancer.

Super (Microweave) vil blive valgt, afhængig af de andre indstillinger, som beskrevet ovenfor. De kan vælge Super, hvis Deres udskrift stadig har problemer med bånd, også selv om MicroWeave er tilkoblet. Imidlertid vil udskrivningstiden være længere, når Super er valgt.

*Brug af printersoftware til Macintosh 5-11*

## *High Speed*

Denne indstilling aktiverer bi-direktionel udskrivning, der reducerer tiden, det tager for at udskrive et billede. Husk, at High Speed udskrivning skal frakobles ved udskrivning i høj kvalitet.

#### *Bemærkning:*

*Hvis de lodrette linjer ser forkerte ud, når der udskrives med High Speed, vil De måske være nødt til at justere printerhovedet. Oplysninger om "Justering af printerhovedet" findes på side 7-34.*

### *Flip Horizontal*

Denne funktion vender billedet 180º om den lodrette aksel, så udskrevne billeder og tekst fremstår omvendt.

### *Finest Detail*

Hvis De har valgt Fine - 720 dpi som Print Quality indstilling, kan Finest Detail aktiveres for at få tekst og stregtegninger udskrevet med meget skarpe kanter. Vær opmærksom på, at det kan tage meget længere tid at udskrive med denne funktion, og at det vil forøge kravene til Macintosh hukommelsen. Derudover er De eventuelt ikke i stand til at udskrive større billeder, ligesom visse mønstre eventuelt ikke bliver udskrevet korrekt. Hvis De kommer ud for problemer ved udskrivning med Finest Detail aktiveret, skal funktionen deaktiveres, eller der skal tilføjes mere hukommelse.

### *Color Adjustment*

Color Adjustment indstillingerne giver en vis grad af kontrol over udskriftsfarverne, som ikke findes i mange programmer.

### *Mode*

Der findes følgende fire farvejusteringsindstillinger:

Automatic Analyserer udskrivningsdataene og optimerer farvekorrektionen for datatypen, der sendes til printeren.

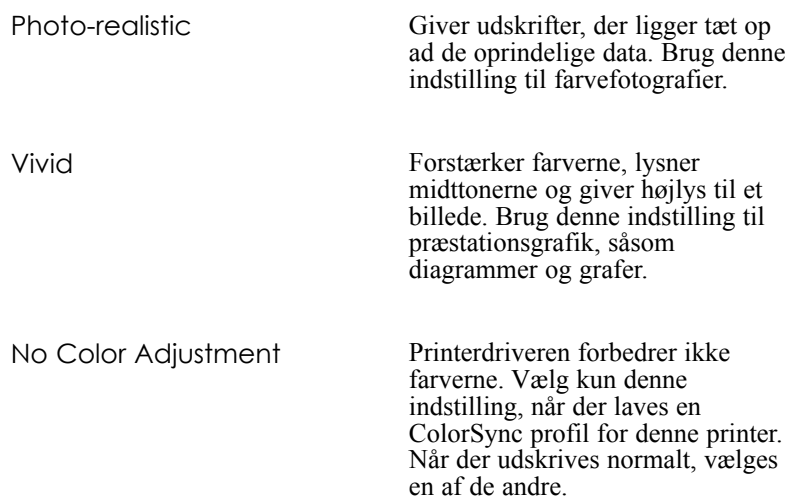

## *Skydere*

For de nedennævnte indstillinger trækkes skyderen til højre eller venstre med musen, eller der indtastes en værdi i feltet ved siden af skyderen for at justere indstillingen. Området varierer fra -25% til +25%.

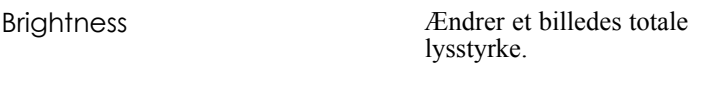

**Contrast** 

Saturation\*

forskellen mellem lyse og mørke dele i et billede.

Forøger eller minimerer

Ændrer farvernes lysstyrke. Lavere mætning giver farver, der er mere matte end dem, der er lavet med højere mætning.

Justerer mængden af hver af de tre primære farver, der bruges i farveprintere.

\*Kun farveudskrifter.

Cyan, Magenta,Yellow\*

*Brug af printersoftware til Macintosh 5-13*

## *PhotoEnhance2*

Denne funktion vælges, når der skal udskrives billeder, der er taget med et video- eller digitalkamera eller via en scanner. EPSON PhotoEnhance2 justerer automatisk kontrast, farvestyrke og lysstyrke i de oprindelige billeddata, så De får skarpere udskrifter med mere levende farver. PhotoEnhance2 påvirker ikke de oprindelige billeddata på nogen måde.

Når der vælges PhotoEnhance2, nedtones de andre indstillinger, hvilket betyder, at disse ikke kan vælges.

#### *Bemærkning:*

- q *PhotoEnhance2 er kun tilgængelig, når Color er valgt som Ink indstillingen.*
- q *Når der udskrives med PhotoEnhance2 tilvalgt, vil udskrivningen eventuelt tage længere, afhængigt af Deres computersystem og mængden af data, som Deres billede indeholder.*

## *ColorSync*

Vælg ColorSync, når det er vigtigt, at de udskrevne farver svarer til farverne på skærmen. Farveområdet justeres automatisk, så farverne udskrives som de fremstår på skærmen. Der er to indstillinger, Profile og Rendering Intent. Se nærmere oplysninger herunder.

Når De bruger denne funktion, skal De sørge for, at De har indstillet systemprofilen for Deres skærm. Skærmens profil indstilles ved at åbne ColorSync System Profile hjælpeprogrammet via Kontrolpanelet og klikke på Set Profile knappen. Vælg Deres skærm fra listen over skærme og klik på Select. Luk dialogboksen.

#### *Bemærkning:*

*ColorSync er kun tilgængelig, når Color er valgt.*

## *Profile*

Tilpasser farverne på udskriften til farverne, der vises på skærmen. Denne software har én profil, EPSON Standard, der er specielt designet til at virke sammen med Deres printer. Når profilen er valgt, bruger printersoftwaren profilen fra EPSON.

Nogle firmaer leverer andre profiler med deres produkter. Hvis sådanne andre profiler er installerede, vil de stå i Profile listen.

## *Rendering intent*

Overfører farveinformationerne ved hjælp af profilen, der er valgt i Profile listen.

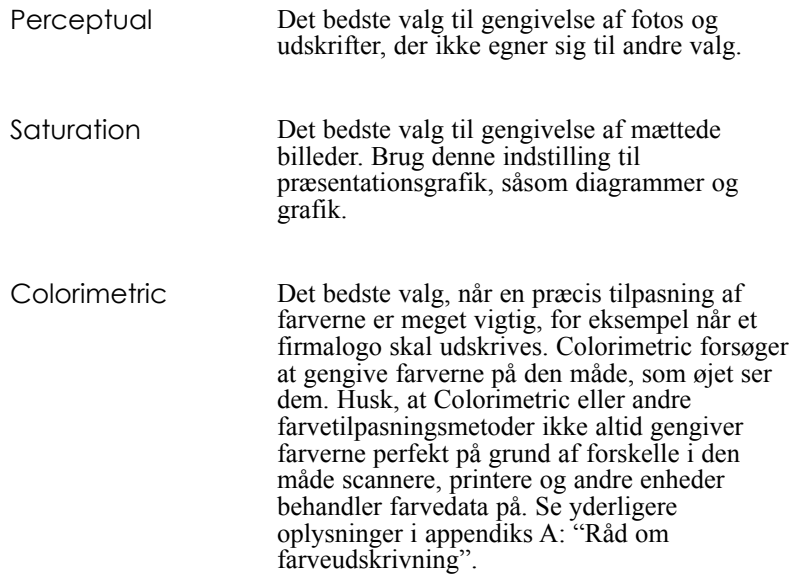

Når indstillingerne er foretaget, klikkes der på OK. Indstillingerne vil blive aktiveret, og De kommer tilbage til Print dialogboksen. Hvis De ønsker at vende tilbage til Print dialogboksen uden at aktivere indstillingerne, klikkes der på Cancel.

### *Gem Deres indstillinger*

Hvis De ønsker at gemme Deres tilpassede indstillinger som en gruppe, følges disse trin:

1. Klik på Save Settings i Print dialogboksen. Herved kommer Custom Settings dialogboksen frem.

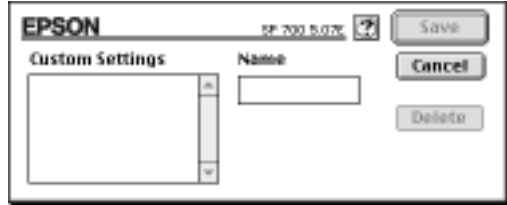

- 2. Skriv et unikt navn (op til 16 tegn) for Deres tilpassede indstilling i Name feltet.
- 3. Klik på Save.

De kan gemme op til 10 grupper af indstillinger. De kan vælge Deres gemte gruppe af indstillinger fra indstillingslisten i Print dialogboksen.

#### *Bemærkning:*

- q *De kan ikke anvende navnet på en foruddefineret indstilling til Deres tilpassede indstillinger.*
- q *Hvis De ønsker at slette en tilpasset indstilling, så vælg indstillingen i Custom Settings dialogboksen og klik på* Delete*.*
- q *De kan ikke slette foruddefinerede indstillinger.*

# *Valg af Deres gemte indstillinger*

For at vælge Deres indstillinger klik på Advanced i Print dialogboksen og derefter i indstillingslisten ved siden af More Settings knappen og vælg så Deres indstilling.

Hvis De ændrer Media Type eller Ink indstillingen, når en af Deres tilpassede indstillinger er valgt i indstillingslisten, vil det viste valg i listen vende tilbage til Custom Settings. Den tilpassede indstilling, der tidligere blev valgt, bliver ikke påvirket af denne ændring. For at vende tilbage til den tilpassede indstilling, vælges den blot igen i listen.

## *Ændring af papirstørrelse*

Hvis De ønsker at ændre en papirstørrelse, vælg Page Setup fra Filmenuen i Deres program. Følgende dialogboks kommer så frem:

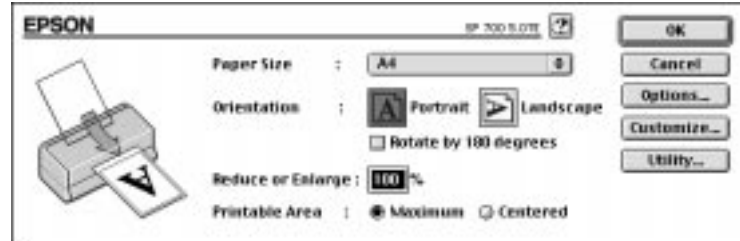

### *Papirstørrelse*

De kan vælge en af følgende foruddefinerede papirstørrelser. Hvis De ikke kan se Deres papirstørrelse i denne liste, så findes der på næste side oplysninger om, hvordan De definerer en brugerdefineret papirstørrelse.

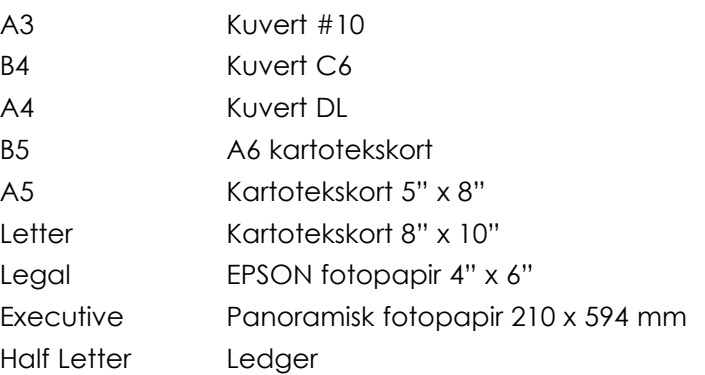

#### *Bemærkning:*

*Papiret skal altid lægges i arkføderen med den korte kant først. Læg altid kuverter i printeren med klappens kant forrest og klapsiden nedad.*

### *Orientation*

Ð Brug denne indstilling til at angive den retning, siden skal udskrives i, dvs. Portrait eller Landscape. Portrait eller

### *Rotate by 180 degrees*

Denne indstilling vælges, hvis De ønsker at dreje dokumentet og udskrive nærmere ved papirets nederste kant.

### *Reduce or Enlarge*

Brug denne indstilling til at reducere eller forstørre størrelsen af Deres billede.

### *Printable Area*

Vælg Maximum for at gøre udskrifterne så store som mulige på papiret. Vælg Centered for at placere udskriften med lige stor afstand til kanterne.
## *Definition af en brugerdefineret papirstørrelse*

Hvis Deres papirstørrelse ikke findes i Paper Size listen i Page Setup dialogboksen, følges trinene herunder for at definere en brugerdefineret papirstørrelse.

1. I Page Setup dialogboksen, klikkes der på Customize. Følgende dialogboks kommer frem:

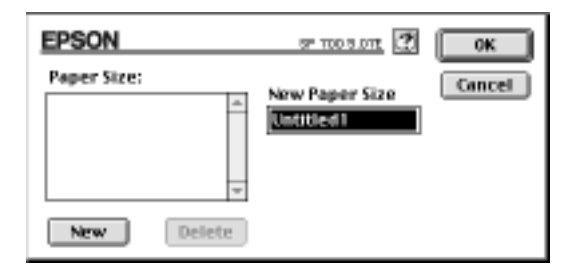

2. For at definere en ny papirstørrelse, klikkes på New. Dialogboksen opdateres, så De kan indtaste et navn på den nye størrelse.

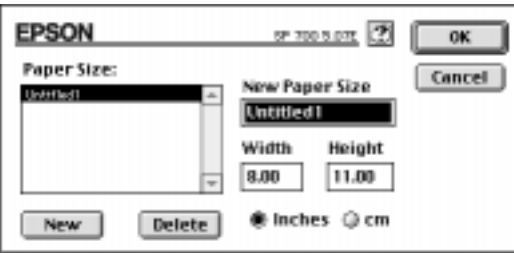

- 3. Indtast papirstørrelsens navn i New Paper Size feltet.
- 4. Angiv måleenheden som inches eller cm.
- 5. Indtast bredde og højde.

6. Klik på OK. De vender så tilbage til Page Setup dialogboksen.

De kan definere op til 8 papirstørrelser. Navnene på papirstørrelserne, der laves, bliver vist i Paper Size menuen i Page Setup dialogboksen.

En brugerdefineret papirstørrelse slettes ved at klikke på Customize i Page Setup dialogboksen, vælge navnet fra listen i Custom Paper dialogboksen og derefter klikke på Delete.

## *Tilpasning af udskrivningsmetode og -stil*

Udskrivningsstilen tilpasses ved at klikke på Print i Filmenuen i Deres program og klikke på Layout i Print dialogboksen.

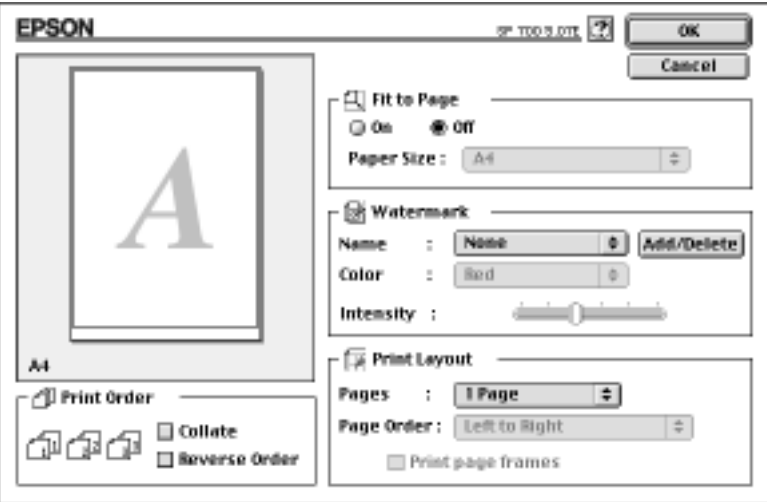

### *Fit to page*

Når denne indstilling vælges, forstørres eller reduceres størrelsen på billedet proportionelt, så det passer til den papirstørrelse, der er valgt i Paper Size listen. Denne funktion anvendes ved at vælge On og så vælge den papirstørrelse, der er lagt i printeren, fra listen.

### *Watermark*

Når denne funktion aktiveres, kan De udskrive et vandmærke i baggrunden på samme side, som De udskriver Deres dokument.

Vælg det vandmærke, De ønsker at udskrive fra Watermark listen. Vælg så dets farve og intensitet.

De kan også tilføje (eller slette) PICT filer som særlige vandmærker i Watermark listen. Følg trinene herunder for at tilføje særlige vandmærker.

1. Klik på Add/Delete knappen til højre for Watermark listen. Følgende dialogboks kommer frem:

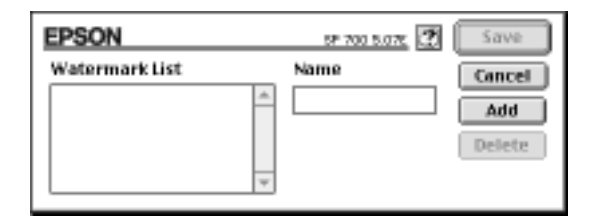

2. Klik på Add. Vælg det billede, De ønsker at tilføje, og klik på Open.

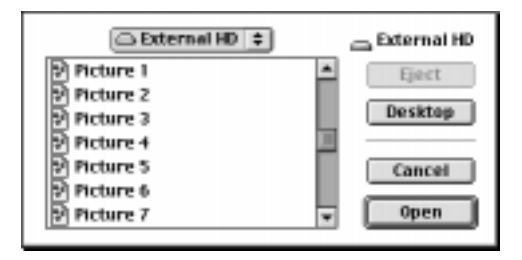

*Brug af printersoftware til Macintosh 5-21*

3. Skriv et navn på vandmærket og klik på Save.

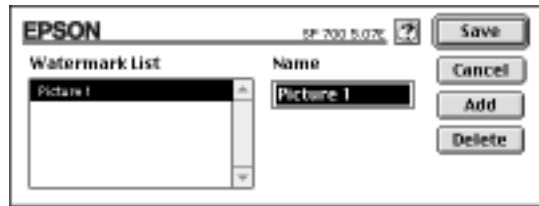

Deres særlige vandmærke vil komme til syne i Watermark listen.

#### *Print Layout*

De kan udskrive to eller fire sider på ét stykke papir ved at vælge 2 Pages eller 4 Pages i Print Layout feltet. De kan også vælge at udskrive en ramme omkring hver side på papiret.

### *Print Order*

De kan afgøre den rækkefølge, hvori De ønsker at udskrive flere kopier af dokumentet: Collated (sorteret og udskrevet i et sæt ad gangen) eller i Reverse (modsat) rækkefølge.

## *Brug af EPSON printer hjælpeprogrammer*

Med EPSON printer hjælpeprogrammerne kan De kontrollere den aktuelle printerstatus og foretage nogen printervedligeholdelse, direkte fra skærmen. Klik på Utility i Print dialogen for at se Utility dialogboksen:

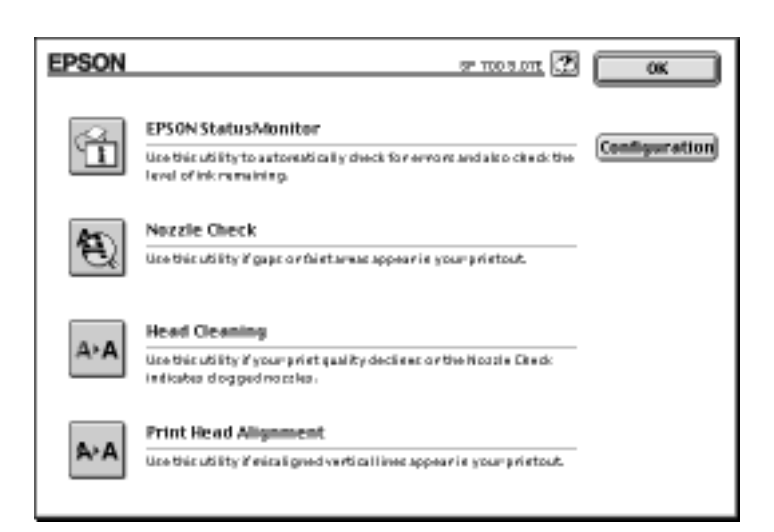

## *EPSON StatusMonitor*

StatusMonitor hjælpeprogrammet overvåger printerens status. Hvis det finder en fejl, vil det give besked herom med en fejlmeddelelse.

De kan også bruge dette hjælpeprogram til at kontrollere, hvor meget blæk der er tilbage, før der udskrives.

StatusMonitor funktionen anvendes ved at klikke på EPSON StatusMonitor knappen i Utility dialogboksen. Følgende dialogboks kommer frem:

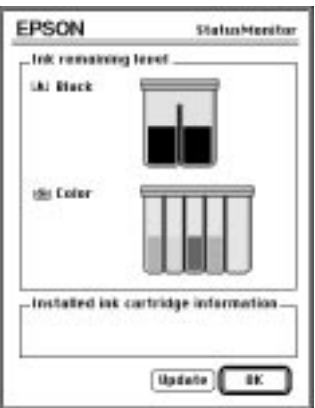

Når StatusMonitoren åbnes, kontrollerer den mængden af blæk, der er tilbage. For at opdatere blæk-informationen, klikkes der på Update knappen.

*Brug af printersoftware til Macintosh 5-23*

## *Configuration*

Når der klikkes på denne knap, vises Configuration dialogboksen, hvor De kan vælge, hvordan Status Monitor skal informere Dem i tilfælde af en fejl eller hvis en advarsel bliver nødvendig. De kan også vælge, hvornår printerstatus skal tjekkes, og De kan vælge mapperne til midlertidig spooling af printdata og til datalagring for udskrivning af flere kopier.

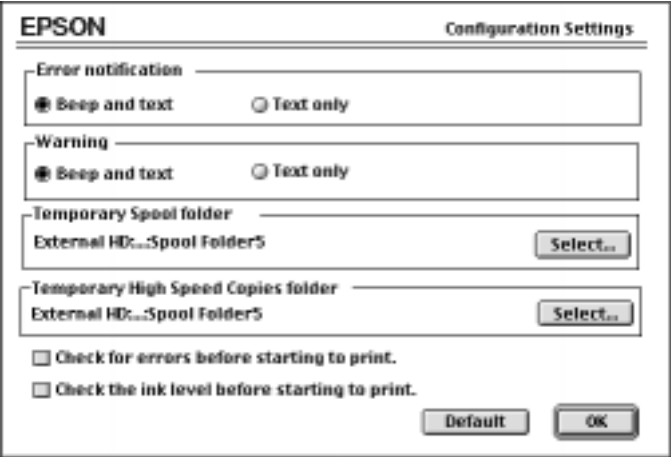

## *Nozzle Check*

De kan kontrollere, om printerhovedets dyser er tilstoppede med dette hjælpeprogram. De skal kontrollere dyserne, hvis De bemærker en reducering i udskriftskvaliteten og efter rensning for at bekræfte, at printerhovedets dyser er rene. De kan starte Head Cleaning hjælpeprogrammet direkte fra Nozzle Check hjælpeprogrammet.

## *Head Cleaning*

Printerhovedet kan renses med dette hjælpeprogram. De skal måske rense hovedet, hvis De bemærker en reducering i udskriftskvaliteten. Før og efter rensning af printerhovedet skal Nozzle Check hjælpeprogrammet bruges til at kontrollere, om printerhovedet trænger til at blive renset (igen). De kan starte Nozzle Check hjælpeprogrammet direkte fra Head Cleaning hjælpeprogrammet.

*5-24 Brug af printersoftware til Macintosh*

### *Print Head Alignment*

Dette hjælpeprogram justerer printerhovedet. Brug dette hjælpeprogram, hvis De bemærker en dårlig justering af de lodrette linier, mens High Speed indstillingen er tilvalgt i More Settings dialogboksen.

## *Styring af baggrundsudskrivning*

Efter et job er sendt til printeren, kan De bruge EPSON Monitor3 hjælpeprogrammet til at kontrollere eller annullere de printjobs, der står i kø til udskrivning. Dette hjælpeprogram viser også status for det job, der nu udskrives.

Før EPSON Monitor3 bruges, skal Background Printing først være valgt i Vælgeren. Efter at have sendt et printjob til printeren, vælges EPSON Monitor3 fra Programmenuen i højre side af menulinjen. Hermed åbnes en dialogboks, der ligner følgende:

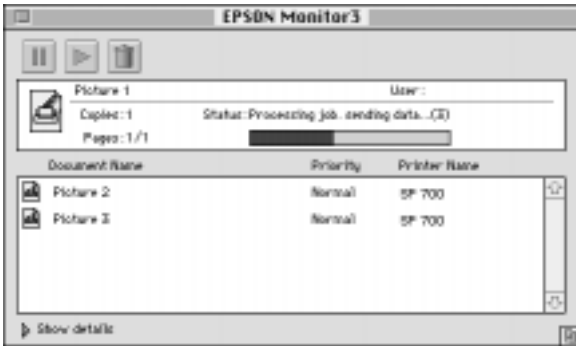

#### *Bemærkning:*

*De kan åbne EPSON Monitor3 ved at dobbeltklikke på* EPSON Monitor3 *ikonen i filtypenavnsmappen.*

Udskrivningen stoppes midlertidigt ved at klikke på dokumentet og derefter på **ill** øverst i dialogboksen. Dokumentnavnet vil så gå til enden af udskriftskøen.

*Brug af printersoftware til Macintosh 5-25*

Udskrivningen af dokumentet, der er stoppet midlertidigt, begyndes igen ved at klikke på dokumentet og derefter på **på øverst i dialogboksen**.

Et printjob annulleres ved at klikke på dokumentet og derefter på øverst i dialogboksen.

Printjobs i en printkø prioriteres ved at følge trinene herunder.

1. Klik på Show Details pilen nederst i dialogboksen. De vil se en forlænget dialogboks, som ligner følgende.

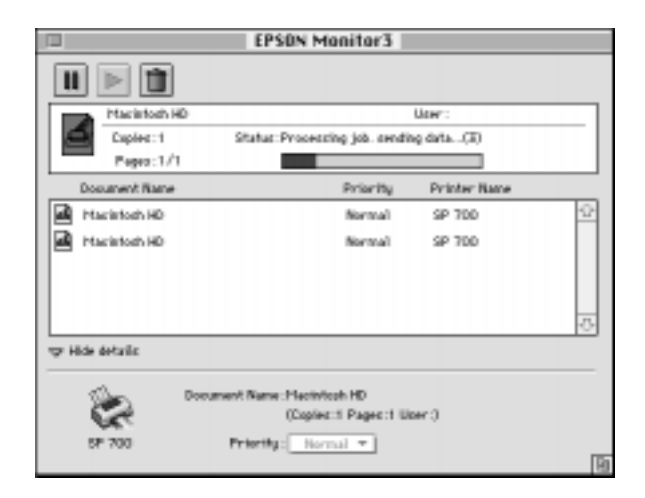

- 2. Klik på et dokumentnavn i Document Name feltet for at ændre dens prioritet.
- 3. Vælg Urgent, Normal eller Hold fra prioritetslisten.

# *Kapitel 6 Vedligeholdelse og transport*

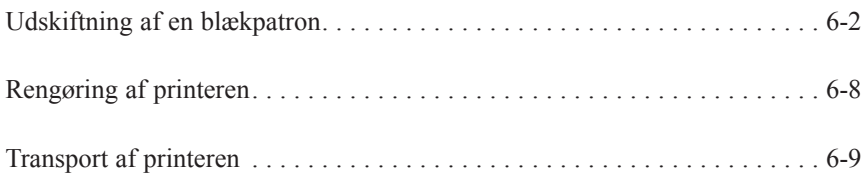

*Vedligeholdelse og transport 6-1*

**6**

## *Udskiftning af en blækpatron*

Printerens indikatorlys vil informere Dem, som beskrevet i det følgende, når det er tid at købe en ny blækpatron til at udskifte med, og når det er tid at udskifte en tom blækpatron.

#### *Bemærkning:*

Hvis det bliver nødvendigt at udskifte en blækpatron, når **&** og *lysene er slukket, se "Problemer med blækpatroner" på side 7-34.*

EPSON anbefaler, at der kun anvendes originale EPSON blækpatroner. Andre produkter, som ikke er produceret af EPSON, kan forårsage skader på Deres printer, og disse skader er ikke dækket af EPSON's garantier.

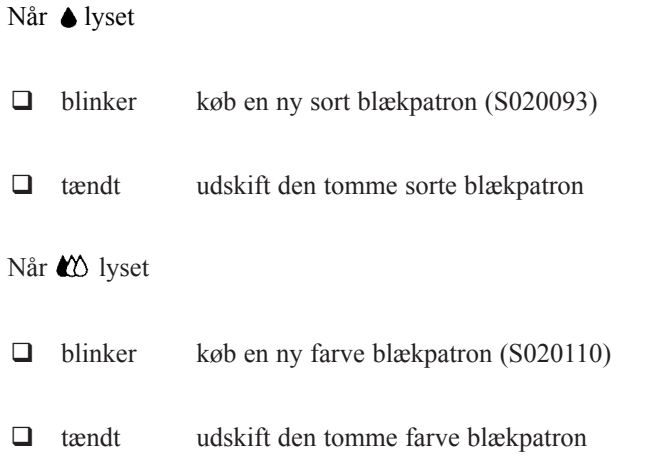

#### *Bemærkning:*

*Når den ene blækpatron er tom, kan printeren ikke udskrive, før den udskiftes, også selv om den anden blækpatron stadig indeholder blæk.*

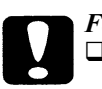

#### *Forholdsregel:*

q *Når først blækpatronen er taget ud, bliver den ubrugelig og må ikke sættes i igen, selv om den stadig indeholder blæk.*

q *Lad den gamle blækpatron blive siddende i printeren, indtil De er klar til at udskifte den med en ny. Printeren kan blive beskadiget, hvis De forsøger at udskrive et dokument eller opbevare den uden blækpatron i.*

En blækpatron udskiftes ved at følge disse trin.

- 1. Sørg for at printeren er tændt.  $\cup$  lyset bør være tændt, men må ikke blinke. Bestem, hvilken blækpatron der skal udskiftes, som indikeret af  $\triangle$  og  $\&$  lysene for henholdsvis sort og farve.
- 2. Sørg for at udfaldsbakken foran på printeren er sænket; derefter åbnes printerens låg.
- 3. Hold  $\triangle$  *L*<sup>\*</sup> renseknappen nede i tre sekunder, indtil printerhovedet flytter lidt til venstre, til udskiftningspostionen for patronen. lyset blinker, når printerhovedet er i position.

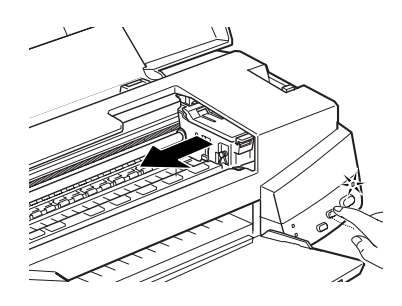

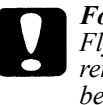

*Forholdsregel:*

*Flyt aldrig printerhovedet med hånden. Tryk altid på renseknappen til at flytte det med, da printeren ellers kan blive beskadiget.*

#### *Bemærkning:*

- **□** *Hvis De trykker på linenseknappen i tre sekunder, når og lysene er slukket, begynder printeren at rengøre printerhovedet.*
- q *Printeren flytter automatisk printerhovedet tilbage til dets udgangsposition (yderst til højre) efter ca. 60 sekunders forløb, hvis De ikke har påbegyndt udskiftningsproceduren*.
- 4. Løft op i klammen, der holder den blækpatron, De ønsker at udskifte, så langt som det er muligt. Når De gør det, bliver blækpatronen løftet delvist ud af holderen. Nedenstående illustration viser udskiftning af en farve blækpatron. Når den sorte blækpatron skal udskiftes, må kun den lille klamme til venstre løftes op.

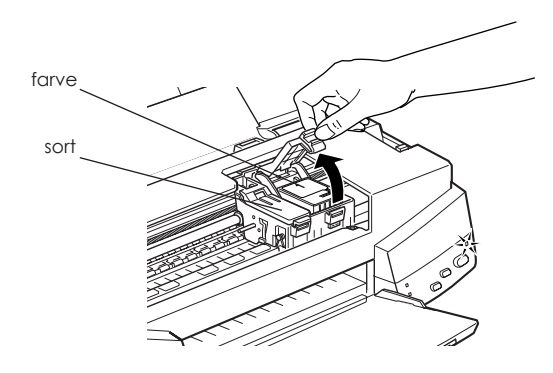

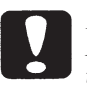

#### *Forholdsregel:*

*Når først klammen til blækpatronen er åbnet, bliver blækpatronen ubrugelig og må ikke sættes i igen, selv om den stadig indeholder blæk.*

5. Løft patronen ud af printeren og bortskaf den korrekt. Brugte blækpatroner må ikke skilles ad, og de må ikke påfyldes igen.

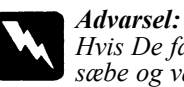

*Hvis De får blæk på hænderne, skal de vaske dem grundigt med sæbe og vand. Hvis De får blæk i øjnene, skal de straks skylles med vand.*

6. Sørg for at den nye blækpatron er den korrekte, dvs. farve eller sort. Pak blækpatronen ud fra den beskyttende pose. Derefter fjernes kun den gule forseglingstape fra blækpatronen som vist herunder.

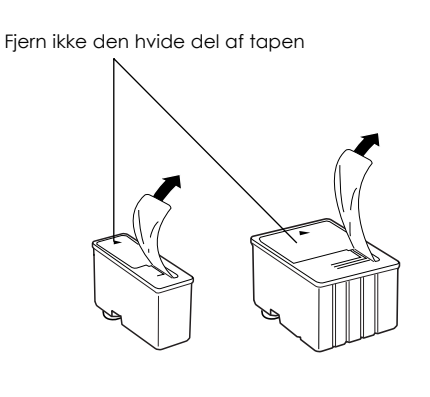

sort (S020093) farve (S020110)

### *Forholdsregel:*

- q *Den gule forseglingstape skal tages af blækpatronerne. Hvis De forsøger at lave udskrifter, mens den gule forseglingstape stadig sidder på, kan blækpatronen blive ubrugelig. Det gør ikke noget, hvis den gule tape ikke rives helt af langs den punkterede linie.*
- q *Fjern ikke den hvide del af forseglingstapen fra patronens top, da patronen ellers kan blive tilstoppet, og det vil ikke være muligt at udskrive med den.*
- q *Forseglingstapen i bunden af blækpatronerne må ikke tages af, da der ellers kan komme blæk ud*.

*Vedligeholdelse og transport 6-5*

7. Sænk blækpatronen ind i holderen med patronens mærkat opad og pilen på patronen pegende bagud mod printerens bagside. Den store blækpatron (farve) skal i til højre, og den lille blækpatron (sort) skal i til venstre.

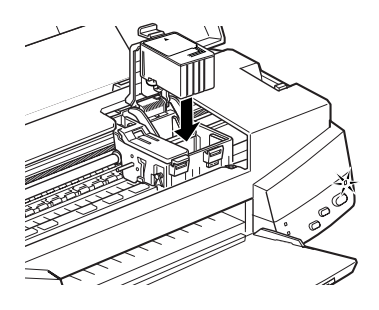

8. Tryk blækpatronens klamme ned, indtil den låser på plads. Nedenstående illustration viser udskiftning af en farve blækpatron. For udskiftning af den sorte blækpatron, trykkes ned på den lille klamme til venstre.

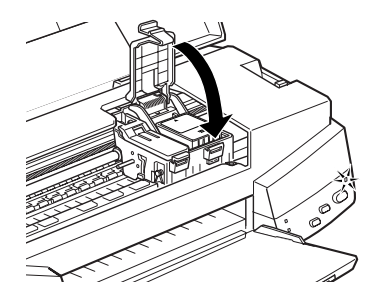

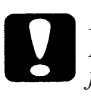

*Forholdsregel: Når blækpatronen er blevet sat i, må klammerne ikke åbnes igen, før blækpatronerne skal udskiftes på ny. I modsat fald kan blækpatronerne blive ubrugelige.*

9. Tryk på  $\triangle$  m renseknappen og luk låget på printeren. Printeren flytter printerhovedet og begynder at føre blæk ind i systemet. Dette tager ca. to minutter.

Når blækindføringsprocessen er færdig, holder  $\bigcirc$  lyset op med at blinke.

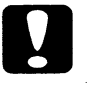

#### *Forholdsregel:*

*Under blækindføringsprocessen blinker lyset. Sluk aldrig for printeren, når dette lys blinker. Sker dette, kan det resultere i ufuldstændig indføring af blækket.*

#### *Bemærkning:*

*Selv om der ikke trykkes på renseknappen, vil printeren flytte printerhovedet og begynde blækindføringsprocessen ca. 60 sekunder, efter den nye blækpatron er sat i.*

*Vedligeholdelse og transport 6-7*

## *Rengøring af printeren*

For at sikre at printeren fungerer bedst muligt, skal den rengøres grundigt flere gange om året.

- 1. Sørg for at printeren er slukket og at alle printerens lys er slukkede. Derefter tages strømkablet ud af kontakten.
- 2. Fjern alt papir fra arkføderen.
- 3. Brug en blød børste til forsigtigt at fjerne alt støv og snavs.
- 4. Hvis det udvendige kabinet eller det indvendige af arkføderen er snavset, rengøres det med en blød, ren klud fugtet med et mildt vaskemiddel. Hold printerens låg lukket for at undgå, at der kommer vand ind i printeren.
- 5. Hvis der ved et uheld skulle komme blæk på printerens indvendige dele, tørres de af med en fugtig klud.

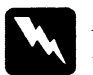

#### *Advarsel:*

*Pas på ikke at røre ved tandhjulene inde i printeren.*

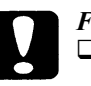

#### *Forholdsregel:*

- q *Brug aldrig sprit eller fortynder til at rengøre printeren; disse kemikalier kan ødelægge både komponenterne og kabinettet.*
- q *Vær forsigtig med ikke at få vand på printermekanismen eller de elektroniske komponenter.*
- q *Brug ikke en hård eller skurende børste.*
- q *Sprøjt ikke med smøremidler inde i printeren; uegnet olie kan ødelægge mekanismen. Kontakt forhandleren eller en kvalificeret serviceperson, hvis printeren trænger til at blive smurt.*

## *Transport af printeren*

Hvis det er nødvendigt at transportere printeren over en vis afstand, skal den omhyggelig pakkes ned i den originale kasse og med det originale pakningsmateriale på følgende måde:

1. Åbn printerens låg og sørg for at printerhovedet er låst. Det er låst, når det er i yderste højre (udgangs) position. Hvis printerhovedet ikke er låst, tændes og slukkes der for printeren igen. Printerhovedet vender tilbage til udgangspositionen og låses. Luk printerens låg.

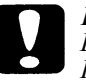

#### *Forholdsregel:*

*Lad blækpatronerne blive siddende i, når printeren transporteres. Hvis blækpatronerne fjernes inden transport, kan printeren blive beskadiget..*

- 2. Tag strømkablet ud af stikkontakten; derefter tages interfacekablet ud af printeren.
- 3. Fjern papiret fra arkføderen og tag papirstøtten af.
- 4. Skub udfaldsbakkens forlænger ind og løft udfaldsbakken.
- 5. Sæt beskyttelsesmaterialerne på printeren.
- 6. Pak printeren og strømkablet ned i den originale kasse.
- 7. Hold printeren vandret under transport.

# *Kapitel 7 Fejlfinding*

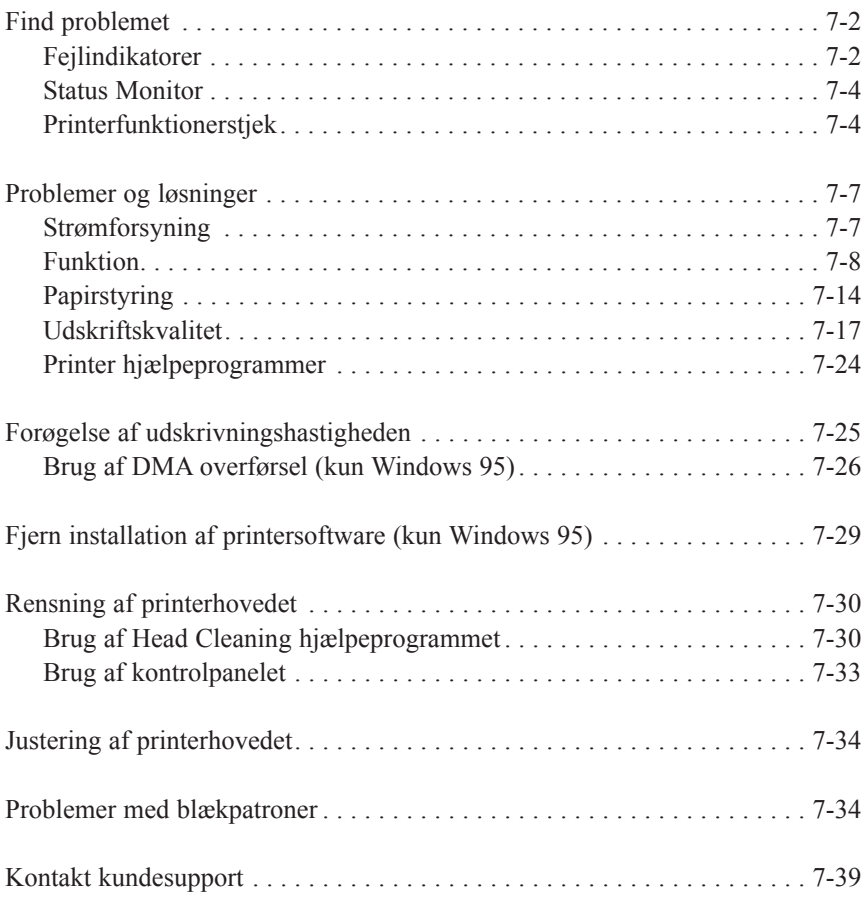

## *Find problemet*

Fejlfinding af printerproblemer gøres bedst i to trin: først afgør De, hvad problemet er, og derefter prøves forskellige løsninger, indtil problemet er løst. Den nødvendige information til at finde de mest almindelige problemer fås fra lysene på printerens kontrolpanel og fra Status Monitor 2 (kun Windows 95) og Status Monitor (kun Macintosh). Derudover kan det ses, om problemet ligger i printeren eller i computeren ved at udføre et printerfunktionstjek.

I "Problemer og løsninger" senere i dette kapitel er der opstillet forskellige årsager til og løsninger på bestemte printerproblemer. Brug informationerne i dette kapitel til at finde årsagen til problemet; derefter prøves de anbefalede løsninger, indtil problemet er løst.

### *Fejlindikatorer*

De kan identificere mange almindelige printerproblemer ved hjælp af lysene på kontrolpanelet. Hvis printeren holder op med at fungere og lysene er tændt eller blinker, bruges følgende tabel over mønstre i kontrolpanelets lys til at finde problemet, derefter følges de anbefalede metoder til at løse problemet.

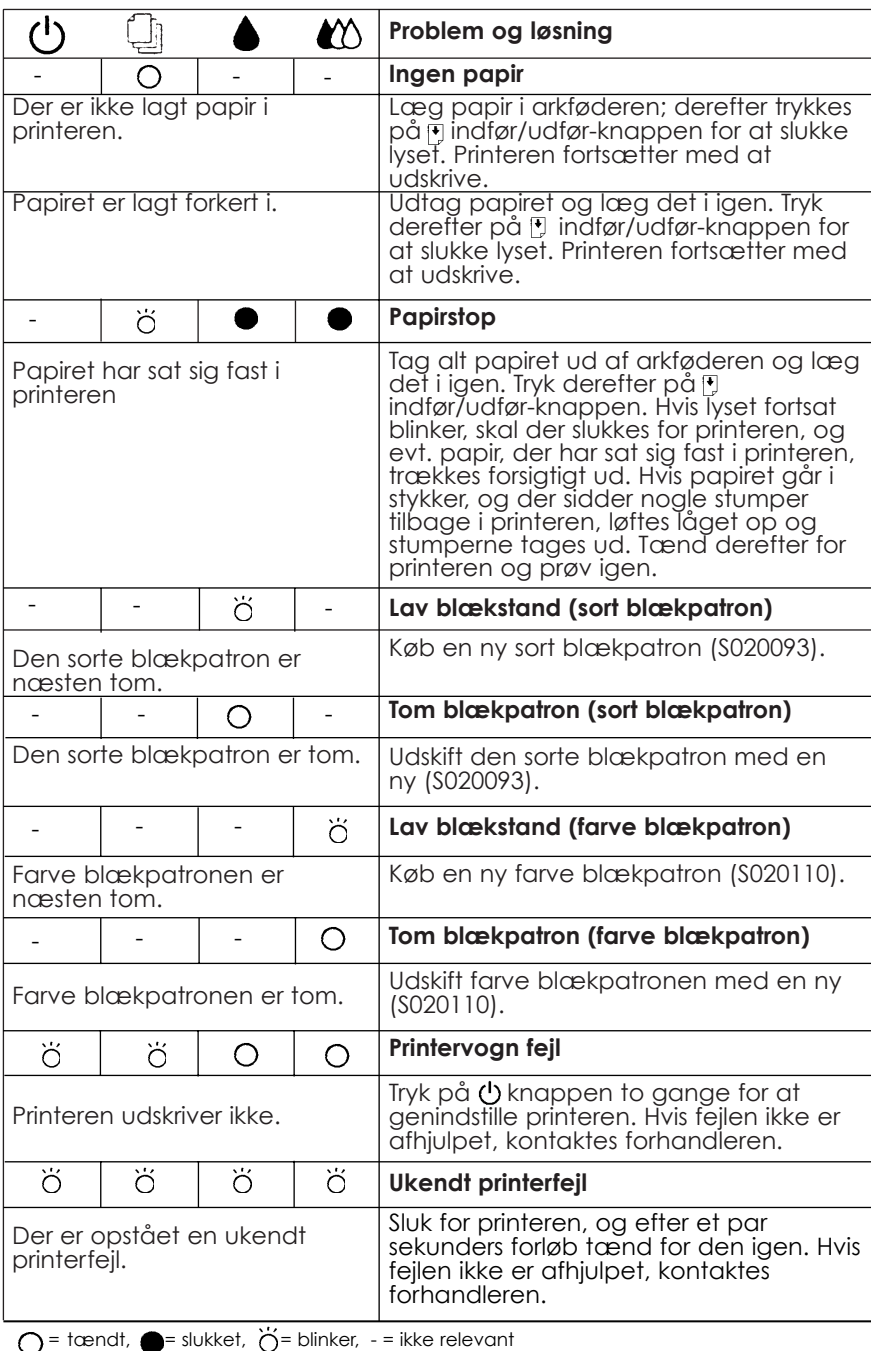

*Fejlfinding 7-3*

## *Status Monitor*

Hvis der udskrives med Windows 95 eller en Macintosh, kan Status Monitor 2 (til Windows 95) eller StatusMonitor (til Macintosh) bruges til at kontrollere printerens aktuelle status. Nærmere oplysninger findes på side 4-16 (til Windows) eller side 5-23 (til Macintosh).

## *Printerfunktionstjek*

Et printerfunktionstjek kan hjælpe med at bestemme, om problemet stammer fra printeren eller computeren.

- $\Box$  Hvis funktionstjekkets prøveside ser tilfredsstillende ud som vist nedenfor i trin 4, betyder det, at printeren er i orden og at problemet sandsynligvis ligger i printersoftwarens indstillinger, programindstillingerne, interfacekablet (der skal bruges et afskærmet kabel) eller i selve computeren.
- $\Box$  Hvis funktionstjekkets prøveside ikke ser tilfredsstillende ud, f.eks. hvis der mangler noget af de udskrevne linjer, betyder det, at der et problem med printeren. Det kan skyldes, at en af blækdyserne er tilstoppet, eller at printerhovedets position ikke er justeret korrekt. Se "Problemer og løsninger" for mulige årsager til og løsninger på problemet eller gå direkte til "Rensning af printerhovedet" på side 7-30.

Et printerfunktionstjek udføres ved at følge disse trin:

- 1. Sørg for at både printer og computer er slukkede.
- 2. Lås metalklemmerne op på hver side af interfacestikket og afmonter jordforbindelsen om nødvendigt. Derefter tages kablet ud af printerens interfacestik.

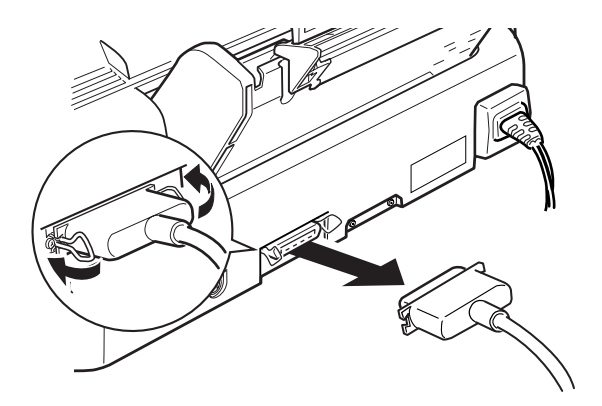

3. Sørg for at der er lagt papir i arkføderen.

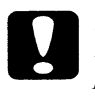

#### *Forholdsregel:*

*Brug papir, der er mindst 182 mm bredt; for eksempel A4 papir lagt i med den korte side forrest. Hvis dette ikke gøres, vil printerhovedet sprøjte blækket direkte på valsen, hvilket kan betyde, at blækket på efterfølgende dokumenter bliver udtværet.*

4. Hold  $\cup$  indfør/udfør-knappen nede og tryk på  $\cup$  knappen for at tænde for printeren. Derefter slippes begge knapper.

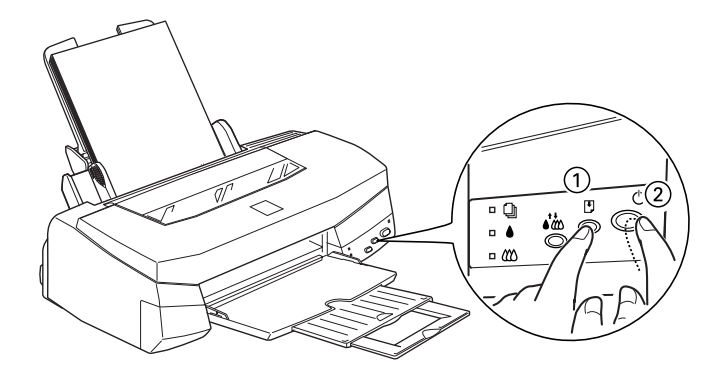

Printeren udskriver en funktionstjekside, inklusive versionen af printerens ROM, blæktællerkoden, en tegntabel og et mønster til kontrol af dyserne. Her er vist en typisk udskrift:

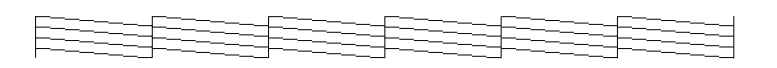

Det ovenstående eksempel er i sort og hvid, men den aktuelle test udskrives i farver.

5. Tryk på  $\circlearrowleft$  knappen for at slukke for printeren, når den er færdig med at udskrive funktionstjeksiden.

## *Problemer og løsninger*

I dette afsnit er printerproblemerne inddelt i fem kategorier:

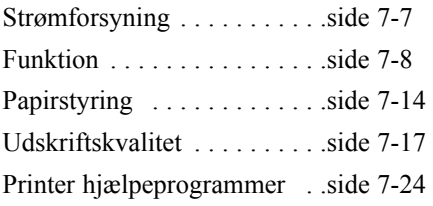

Gå til kategorien for den type problem, De har, og se efter den beskrivelse, der bedst passer til problemet. De mest sandsynlige årsager og løsninger er vist først, så prøv dem i den rækkefølge, de er skrevet, indtil problemet er løst.

## *Strømforsyning*

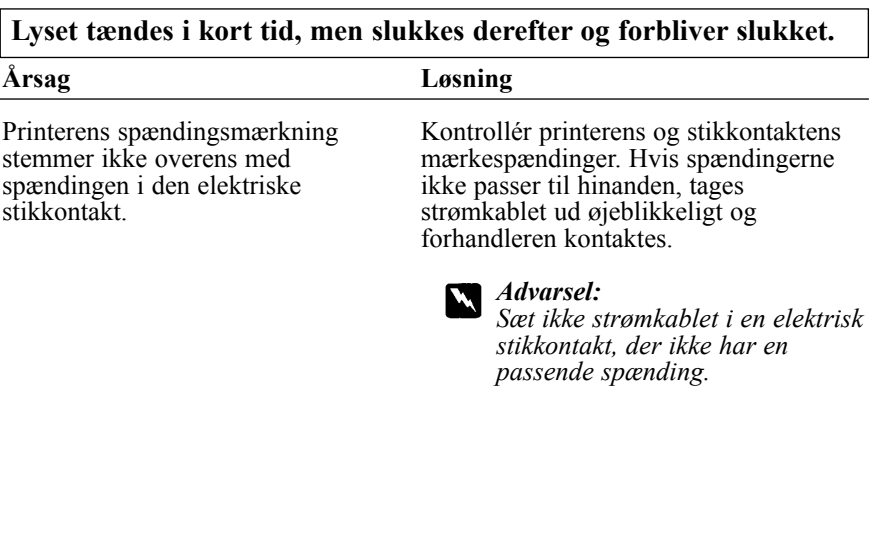

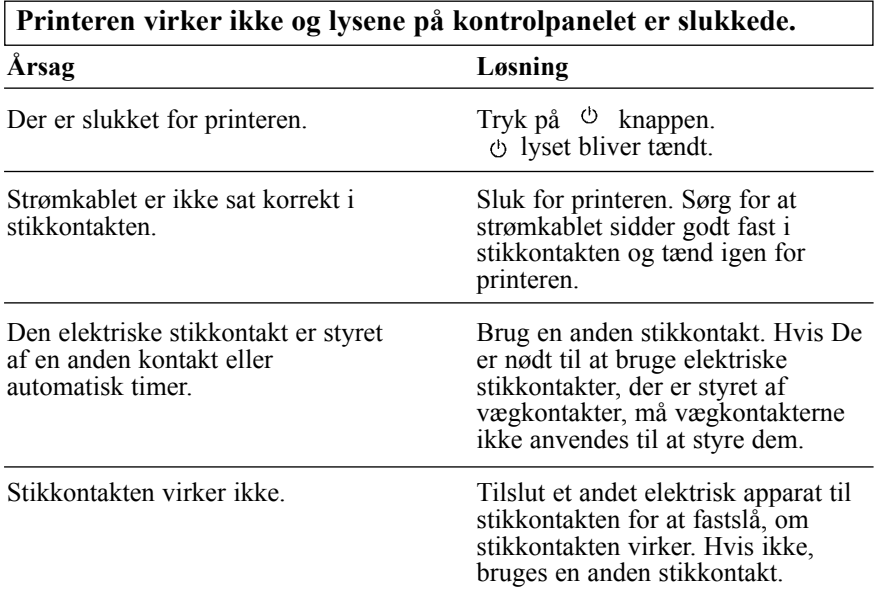

## *Funktion*

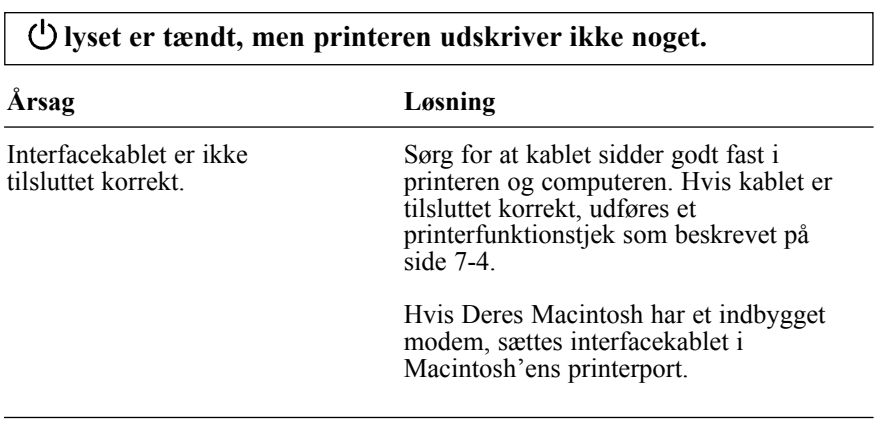

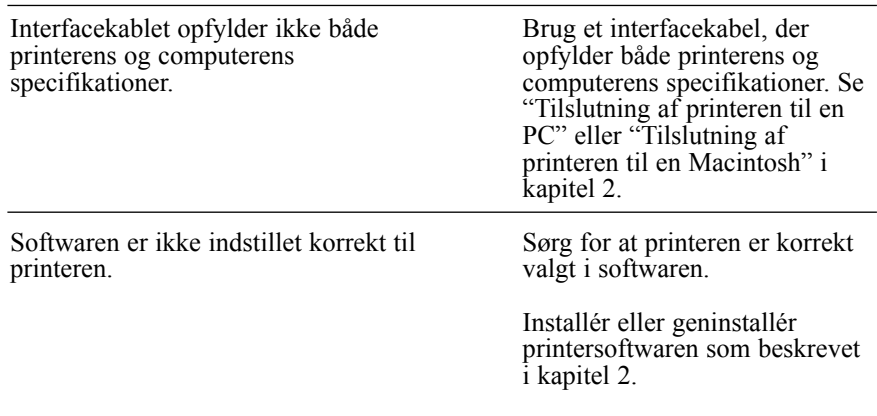

#### **Der udskrives ikke noget og kontrolpanelets lys er tændt eller blinker**

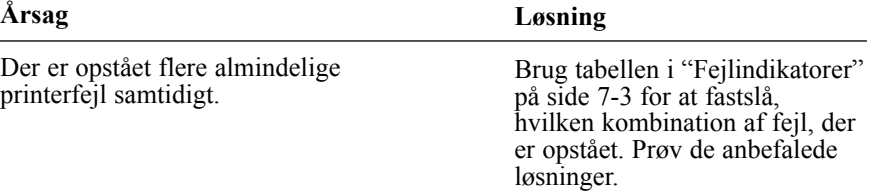

### **Printeren lyder som om den udskriver, men der udskrives ikke noget.**

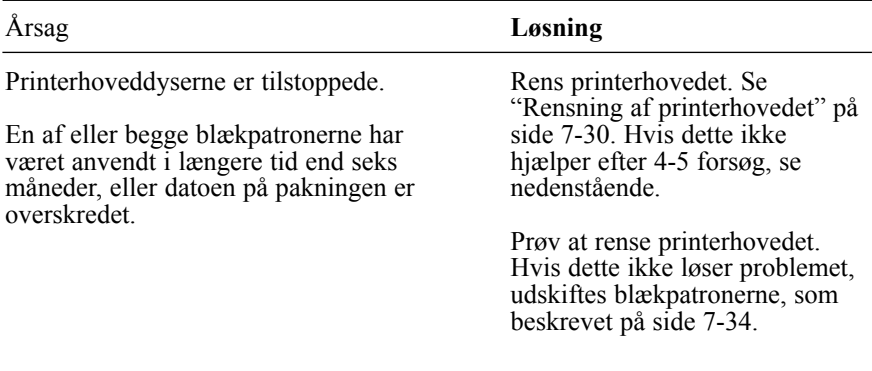

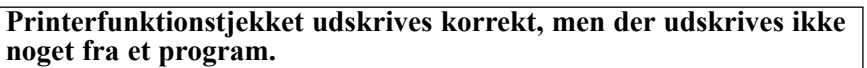

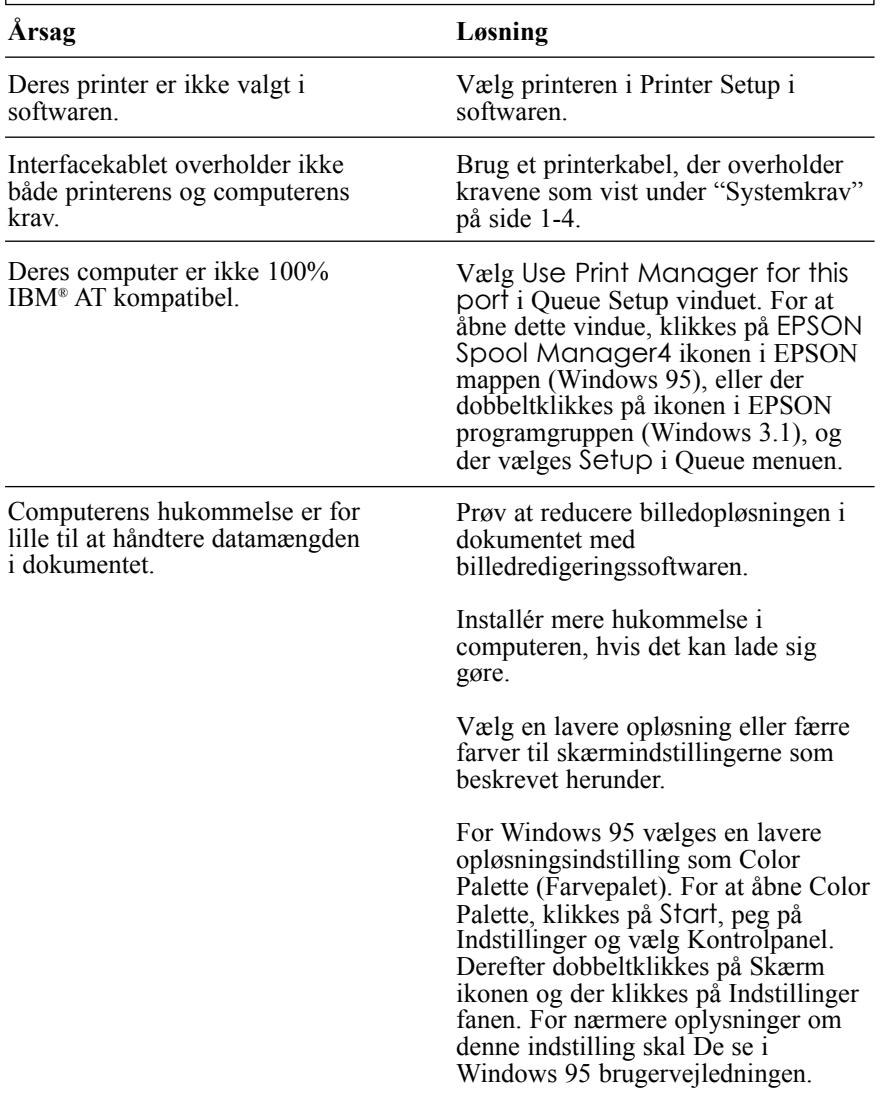

For Windows 3.1 dobbeltklikkes på Windows Setup ikonen i Main menuen; derefter klikkes på Indstillinger og der vælges Change System Settings.<br>Derefter vælges en lavere opløsning til skærmen fra listen. Nærmere oplysninger om denne indstilling findes i Windows 3.1 brugervejledningen.

Hvis De har et skærmindstillingsprogram bruges dette til at indstille en lavere opløsning. Nærmere oplysninger findes i brugervejledningen til Deres skærmkort.

For Macintosh vælges Kontrolpanel fra Apple menuen og der vælges Skærme. Vælg en lavere opløsning. Nærmere oplysninger om denne indstilling findes i Macintosh brugervejledningen.

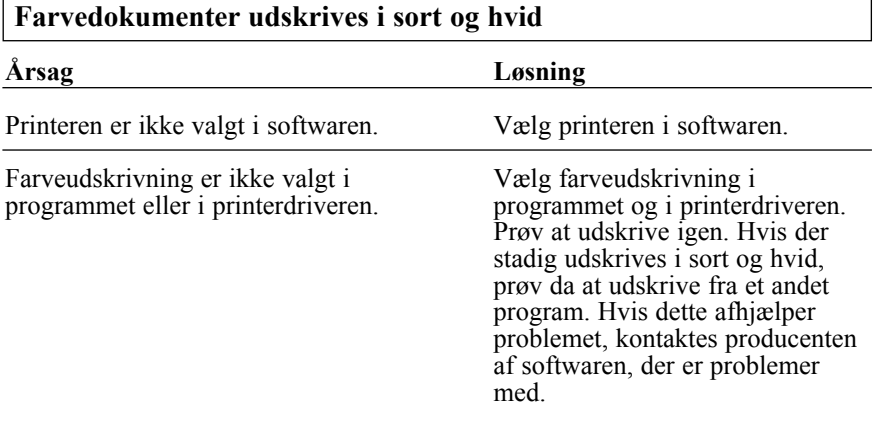

# **Udskrivningen starter for højt oppe eller for langt nede på en side.**

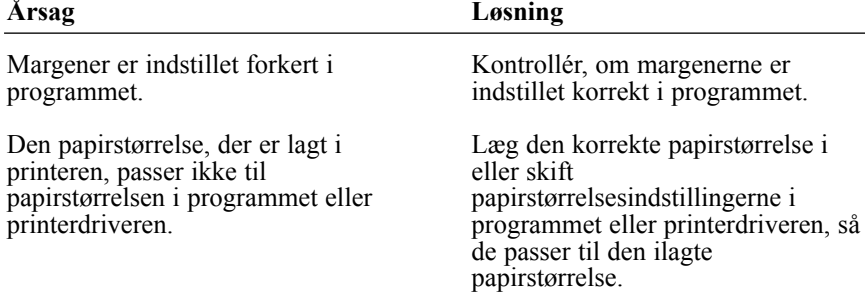

#### **Udskrivningshastigheden er ikke som forventet.**

#### **Årsag** Billedopløsningen i dokumentet kan være for høj og farvemængden for stor. **Løsning** En omhyggelig overvejelse af farvebrug og opløsning kan hjælpe til en optimering af udskrivningstiderne. Nærmere oplysninger findes i "Forøgelse af udskrivningshastigheden" på side 7-25. *Bemærkning:*

*Udskrivning i høj opløsning og farver forøger ganske betydeligt den mængde data, der skal behandles. Disse to faktorer har den største indvirkning på udskrivningshastigheden.*

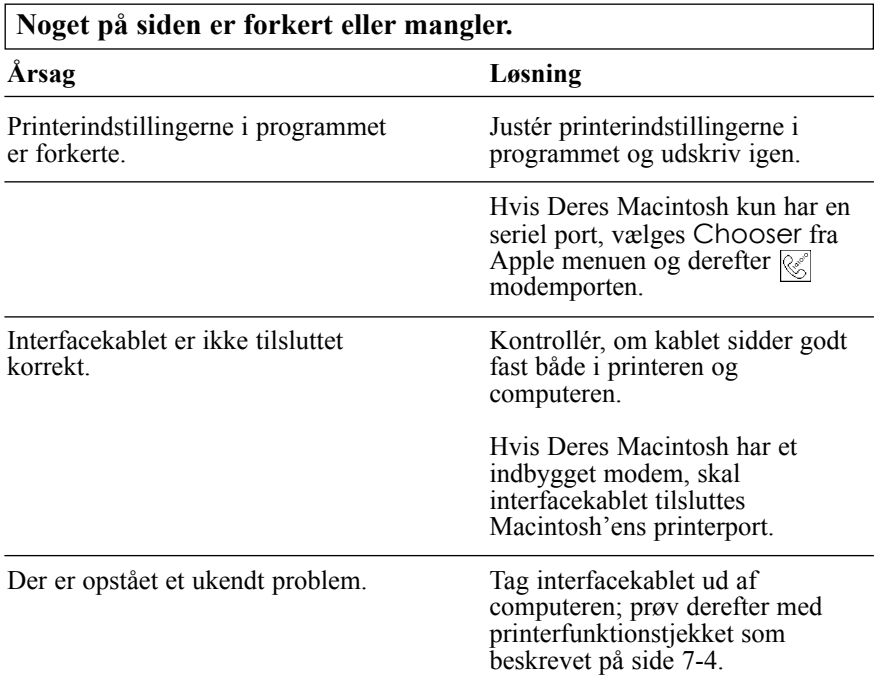

#### **Printerhovedet flytter uventet til positionen for udskiftning af blækpatroner.**

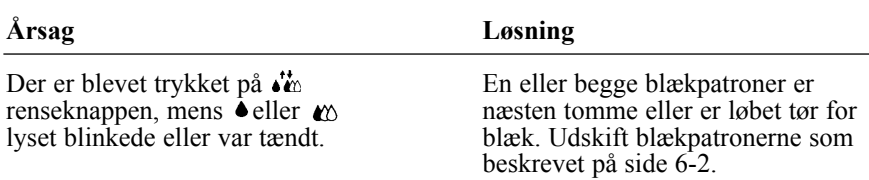

#### **Skærmen "Ny hardware fundet" kommer frem, selv om printersoftwaren allerede er installeret.**

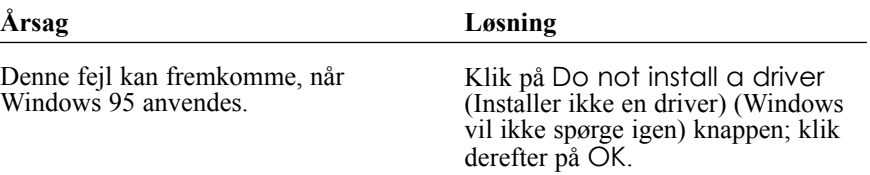

*Fejlfinding 7-13*

# *Papirstyring*

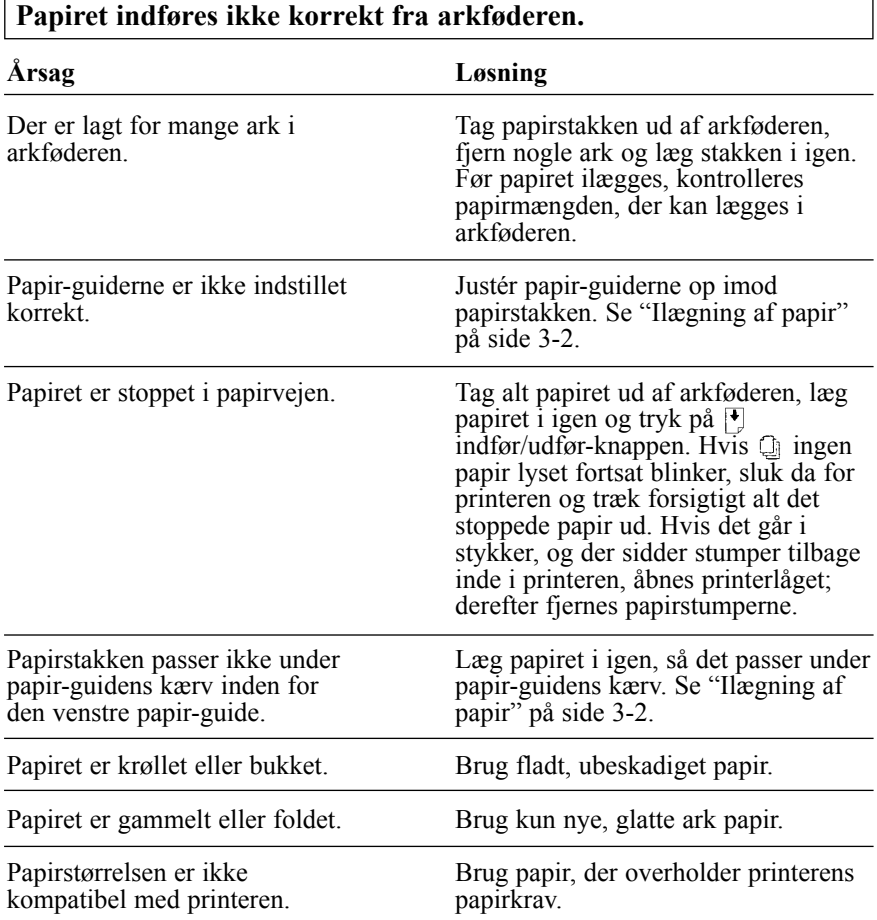

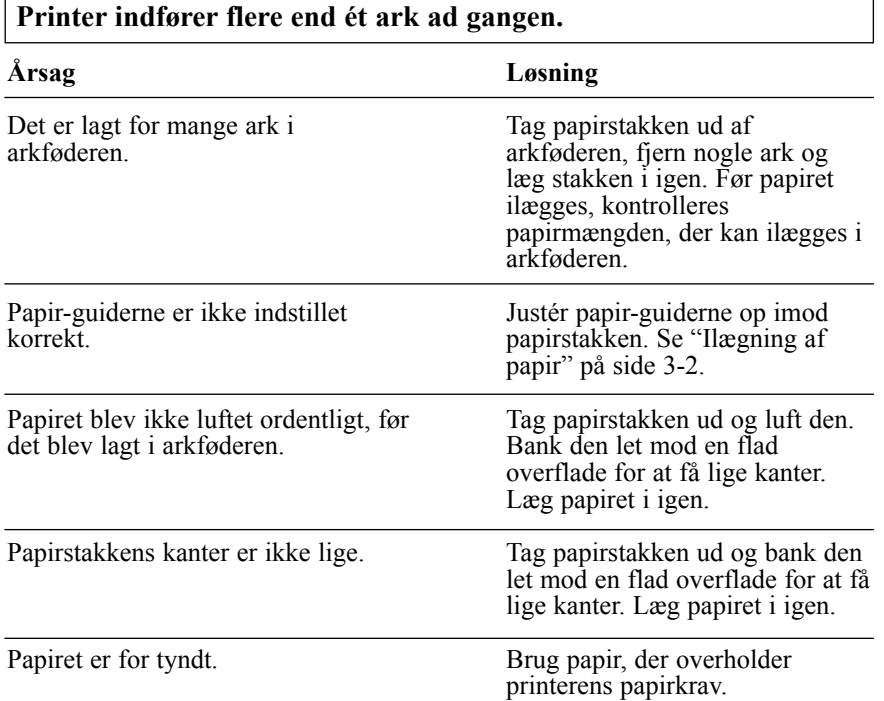

### **Det udførte papir er rynket.**

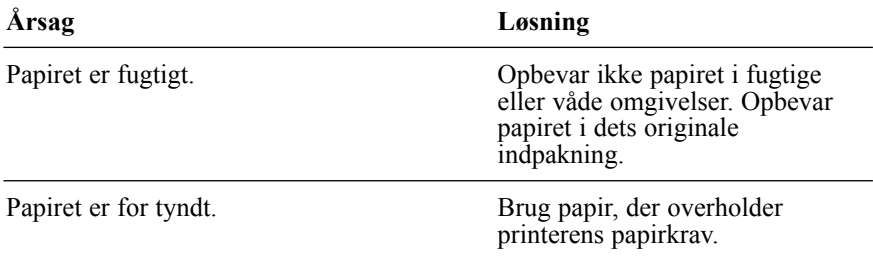

## **Papiret udføres ikke helt.**

ľ

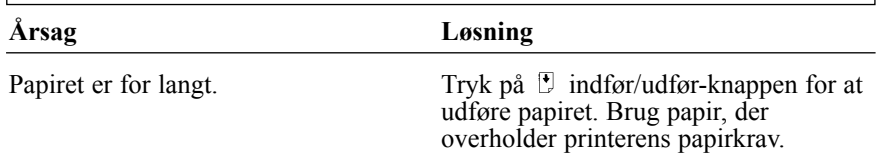

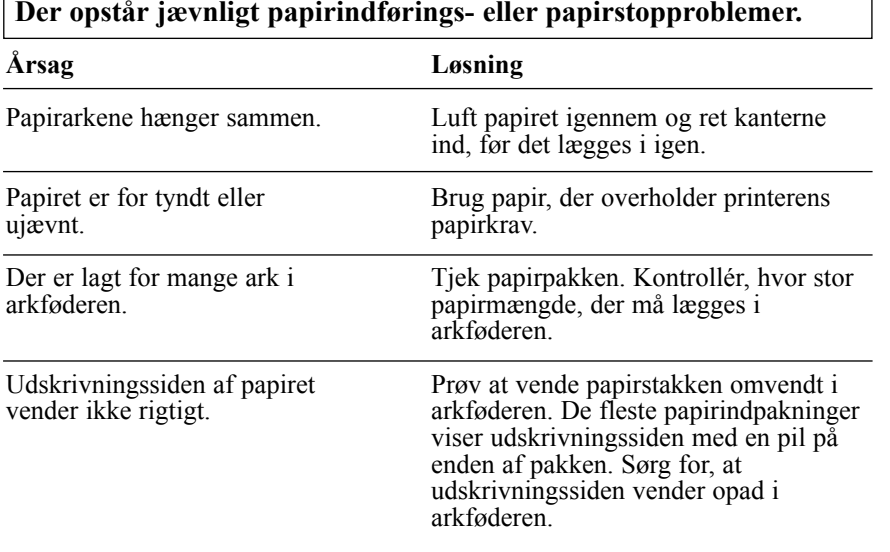

## *Udskriftskvalitet*

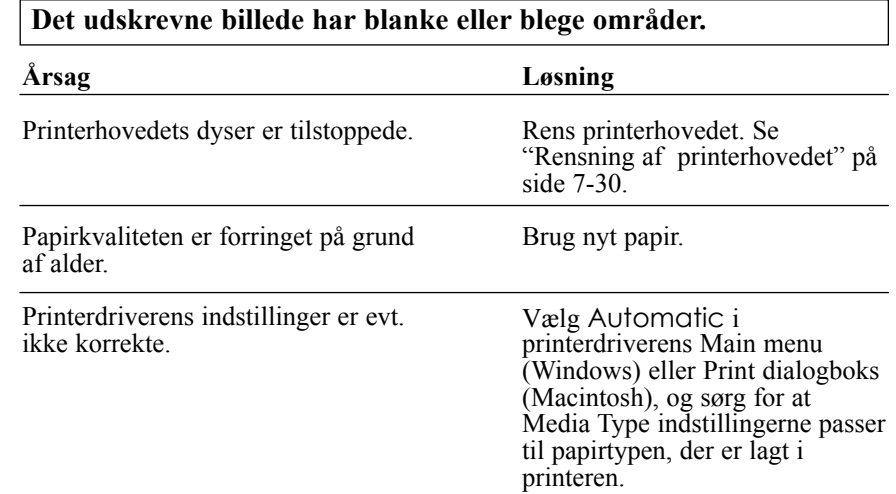

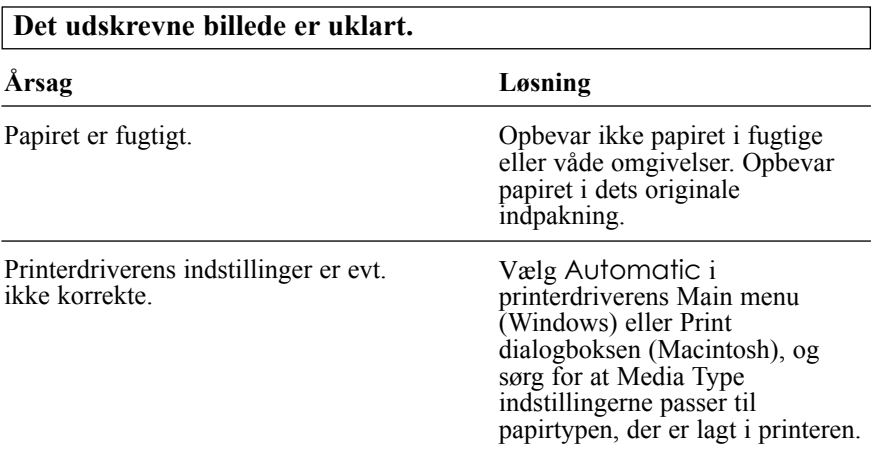

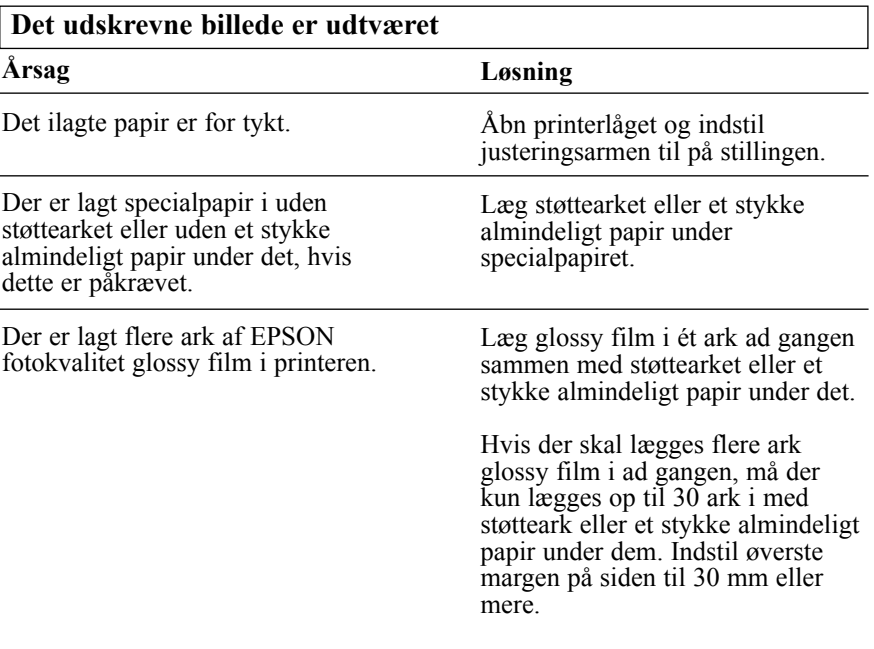
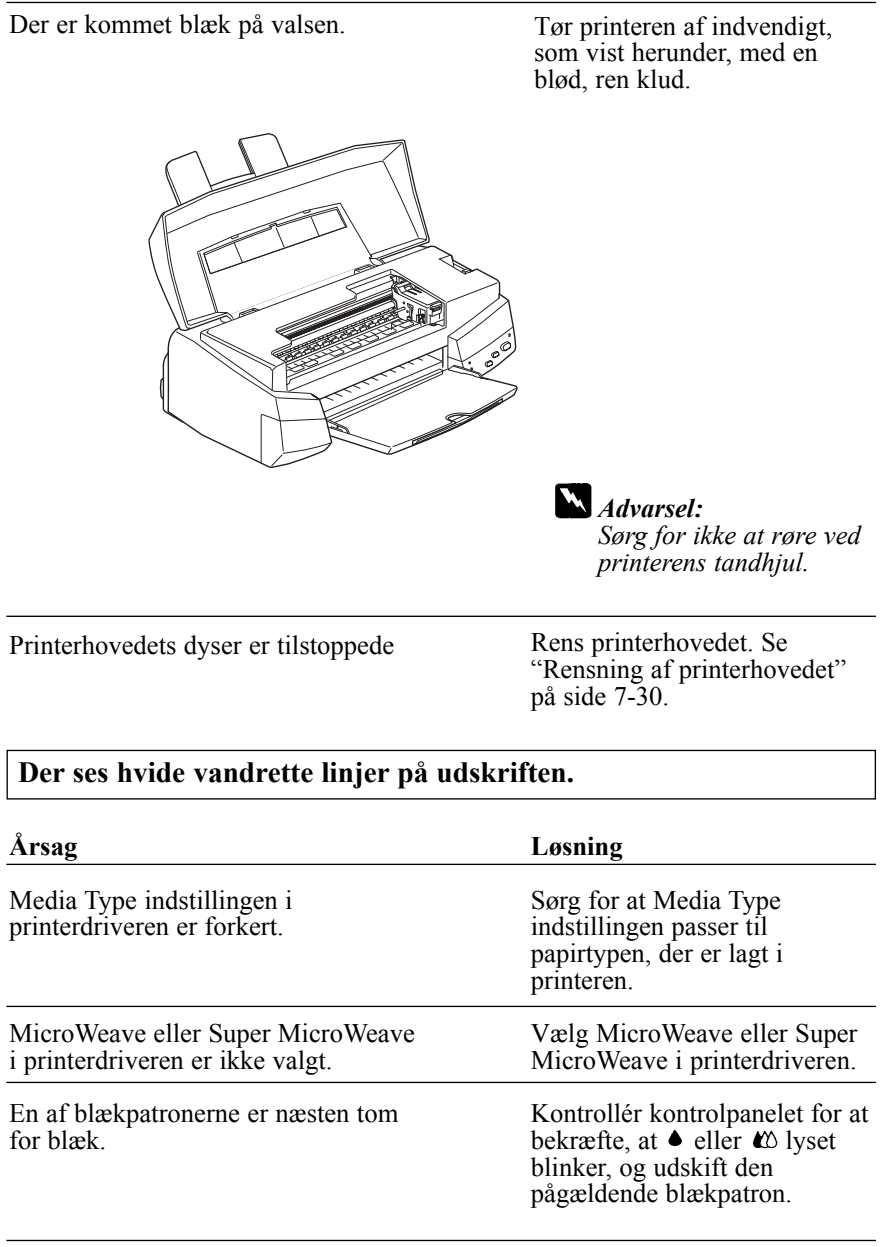

Printerhovedets dyser er tilstoppede

"Rensning af printerhovedet" på side 7-30.

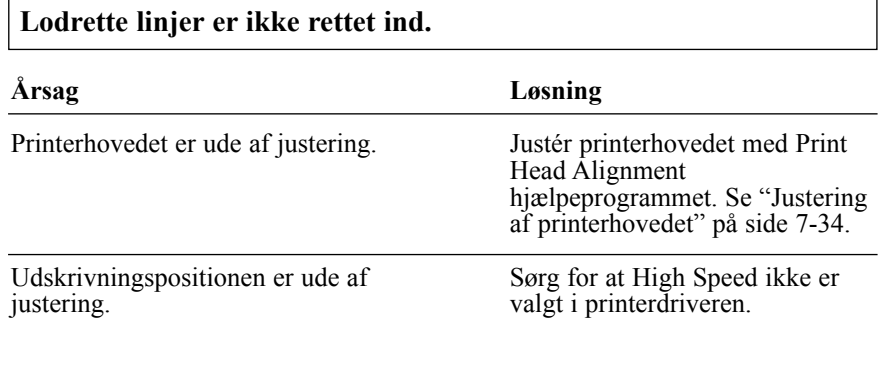

## **Udskriftskvaliteten er ikke som forventet.**

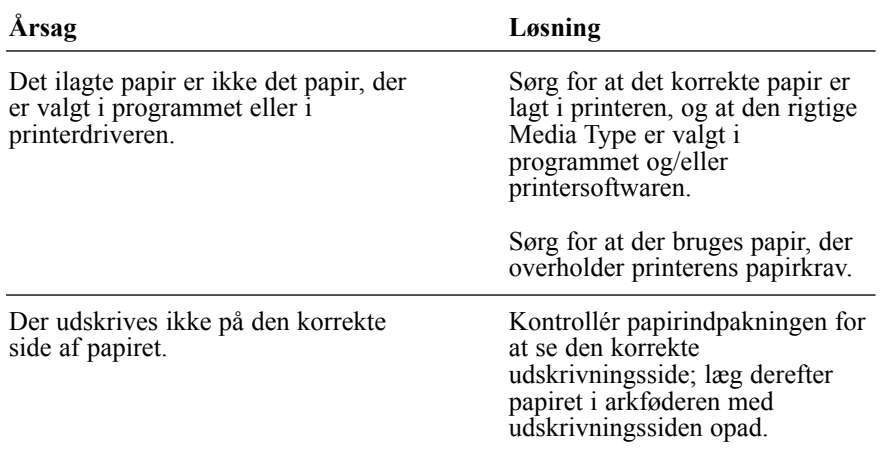

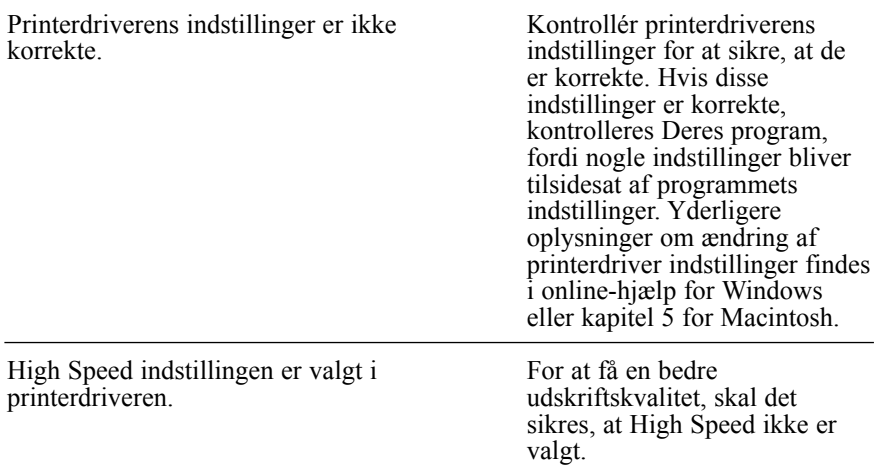

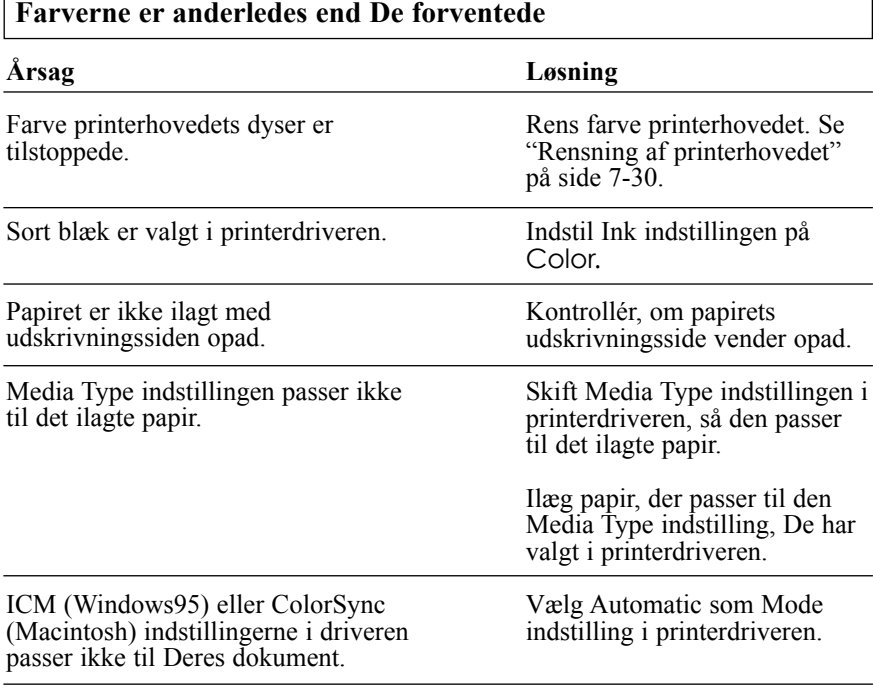

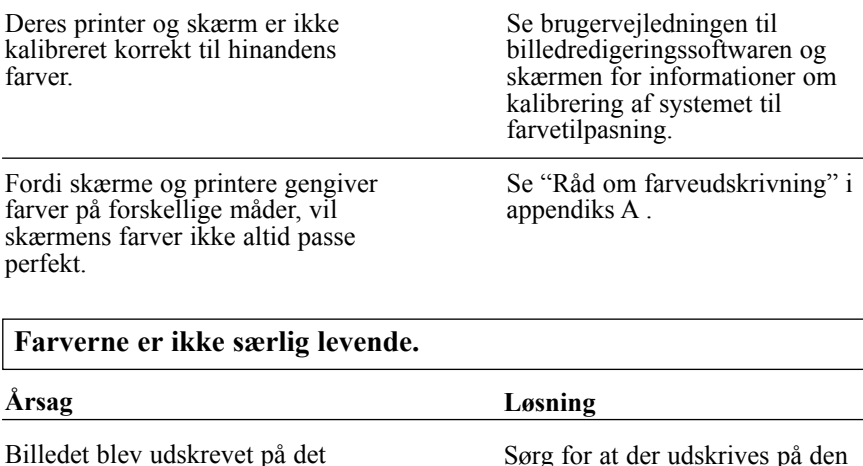

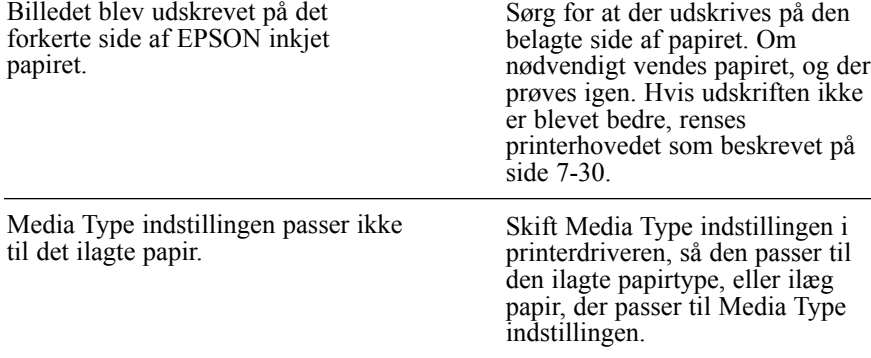

### **Der mangler farvepunkter i de udskrevne tegn eller grafik. Det udskrevne farvebillede har manglende eller blege områder.**

### **Årsag**

Farve printerhovedets dyser er tilstoppede.

Rens farve printerhovedet. Se "Rensning af printerhovedet" på side 7-30.

**Løsning**

#### **Der mangler sorte punkter i de udskrevne tegn eller grafik. Det udskrevne sorte billede er lyst eller blegt.**

#### **Årsag** Det sorte printerhoveds dyser er tilstoppede. **Løsning** Rens printerhovedet. Se "Rensning af printerhovedet" på

**Fotografiske billeder er kornede eller rå. Årsag** Udskriftspositionen er ude af justering. Billedets originale opløsning eller opløsningsindstillingen i billedredigeringssoftwaren er for lav. **Løsning** Justér printerhovedet med Print Head Alignment hjælpeprogrammet. Se "Justering af printerhovedet" på side 7-34. Forøg billedets opløsning i Deres billedredigeringssoftware. Husk, at højere opløsninger tager længere tid at udskrive. Det anbefales at bruge EPSON PhotoEnhance eller PhotoEnhance2 funktionen til udskrivning af fotografiske billeder. I printerdriverens Main menu (Windows) eller Print dialogboksen (Macintosh), klik på Advanced knappen og vælg PhotoEnhance eller PhotoEnhance2 i indstillingslisten.

side 7-30.

# *Printer hjælpeprogrammer*

**Status Monitor vinduet kommer ikke frem, når Windows 95 bruges.**

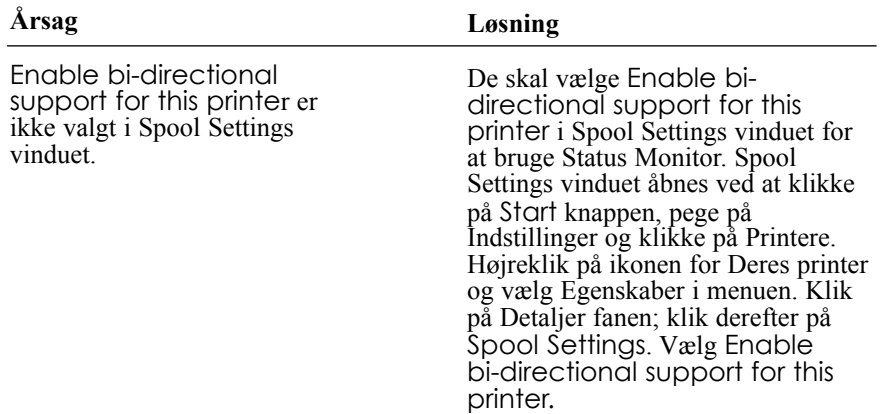

### **Når De renser printerhovedet med Head Cleaning hjælpeprogrammet, forbedres udskriftskvaliteten ikke.**

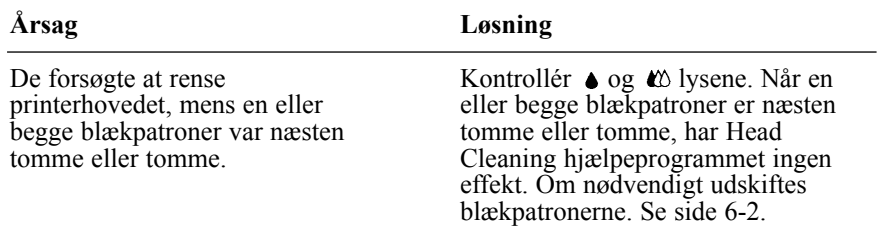

# *Forøgelse af udskrivningshastigheden*

Ligesom udskrivning med høj opløsning kræver længere behandlingstid, vil det også tage længere tid at udskrive i farver end i sort og hvid, fordi datamængden i et farvedokument er meget større. Derfor er det vigtigt at være selektiv i Deres brug af farver, hvis De også ønsker en hurtig udskrivningshastighed.

Selv om Deres dokumenter kræver den højeste opløsning og omfattende brug af farver, for eksempel når der udskrives kameraklare udskrifter med farvefotos, kan det være muligt at optimere udskrivningshastigheden ved at justere andre udskriftsforhold. Husk på, at ændres nogle forhold for at forøge udskrivningshastigheden, kan det resultere i lavere udskriftskvalitet.

Følgende tabel viser faktorerne, der påvirker udskrivningshastighed og udskriftskvalitet i omvendt forhold (forøges den ene, vil den anden formindskes).

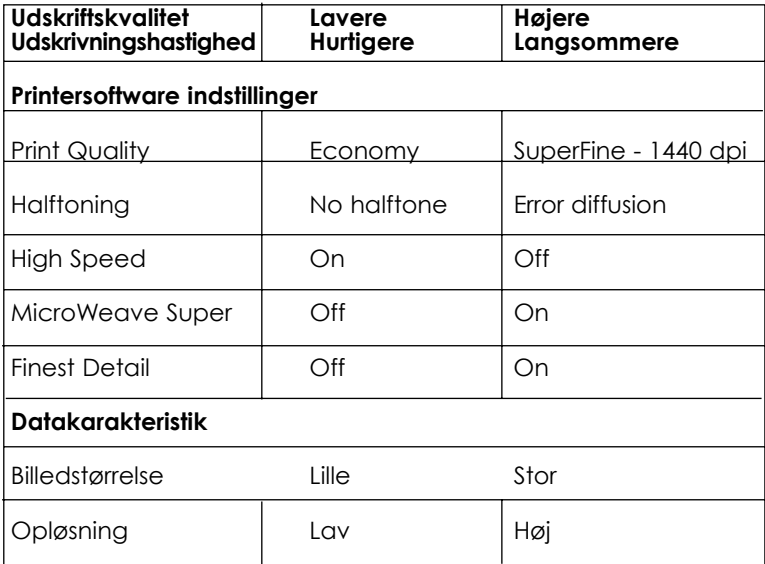

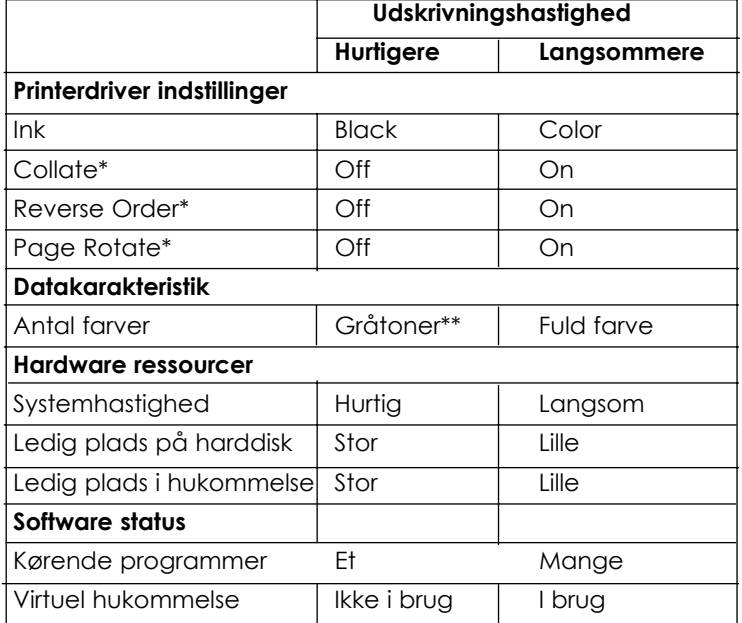

Den nedenstående tabel viser de faktorer, der kun relaterer til udskrivningshastigheden.

\*Varierer afhængig af printersoftware og programsoftware, der er i brug.

\*\*Gråtone betyder, at der kun bruges sort blæk til at udskrive forskellige toner af grå, fra helt sort til helt hvid.

# *Brug af DMA overførsel (kun Windows 95)*

Når DMA overførslen anvendes til at sende udskriftsdata til computeren, kan det gøre udskrivningen hurtigere. Denne funktion er kun til rådighed for computere, som har en parallelport, som kan bruge ECP mode. Se computerens brugervejledning for at afgøre, om den kan bruge ECP mode og DMA overførsel.

DMA overførslen aktiveres som angivet herunder.

- 1. Dobbeltklik på Denne Computer ikonen, dobbeltklik på Printer ikonen, højreklik på EPSON Stylus Photo EX og vælg Egenskaber. Printerdriver vinduet kommer så frem.
- 2. Klik på Utility fanen og derefter på Speed & Progress knappen i Utility menuen. Speed & Progress dialogboksen kommer så frem.
- 3. Hvis en meddelelse vises i Speed & Progress dialogboksen, sammenlign den med følgende tabel.

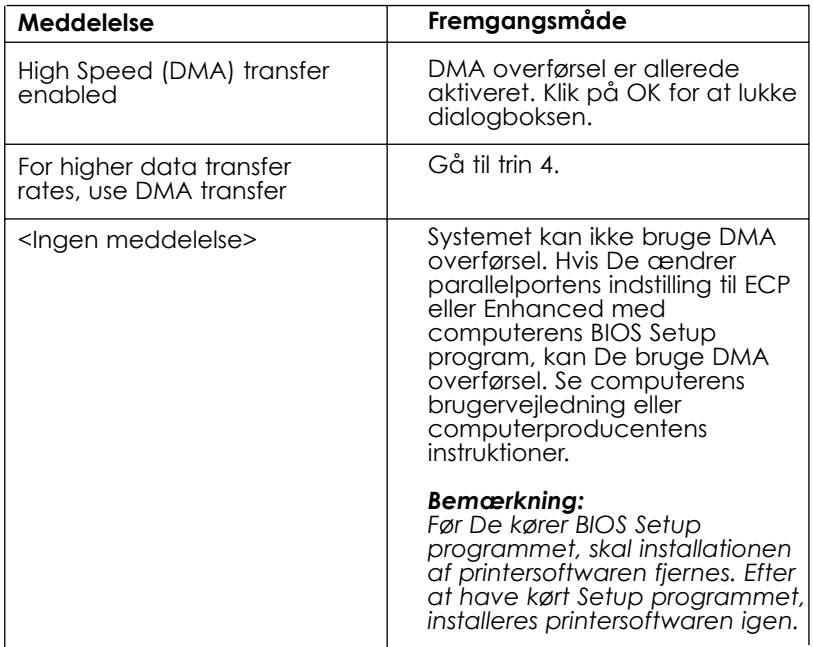

- 4. Dobbeltklik på Denne Computer ikonen og dobbeltklik på Control Panel.
- 5. Dobbeltklik på System ikonen og klik på Device Manager fanen.
- 6. Dobbeltklik på Ports (COM & LPT) ikonen og dobbeltklik på LPT1. Hvis De har tilsluttet printeren til en anden port end LPT1, så dobbeltklik på den pågældende portikon.

7. Klik på Resources fanen og klik på Use automatic settings feltet for at fravælge den automatiske indstilling. (Sørg for at Use automatic settings feltet ikke er valgt). Nedskriv Input/Output Range adresserne, der er vist i Resource settings feltet.

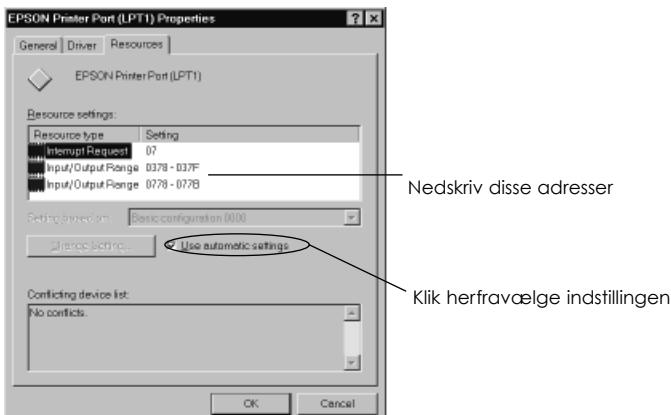

8. Vælg en grundlæggende konfigurationsindstilling fra Setting Based on listen, som anvender samme Input/Output Range adresser, som De nedskrev i trin 7, og sørg for, at Direct Memory Access kanalen og Interrupt Request numrene er tildelt og vist. Bekræft også, at Conflicting Device list feltet viser No conflicts.

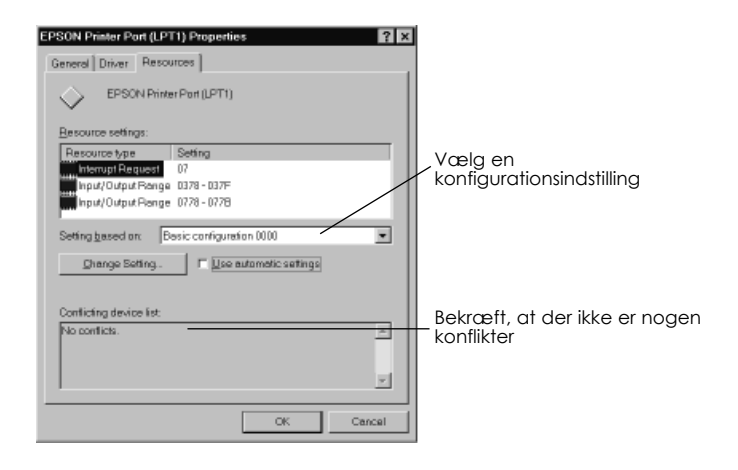

- 9. Klik på OK for at gemme indstillingerne.
- 10. Gentag trin 1 og 2 på side 7-27 for at kontrollere, om DMA overførslen er aktiveret.

#### *Bemærkning:*

*De kan måske ikke anvende DMA overførsel på nogle computere, selv efter at De har foretaget indstillingerne, der er forklaret ovenfor. Spørg Deres computerproducent til råds for at få oplysninger om Deres computer kan anvende DMA overførsel.*

### *Fjern installation af printersoftware (Windows 95)*

Hvis det er nødvendigt at fjerne installationen af EPSON printerdriveren og hjælpeprogrammerne i Windows 95, følg nedenstående instruktioner.

- 1. Dobbeltklik på Denne Computer ikonen og dobbeltklik på Kontrolpanel ikonen.
- 2. Dobbeltklik på Tilføj/Fjern programmer.
- 3. Vælg EPSON Printer Software for at fjerne installationen af printerdriveren eller vælg EPSON Status Monitor 2 for at fjerne installationen af hjælpeprogrammet.
- 4. Klik på Tilføj/Fjern. Hvis De fjerner installationen af printersoftwaren, kommer en dialogboks frem, og det vil være nødvendigt at vælge printerikonen for den driver, hvis installation De ønsker at fjerne.
- 5. Følg instruktionerne på skærmen for at fjerne installationen af softwaren.

# *Rensning af printerhovedet*

Hvis De synes, at de udskrevne billeder er meget svage, eller der mangler punkter i billedet, kan problemet eventuelt løses ved at rense printerhovedet, hvilket sikrer, at dyserne leverer blækket på korrekt vis.

De kan rense printerhovedet fra computeren ved at anvende Head Cleaning hjælpeprogrammet i printersoftwaren, eller fra printeren ved at bruge knapperne på printerens kontrolpanel.

# *Bemærkning:*<br>□ *Ved rensn*

- q *Ved rensning af printerhovedet bruges der blæk. For at undgå at der blot spildes blæk, bør printerhovedet kun renses, hvis udskriftskvaliteten falder. Brug Nozzle Check hjælpeprogrammet for at få bekræftet, at printerhovedet trænger til at blive renset.*
- **□** *De kan ikke rense printerhovedet, når eller*  $\omega$  *lyset blinker eller er tændt. Udskift først den pågældende blækpatron.*

Printerhovedet renses ved at følge disse trin:

# *Brug af Head Cleaning hjælpeprogrammet*

### *For Windows brugere:*

- 1. Sørg for at der er tændt for printeren, og at  $\bullet$  og  $\&$  lyset er slukket.
- 2. De får adgang til Utility menuen som beskrevet i kapitel 4. Klik derefter på Head Cleaning knappen.

3. Følg meddelelserne på skærmen.

Mens printeren udfører rensningsprocessen, blinker  $\bigcup$ lyset. Rensningsprocessen tager ca. to minutter.

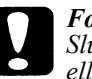

*Forholdsregel: Sluk aldrig for printeren, når lyset blinker, da printeren ellers kan blive beskadiget.*

4. Når  $\bigcup$  lyset holder op med at blinke, klikkes der på Print nozzle check pattern i Head Cleaning dialogboksen, og mønstret bruges da for at bekræfte, om hovedet er rent og for at nulstille rensningsprocessen.

Dysekontrolmønster:

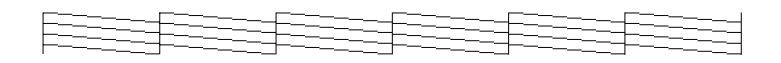

Det ovenstående eksempel er i sort og hvid, men det aktuelle kontrolmønster udskrives i farver.

Hvis der mangler nogle segmenter fra testlinjerne i kontrolmønstret, skal rensningsprocessen måske gentages, hvorefter kontrolmønstret udskrives igen.

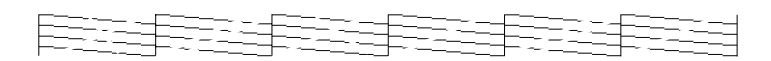

Hvis udskriftskvaliteten ikke er blevet forbedret, efter denne procedure er gentaget 4-5 gange, prøves de andre anbefalinger i dette kapitel. Hvis udskriftskvaliteten stadig ikke er forbedret, kontaktes forhandleren.

# *For Macintosh brugere:*

- 1. Sørg for at der er tændt for printeren, og at  $\bullet$  og  $\&$  lyset er slukket.
- 2. Vælg Utility fra Print dialogboksen. Klik derefter på Head Cleaning knappen.
- 3. Følg meddelelserne på skærmen.

Mens printeren udfører rensningsprocessen, blinker  $\bigcup$  lyset. Rensningsprocessen tager ca. to minutter.

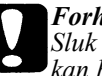

*Forholdsregel:*

*Sluk aldrig printeren, når lyset blinker, da printeren ellers kan blive beskadiget.*

4. Når lyset holder op med at blinke, klikkes der på Confirmation knappen i Head Cleaning dialogboksen for at få udskrevet et dysekontrolmønster og nulstille rensningsprocessen. Mønsteret bruges da for at bekræfte, at hovedet er rent. Se side 7-31, hvor der er vist et dysekontrolmønster.

Hvis der mangler nogle segmenter fra testlinjerne i kontrolmønsteret, skal rensningsprocessen evt. gentages, hvorefter kontrolmønsteret udskrives igen. Hvis udskriftskvaliteten ikke er blevet forbedret, efter denne procedure er blevet gentaget 4-5 gange, prøves de andre anbefalinger i dette kapitel. Hvis udskriftskvaliteten stadig ikke er forbedret, kontaktes forhandleren.

# *Brug af kontrolpanelet*

Følg de nedenstående trin for at rense printerhovedet ved hjælp af knapperne på kontrolpanelet.

- 1. Sørg for at der er tændt for printeren, og at  $\bullet$  og  $\&$  lyset er slukket.
- 2. Tryk på *i*m renseknappen i tre sekunder.  $\bigcup$  lyset begynder at blinke, og hvis der ligger papir i printeren, fører den det ud af papirvejen og begynder derefter at rense printerhovedet. Rensningsprocessen tager ca. to minutter.

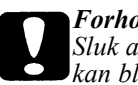

*Forholdsregel: Sluk aldrig printeren, når lyset blinker, da printeren ellers kan blive beskadiget.*

3. Når  $\circlearrowright$  lyset holder op med at blinke, udskrives et par linjer for at bekræfte, at hovedet er rent og for at genindstille rensningsprocessen.

Hvis udskriftskvaliteten ikke er blevet forbedret, gentages trin 2, hvorefter der udskrives et par linjer for at kontrollere udskriftskvaliteten. Hvis den stadig ikke er forbedret, efter denne procedure er blevet gentaget 4-5 gange, prøves de andre anbefalinger i dette kapitel. Hvis udskriftskvaliteten stadig ikke er forbedret, kontaktes forhandleren.

# *Justering af printerhovedet*

Retter printerhovedet ind. Hvis De bemærker en dårlig justering af de lodrette linjer, kan De bruge dette hjælpeprogram, mens High Speed indstillingen er aktiveret i More Settings dialogboksen.

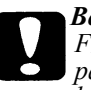

*Bemærkning: Før De bruger dette hjælpeprogram, bør De kontrollere, at papiret i printeren er mindst 210 mm bredt, for eksempel A4 papir lagt i med den korte side forrest. Hvis dette ikke gøres, vil printerhovedet sprøjte blækket direkte på valsen, hvorved efterfølgende dokumenter bliver udtværet.*

# *For Windows brugere:*

- 1. Sørg for at der er lagt papir i arkføderen.
- 2. Klik på Utility fanen i printersoftware vinduet. Klik derefter på Print Head Alignment knappen.
- 3. Følg meddelelserne på skærmen for at justere printerhovedet.

# *For Macintosh brugere:*

- 1. Sørg for at der er lagt A4 eller bredere papir i arkføderen.
- 2. Vælg Utility fra Print dialogboksen. Klik på Print Head Alignment knappen.
- 3. Følg meddelelserne på skærmen for at justere printerhovedet.

# *Problemer med blækpatroner*

Hvis udskriftskvaliteten ikke forbedres efter rensning og justering af printerhovedet, skal De eventuelt udskifte en eller begge blækpatroner. For at udskifte en blækpatron, mens  $\triangle$  eller  $\triangle$  lyset er slukket, følges disse trin.

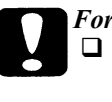

*Forholdsregel:*

q *Når en blækpatron først er taget ud, bliver den ubrugelig og må ikke sættes i igen, selv om den stadig indeholder blæk.*

- q *Lad den gamle blækpatron blive siddende i printeren, indtil De er klar til at udskifte den med en ny.*
- 1. Sørg for at der er tændt for printeren.  $\bigcup$  lyset skal være tændt, men må ikke blinke.
- 2. Sænk udfaldsbakken foran på printeren; derefter åbnes printerens låg.
- 3. Hold  $\mathbb D$  indfør/udfør-knappen nede i tre sekunder. Printerhovedet flytter til udskiftningspositionen. (1) lyset begynder at blinke.

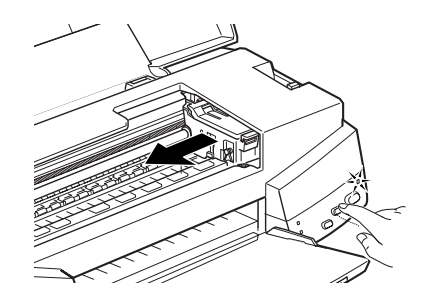

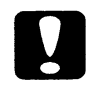

#### *Forholdsregel:*

*Flyt aldrig printerhovedet med hånden. Tryk altid på indfør/udfør-knappen for at flytte det, da printeren ellers kan blive beskadiget.*

*Bemærkning:*

*Printeren flytter automatisk printerhovedet tilbage til dets udgangsposition (yderst til højre) efter 60 sekunders forløb, hvis De ikke har påbegyndt udskiftningsproceduren.*

- 4. Løft op i klammen, der holder den blækpatron, De ønsker at udskifte. Når De gør det, bliver blækpatronen løftet delvist ud af holderen. Når en farve blækpatron skal udskiftes, løftes den store klamme til højre. Når den sorte blækpatron skal udskiftes, løftes den lille klamme til venstre.
- 5. Løft patronen ud af printeren og bortskaf den korrekt i henhold til lokale affaldsregler. Brugte blækpatroner må ikke skilles ad, og de må ikke påfyldes igen.

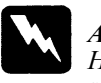

#### *Advarsel:*

*Hvis De får blæk på hænderne, skal de vaskes grundigt med sæbe og vand. Hvis De får blæk i øjnene, skal de straks skylles med vand.*

6. Tag blækpatronen ud af beskyttelsesposen. Derefter fjernes kun den gule forseglingstape fra blækpatronen som vist herunder.

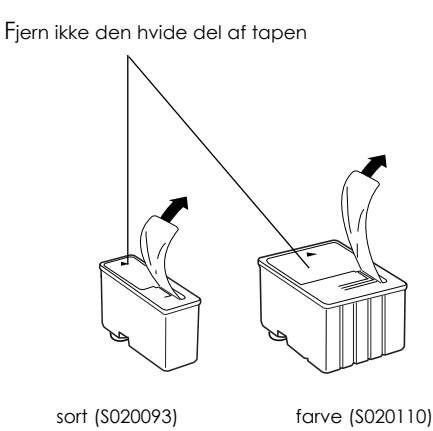

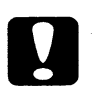

#### *Forholdsregel:*

- q *Den gule forseglingstape skal tages af blækpatronerne. Hvis De forsøger at lave udskrifter, mens tapen stadig sidder på, kan blækpatronen blive ubrugelig. Det gør ikke noget, hvis den gule tape ikke rives helt af langs den punkterede linie.*
- q *Den hvide del af forseglingstapen må ikke fjernes fra toppen af patronen, da patronen ellers kan blive tilstoppet, og De kan ikke udskrive med den.*
- q *Forseglingstapen i bunden af blækpatronerne må ikke tages af, da der ellers kan komme blæk ud.*
- 7. Sænk blækpatronen ind i holderen med patronens mærkat opad og pilen pegende bagud mod printerens bagside.
- 8. Tryk blækpatronens klamme ned, indtil den låser på plads. Nedenstående illustration viser udskiftning af en farve blækpatron. For udskiftning af den sorte blækpatron, trykkes ned på den lille klamme til venstre.

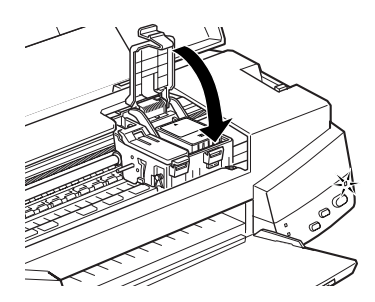

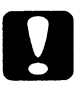

#### *Forholdsregel:*

*Når blækpatronen er blevet sat i, må klammerne ikke åbnes igen, før blækpatronerne skal udskiftes på ny. I modsat fald kan blækpatronerne blive ubrugelige.*

9. Tryk på  $\ddot{\mathbb{D}}$  indfør/udfør-knappen og luk låget på printeren. Printeren flytter printerhovedet og begynder at føre blæk ind i systemet. Dette tager ca. to minutter.

Når blækindføringsprocessen er færdig, holder  $\bigcirc$  lyset op med at blinke.

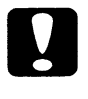

*Forholdsregel:*

*Under blækindføringsprocessen blinker lyset. Sluk aldrig for printeren, når dette lys blinker. Sker dette, kan det resultere i ufuldstændig indføring af blækket, og De vil ikke kunne udskrive med printeren.*

#### *Bemærkning:*

*Selv om der ikke trykkes på indfør/udfør-knappen, vil printeren flytte printerhovedet og begynde blækindføringsprocessen ca. 60 sekunder, efter blækpatronen er udskiftet.*

# *Kontakt kundesupport*

Hvis Deres printer ikke fungerer korrekt, og De ikke kan løse problemet ved hjælp af fejlfindingsinformationerne i denne vejledning, og onlinehjælp, kontakt EPSON kundesupport for at få hjælp.

Vi vil være i stand til at hjælpe Dem hurtigere, hvis De kan give os de nøjagtige informationer, der er beskrevet herunder.

**Printerens serienummer:** (serienummerets mærkat sidder på printerens bagside)

**Printermodel:**

**Computerens mærke og model:**

**Printersoftware version:** (Se Version menuen.)

**Windows version (95, 3.1, osv.), som De anvender:**

**Versionen af softwareprogrammerne, som De normalt anvender sammen med printeren:**

#### *Kundesupport*

Vores kundesupport team kan tilbyde følgende servicer:

- $\Box$  Teknisk information om installation, konfiguration og betjening af Deres EPSON produkter
- $\Box$  Arrangere reparation af fejlbehæftede EPSON produkter i garantiperioden

For information om, hvordan De kontakter kundesupport teamet, se da Service and Support Information hæftet, som er leveret sammen med Deres EPSON produkt.

Hvis det ovennævnte hæfte ikke er tilgængeligt, kan nærmere oplysninger findes på Faxon Epson faxback service, EPtec Bulletin Board Service eller på EPSON's World Wide Web side. Se herunder for detaljer.

*Faxon EPSON*

Kontakt Faxon EPSON faxback service for:

- $\Box$  Litteratur og specifikationer vedr. de seneste EPSON produkter
- $\Box$  Support information, inklusiv fejlfindingsråd, kontaktindstillinger og driverinformationer.

For at bruge Faxon EPSON, ring til +44 1442 227332 med en trykknaptelefon. De bliver bedt om at følge en simpel rutine for at registrere Deres dokumentforespørgsel, og når De har indtastet Deres telefon- og faxnummer, vil Faxon Epson faxe en kopi af dokumentkataloget til Deres faxmaskine.

Når De har fundet de ønskede dokumenter i kataloget, ringes der igen til Faxon Epson og dokumenternes ID numre indtastes. Dokumenterne bliver derefter faxet til Dem automatisk.

*EPtec - Bulletin Board Service*

Ring til Epson Bulletin Board Service på +44 1442 227479 for at hente de seneste drivere og hjælpeprogrammer. Det er ikke nødvendigt at være medlem. Sørg for at Deres kommunikationssoftware er indstillet til 8 databit, 1 stopbit, ingen paritetsbit. ANSI terminal mode emulering og en modemhastighed på op til 28,8 Kbps. Download protokoller er Xmodem, Ymodem og Zmodem. Se yderligere oplysninger i dokumentationen, der fulgte med Deres kommunikationssoftware.

Første gang De får forbindelse med Bulletin Board Service, bliver De bedt om at oplyse navn, firmanavn, telefonnummer og et password (som De selv opfinder).

*World Wide Web*

Hvis De har forbindelse til internet og har en browser, kan De få adgang til Epson's World Wide Web side på http://www.epson.com. Her findes information om de seneste EPSON produkter, softwaredrivere og svar på spørgsmål, der ofte bliver stillet.

*7-40 Fejlfinding*

# *Appendiks A Råd om farveudskrivning*

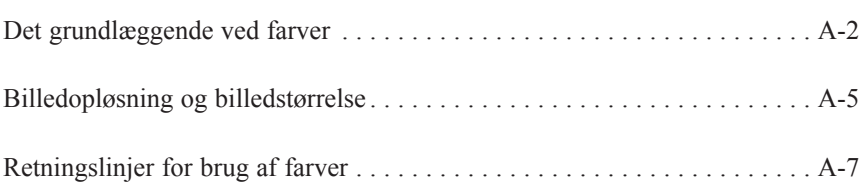

*Råd om farveudskrivning A-1*

**A**

# *Det grundlæggende ved farver*

I dette afsnit beskrives farvernes grundlæggende egenskaber, forholdene mellem farver, og hvordan farver bruges til at forbedre kvaliteten af dokumenterne, der skal udskrives.

### *Farvers egenskaber*

Farver er sammensat af tre egenskaber: Farvetone (Hue), farvemætning (Saturation) og lysstyrke (Brightness).

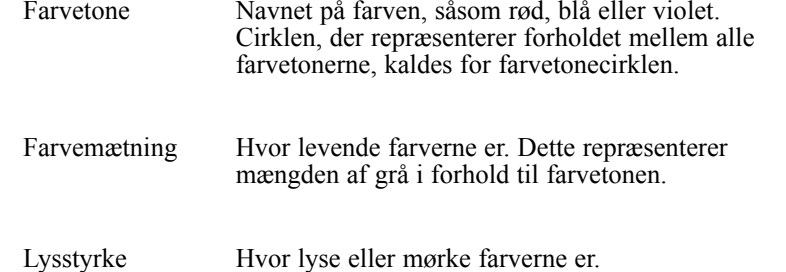

Metoden til repræsentation af disse egenskaber kaldes for Munsell renotation farvesystemet. Farvetonecirklen og Munsell renotation farvesystemet er nyttige til at forstå farvernes egenskaber. Se også *Color Guide* (Farveguiden).

### *Synkronisering af skærmens farver og de udskrevne farver*

Deres printer laver billeder ved at skrive ganske små mønstre af blækpunkter på papiret. Den bruger farverne cyan (C), magenta (M), Yellow (gul)  $(Y)$  og Black (K) til at lave en blandingseffekt, som giver indtryk af, at man ser millioner af farver. Denne type farve, der produceres af pigmenter, der absorberer nogle farver i lyset og reflekterer andre, kaldes for subtraktiv.

#### *Bemærkning:*

*I teorien vil ren cyan, magenta og gul give sort, men i virkeligheden giver de en mudret brun farve og skal kombineres med sort blæk for at give en ægte sort farve (K).*

Deres skærm laver farver ved at belyse farvefosfor på skærmen med en elektronkanon. (Fosfor er en substans, der afgiver lys ved bestråling). Hvert punkt på skærmen (pixel) har tre farvefosforer: rød (R), grøn (G) og blå (B).

Fordi printeren og skærmen producerer farver på forskellig måde, og også fordi farverne, som er til rådighed på skærmen og til udskrifterne, gengives forskelligt, vil billedet på skærmen ikke altid svare nøjagtigt til det udskrevne billede. Hvis De ønsker at justere eller kalibrere den udskrevne farve, så den ligger nærmere på skærmens farver, skal De eksperimentere med printerens driverindstillinger.

Endvidere findes der farvestyringssoftware fra en række producenter af software og skærme, som kan hjælpe Dem med at tilpasse monitorens farver til udskrifternes. Se informationer om farvetilpasning i brugervejledningen til Deres billedredigeringssoftware.

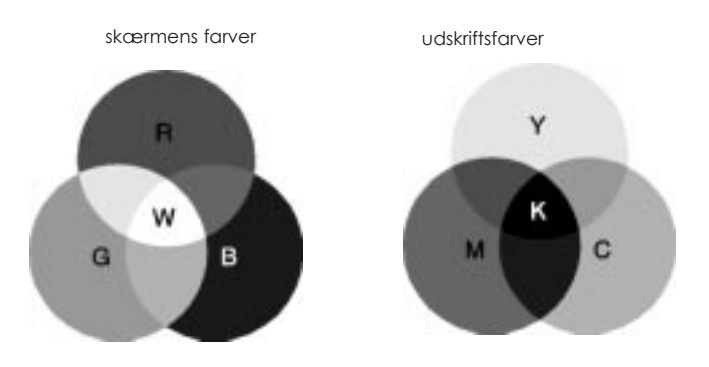

Farveområdet, der kan vises på skærmen:

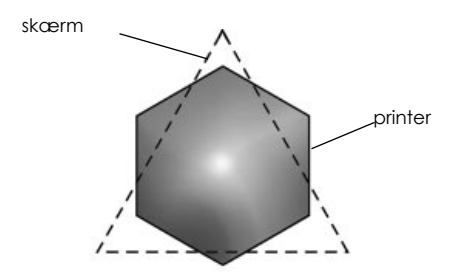

#### *Bemærkning:*

*Når et scannet billede udskrives, vil det eventuelt være vanskeligere at tilpasse farverne. Fordi scannere laver de originale billeddata med CMYK, vil billedets dataformat blive ændret to gange.*

### *Farveudskrivningsprocessen*

En printer producerer farvebilleder ved at udskrive ganske små mønstre af blækpunkter med CMYK farver, som nævnt i det foregående afsnit. Fordi de fleste inkjet printere ikke er i stand til at udskrive forskellige nuancer af de tre primære farver, er printerne nødt til at bruge en halvtone (halftoning) metode for at repræsentere millioner af farver eller farvenuancer på følgende måde:

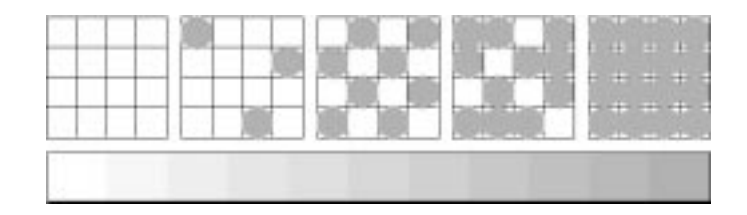

Dithering og fejldiffusering er de mest anvendte metoder til halftoning.

### *Dithering*

Med Dithering bliver enkelte punkter med forskellige farver blæk opstillet, så man får indtryk af, at de er neutrale farver. Denne metode er god til udskrivning af dokumenter med store farvede områder, såsom bjælkediagrammer og grafer.

### *Fejldiffusering*

Med fejldiffusering placeres enkelte punkter af forskellige farver vilkårligt, så man får indtryk af, at de er neutrale farver. Ved at placere punkterne vilkårligt, kan printeren opnå fremragende farver og flotte farveovergange. Denne metode er god til udskrivning af dokumenter med meget detaljeret grafik eller fotografiske billeder.

# *Billedopløsning og billedstørrelse*

Opløsningen i Deres originale billede har indvirkning på udskrifternes kvalitet. Generelt kan det siges, at jo højere opløsning, jo bedre udskriftskvalitet. Det bør dog huskes, at jo højere opløsning, jo længere bliver både behandlingen og udskrivningen af dokumentet.

Generelt står billedets udskriftsstørrelse i omvendt forhold til billedets opløsning, som vist herunder. Jo større billedet er, desto lavere er opløsningen. Omvendt gælder det, at jo mindre billedet er, desto højere er billedopløsningen.

#### *Bemærkning:*

*Nogle programmer har en funktion, der kan rette dette forhold.*

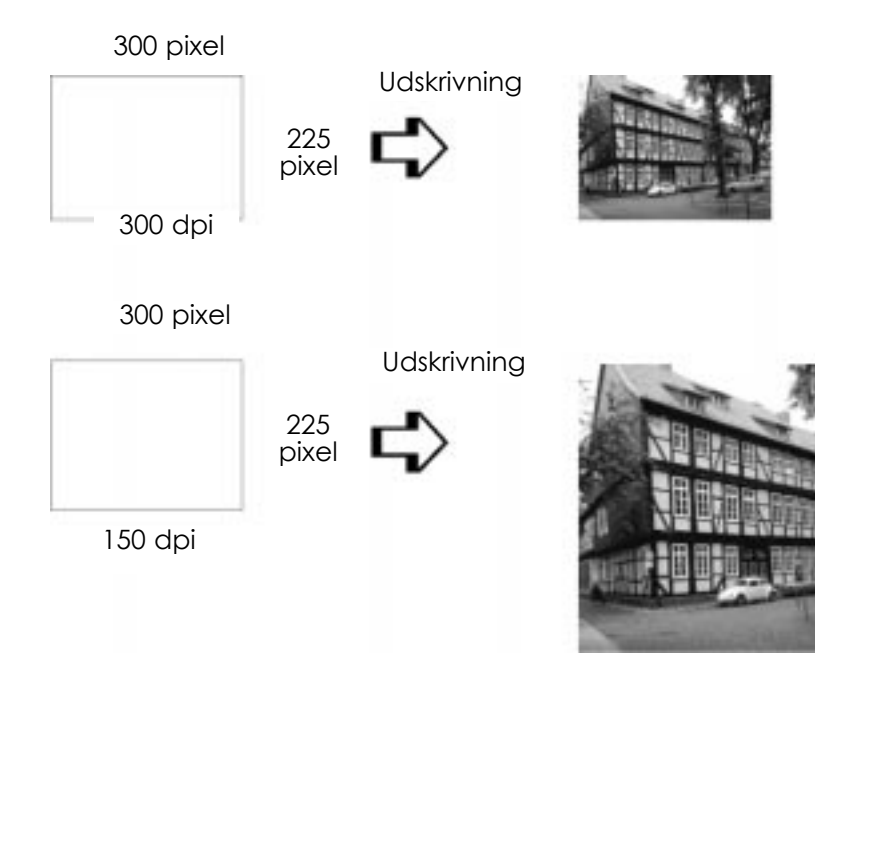

*Råd om farveudskrivning A-5*

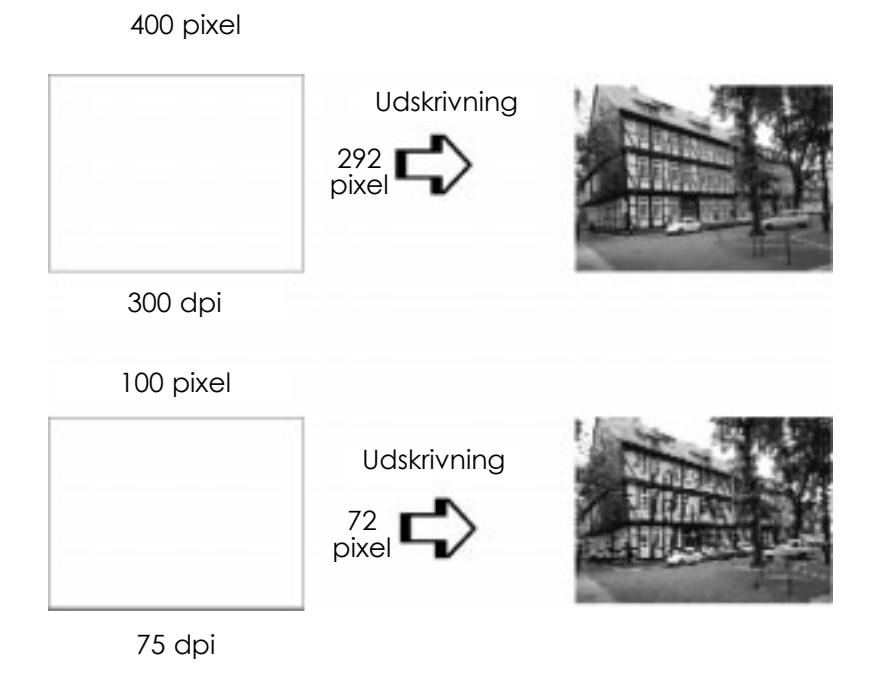

Fordi en forøgelse af billedstørrelsen bevirker en reduktion af billedets opløsning, bør De passe på, at udskriftskvaliteten og farvetonerne ikke forringes, når der arbejdes med billeder, som er kopieret ind i dokumenter, der er lavet med tekstbehandlingssoftware. For at undgå udskriftskvalitets- og farvetoneproblemer, bør billedets størrelse og opløsning ændres i grafikprogrammet, før det kopieres ind i dokumentet.

## *Retningslinjer for brug af farver*

For at sikre, at De bruger farver, som maksimerer det indtryk Deres dokumenter gør på læserne, bør De overveje: hvem, hvad, hvornår, hvor, hvorfor og hvordan i forbindelse med farveudskrivning.

### *HVEM er læserne og HVAD er formålet?*

Deres dokumenter er beregnet til at kommunikere information, meninger eller følelser til en eller flere personer og også til at opnå resultater. Derfor bør De først tænke over, hvem der skal se Deres arbejde: kunder, kolleger eller andre, og hvad formålet er: at rådgive, sælge, foreslå osv.

#### *For eksempel:*

*Et marketingforslag med store mængder stærke, selvlysende farver vil nok ikke imponere et konservativt-tænkende revisorfirma; derimod vil det være en vinder, hvis det er beregnet til et musik-video firma.*

## *HVORNÅR der skal bruges farver?*

Da farver kan forbedre et dokument, skal De beslutte, hvornår farverne hjælper med at øge forståelsen af Deres meddelelser, og hvornår de vil virke forstyrrende på læseren. Somme tider er det bedst, at en alvorlig forretningsmeddelelse gives uden brug af ekstra farver. (Husk at hvid og sort også er farver).

#### *For eksempel:*

*Et brev med et jobtilbud til en ny medarbejder virker bedst i sort og hvid, mens en liste over sikkerhedsregler vil være bedre, hvis der bruges farver til at henlede opmærksomheden på visse punkter.*

### *HVOR i dokumentet bruges farverne bedst?*

Hvis De beslutter at bruge farver på alle sider eller over en hel side, kan De ikke blot miste effekten ved at bruge farver, men også klarheden og læsbarheden af Deres arbejde. Hvor farverne bruges konsekvent og strategisk, vil de bryde ensformigheden ved at læse sort-og-hvid tekst.

#### *Bemærkning:*

- q *Undgå at have for mange farvebilleder, tabeller eller ikoner på en og samme side.*
- □ *Sørg for at farvebilledernes størrelse ikke dominerer tekst eller grafik.*
- □ *Undgå at bruge for meget farvet tekst. Den er vanskeligere at læse end sort-på-hvid eller hvid-på-sort tekst.*

### *HVORFOR bruge farver?*

Farver gør dokumenter mere interessante, tydeligere og nemmere at forstå. På samme måde, som De bruger forskellige skrifttyper og grafik til at skabe interesse og fange opmærksomheden, vil farver give en ekstra visuel dimension, som gør indtryk på dokumentets læser(e).

#### *For eksempel:*

*Hvis der bruges overhead projektor, kan en præsentation af salgsresultater pr. område blive meget mere interessant og vil blive husket bedre, hvis tallene vises med farvelagte diagrammer og grafer.*

### *HVORDAN vælges farverne?*

- $\Box$  Brug kun én af farvetonecirklens farvetoner, så Deres dokument bliver ensartet. De kan modificere farvemætning eller lysstyrke for at gøre dokumentet mere interessant.
- $\Box$  Brug kontrasterende farvetoner for at gøre Deres arbejde mere iøjnefaldende.

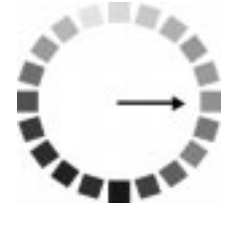

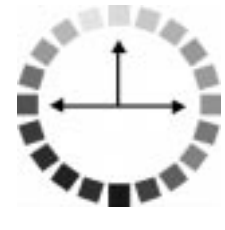

**q** Brug af komplementærfarver i dokumenter anbefales normalt ikke.

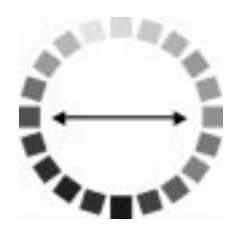

 $\Box$  Fastsæt en regel for brug af farver gennem hele dokumentet.

#### *Bemærkning: Se farvetonecirklen i Farveguiden.*